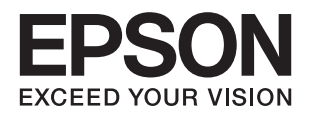

# **دليل المستخدم**

**حقوق النشر**

<span id="page-1-0"></span>لا يجوز إعادة نسخ أي جزء من هذا المنشور أو تخزينه في نظام استرداد أو نقله بأي شكل أو بأية وسيلة إلكترونية أو ميكانيكية أو عن طريق التصوير أو التسجيل، أو خلاف ذلك دون الحصول على إذن كتابي مُسبق من شركة Seiko Epson Corporation. ولا توجد أي مسؤولية قانونية تجاه أي براءة اختراع في ما يخص استخدام المعلومات الواردة في هذه الوثيقة. ولاتوجدأيضًا أي مسؤولية قانونية تجاه التلفيات الناجمة عن استخدام العلومات الواردة في هذه الوثيقة. المعلومات المذكورة في هذه الوثيقة مُعدة للاستخدام مع منتج Epson هذا فقط. ولا تتحمل Epson مسؤولية<br>استخدام أي من هذه المعلومات وتطبيقها على أي منتجات أخرى.

لن تتحمل Seiko Epson Corporation أو أي من الشركات التابعة لها تجاه مشترى هذا المنتج أو أطراف أخرى المسؤولية عن الأضرار أو الخسائر أو التكاليف أو النفقات التي يتعرض لها المشتري أو أطراف أخرى كنتيجة لحادث أو سوء استخدام أو العبث بهذا المنتج أو التعديلات أو الإصلاحات أو التغييرات غير المصرح بها لهذا المنتج، أو (باستَثناء الولايات المتحدة) الفشل في الالتزام الكامل بإرشادات الصيانة والتشغيل الخاصة بشركة Seiko<br>Epson Corporation.

لن تتحمل شركة Seiko Epson Corporation والشركات التابعة لها مسؤولية أي أضرار أو مشاكل تنجم عن استخدام أية وحدات اختيارية أو أية<br>منتجات استهلاكية غير تلك المعينة كمنتجات Epson الأصلية أو المنتجات المعتمدة من Epson بواسطة شر

لن تتحمل شركة Seiko Epson Corporation مسؤولية أي ضرر ناجم عن التشويش الكهرومغناطيسي الذي يحدث نتيجة استخدام أي كابلات<br>توصيل غير تلك المعينة كمنتجات معتمدة من Epson بواسطة شركة Seiko Epson Corporation.

© 2014 Seiko Epson Corporation. All rights reserved.

تكون محتويات هذا الدليل والمواصفات عُرضة للتغيري دون إشعار.

# **العلامات التجارية**

- <span id="page-2-0"></span> $\Box$  تعد ةبراجت ةملاء EXCEED YOUR VISION وأ EXCEED YOUR VISION دعت مانيبر ،ةلجسم ةبراجت ةملاء ®EXCEED YOUR لتعد قبراجت حلاصل ةكشر Seiko Epson Corporation.
	- Microsoft<sup>®</sup>, Windows®, and Windows Vista® are registered trademarks of Microsoft Corporation.  $\Box$
- Apple, Macintosh, Mac OS, OS X, Bonjour, Safari, iPad, iPhone, iPod touch, and iTunes are trademarks of Apple Inc.,❏ registered in the U.S. and other countries. AirPrint and the AirPrint logo are trademarks of Apple Inc.
- Apple Chancery, Chicago, Geneva, Hoefler Text, Monaco and New York are trademarks or registered trademarks of❏ Apple Inc.
	- Google Cloud Print™, Chrome™, Chrome OS™, and Android™ are trademarks of Google Inc.❏
- Monotype is a trademark of Monotype Imaging, Inc. registered in the United States Patent and Trademark Office and❏ may be registered in certain jurisdictions.
	- Albertus, Arial, Gill Sans, Joanna and Times New Roman are trademarks of The Monotype Corporation.❏
- ITC Avant Garde, ITC Bookman, ITC Lubalin, ITC Mona Lisa Recut, ITC Symbol, ITC Zapf-Chancery, and ITC Zapf❏ Dingbats are trademarks of International Typeface Corporation registered in the United States Patent and Trademark Office and may be registered in certain jurisdictions.
- Clarendon, Helvetica, New Century Schoolbook, Optima, Palatino, Stempel Garamond, Times and Univers are❏ registered trademarks of Heidelberger Druckmaschinen AG, which may be registered in certain jurisdictions, exclusively licensed through Linotype Library GmbH, a wholly owned subsidiary of Heidelberger Druckmaschinen AG.
	- Wingdings is a registered trademark of Microsoft Corporation in the United States and other countries.❏
		- Antique Olive is a registered trademark of Marcel Olive and may be registered in certain jurisdictions.❏
	- Adobe SansMM, Adobe SerifMM, Carta, and Tekton are registered trademarks of Adobe Systems Incorporated.❏
		- Marigold and Oxford are trademarks of AlphaOmega Typography.❏
			- Coronet is a registered trademark of Ludlow Type Foundry.❏
				- Eurostile is a trademark of Nebiolo.❏
- Bitstream is a registered trademark of Bitstream Inc. registered in the United States Patent and Trademark Office and❏ may be registered in certain jurisdictions.
- Swiss is a trademark of Bitstream Inc. registered in the United States Patent and Trademark Office and may be registered  $\Box$ in certain jurisdictions.
	- PCL is the registered trademark of Hewlett-Packard Company. □
- Adobe, Adobe Reader, PostScript3, Acrobat, and Photoshop are trademarks of Adobe systems Incorporated, which may❏ be registered in certain jurisdictions.

#### Getopt❏

Copyright © 1987, 1993, 1994 The Regents of the University of California. All rights reserved.

Redistribution and use in source and binary forms, with or without modification, are permitted provided that the following conditions are met:

1. Redistributions of source code must retain the above copyright notice, this list of conditions and the following disclaimer.

2. Redistributions in binary form must reproduce the above copyright notice, this list of conditions and the following disclaimer in the documentation and/or other materials provided with the distribution.

4. Neither the name of the University nor the names of its contributors may be used to endorse or promote products derived from this software without specific prior written permission.

THIS SOFTWARE IS PROVIDED BY THE REGENTS AND CONTRIBUTORS ''AS IS'' AND ANY EXPRESS OR IMPLIED WARRANTIES, INCLUDING, BUT NOT LIMITED TO, THE IMPLIED WARRANTIES OF MERCHANTABILITY AND FITNESS FOR A PARTICULAR PURPOSE ARE DISCLAIMED. IN NO EVENT SHALL THE REGENTS OR CONTRIBUTORS BE LIABLE FOR ANY DIRECT, INDIRECT, INCIDENTAL, SPECIAL, EXEMPLARY, OR CONSEQUENTIAL DAMAGES (INCLUDING, BUT NOT LIMITED TO, PROCUREMENT OF SUBSTITUTE GOODS OR SERVICES; LOSS OF USE, DATA, OR PROFITS; OR BUSINESS INTERRUPTION) HOWEVER CAUSED AND ON ANY THEORY OF LIABILITY, WHETHER IN CONTRACT, STRICT LIABILITY, OR TORT (INCLUDING NEGLIGENCE OR OTHERWISE) ARISING IN ANY WAY OUT OF THE USE OF THIS SOFTWARE, EVEN IF ADVISED OF THE POSSIBILITY OF SUCH DAMAGE.

#### Arcfour❏

This code illustrates a sample implementation of the Arcfour algorithm.

Copyright © April 29, 1997 Kalle Kaukonen. All Rights Reserved.

Redistribution and use in source and binary forms, with or without modification, are permitted provided that this copyright notice and disclaimer are retained.

THIS SOFTWARE IS PROVIDED BY KALLE KAUKONEN AND CONTRIBUTORS ''AS IS'' AND ANY EXPRESS OR IMPLIED WARRANTIES, INCLUDING, BUT NOT LIMITED TO, THE IMPLIED WARRANTIES OF MERCHANTABILITY AND FITNESS FOR A PARTICULAR PURPOSE ARE DISCLAIMED. IN NO EVENT SHALL KALLE KAUKONEN OR CONTRIBUTORS BE LIABLE FOR ANY DIRECT, INDIRECT, INCIDENTAL, SPECIAL, EXEMPLARY, OR CONSEQUENTIAL DAMAGES (INCLUDING, BUT NOT LIMITED TO, PROCUREMENT OF SUBSTITUTE GOODS OR SERVICES; LOSS OF USE, DATA, OR PROFITS; OR BUSINESS INTERRUPTION) HOWEVER CAUSED AND ON ANY THEORY OF LIABILITY, WHETHER IN CONTRACT, STRICT LIABILITY, OR TORT (INCLUDING NEGLIGENCE OR OTHERWISE) ARISING IN ANY WAY OUT OF THE USE OF THIS SOFTWARE, EVEN IF ADVISED OF THE POSSIBILITY OF SUCH DAMAGE.

microSDHC Logo is a trademark of SD-3C, LLC.❏

ملاحظة: بطاقة microSDHC مدمجة في المنتج ولا ميكن إزالتها.

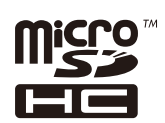

Intel<sup>®</sup> is a registered trademark of Intel Corporation.

ط ملاحظة عامة: أسماء المنتجات الأخرى المستخدمة في هذا الدليل هي لأغراض التعريف فقط وقد تكون علامات تجارية تخص مالكيها. تخلي<br>Epson مسؤوليتها تجاه كل الحقوق في هذه العلامات.

## *المحتويات*

## *[حقوق](#page-1-0) النشر*

### *[العلامات](#page-2-0) التجارية*

## *حول هذا [الدليل](#page-7-0)*

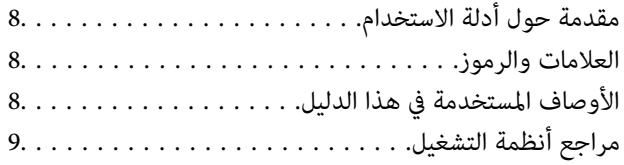

### *[تعليامت](#page-9-0) هامة*

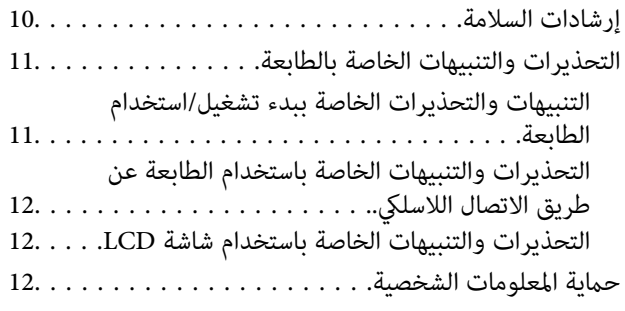

### *[إعدادات](#page-12-0) المسؤول*

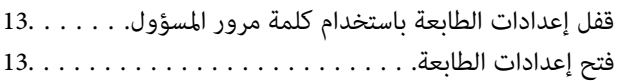

## *[أساسيات](#page-13-0) الطابعة*

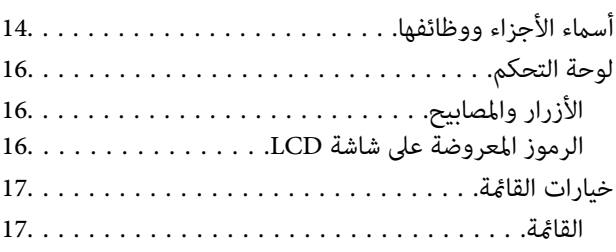

### *[تحميل](#page-22-0) الورق*

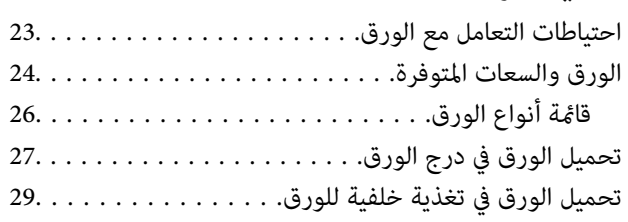

#### *[الطباعة](#page-31-0)*

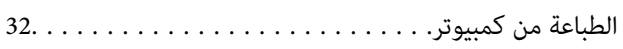

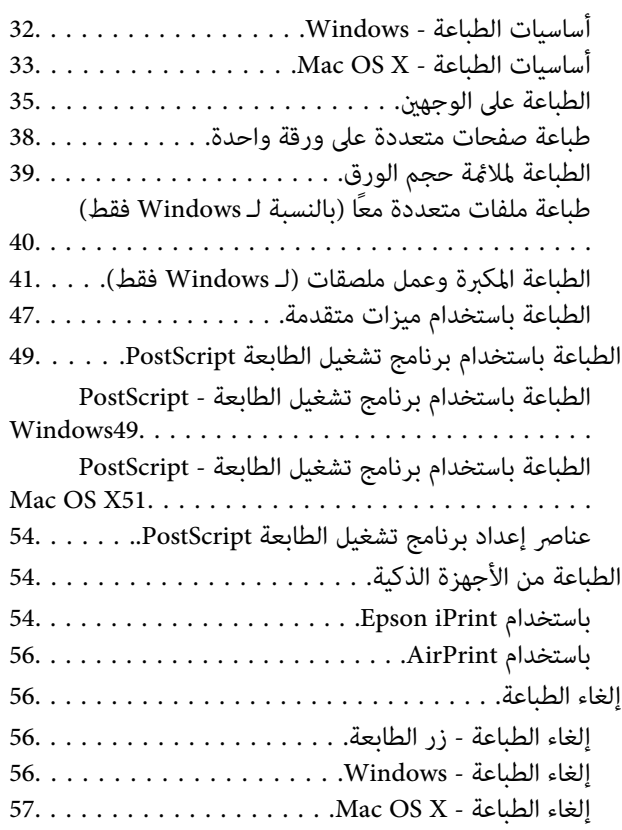

# *[استبدالوحدات](#page-57-0) تزويد الحبر والأجزاء الأخرى*

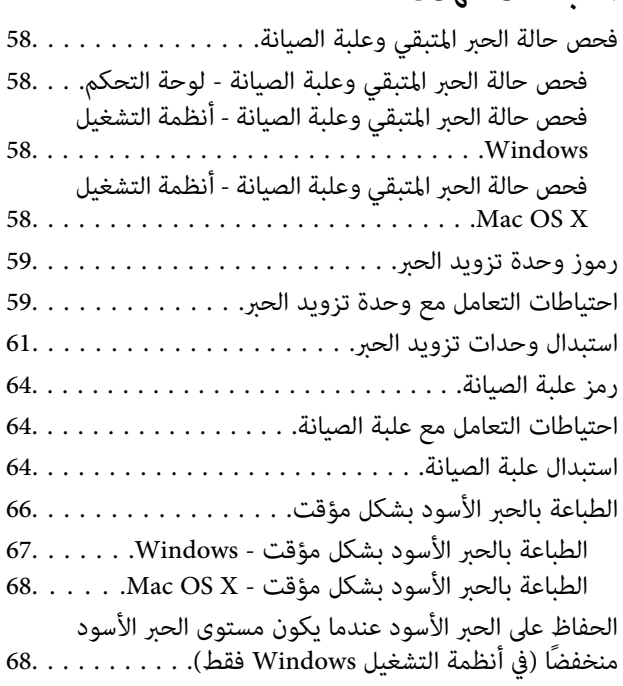

## *تحسني جودة [الطباعة](#page-69-0)*

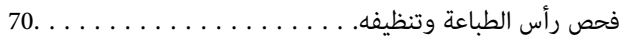

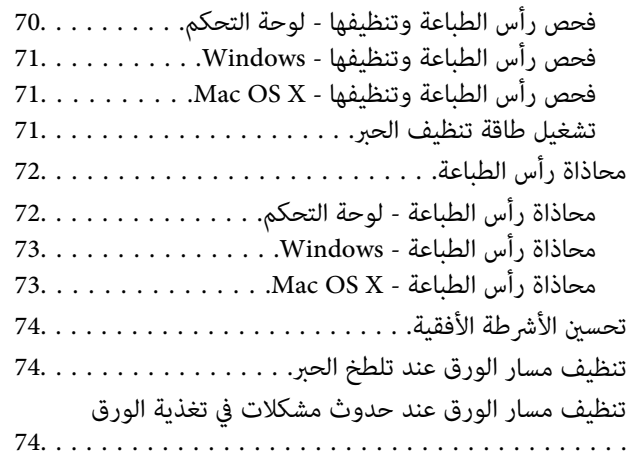

## *التطبيقات [ومعلومات](#page-75-0) خدمة الشبكة*

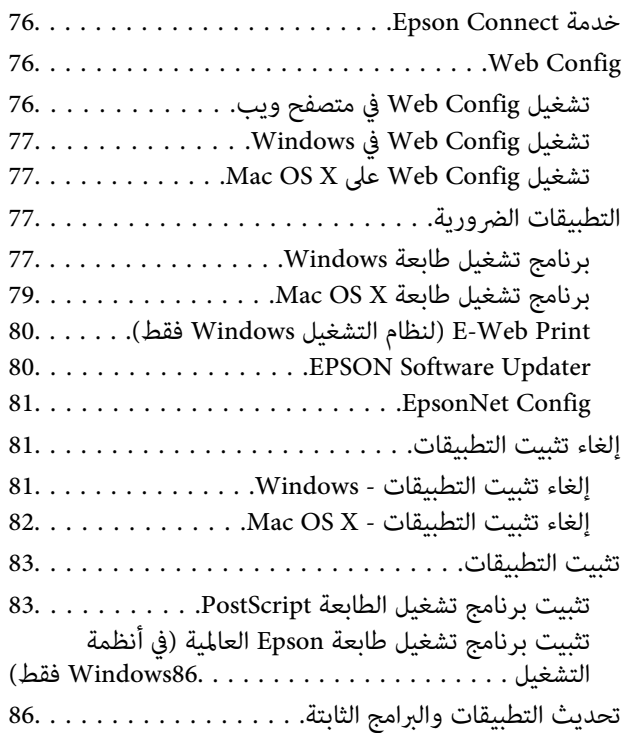

## *حل [المشكلات](#page-86-0)*

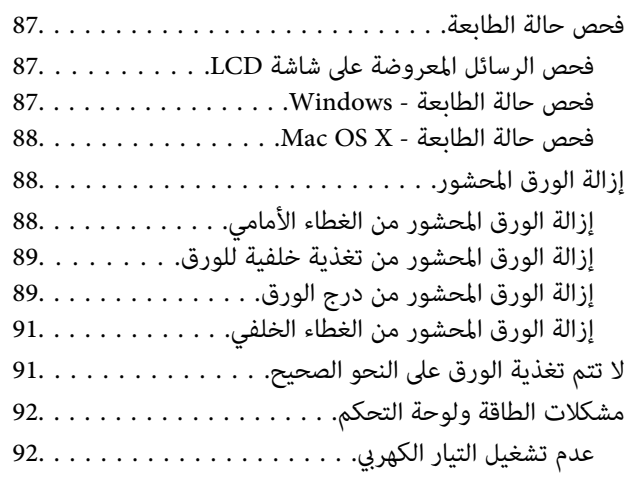

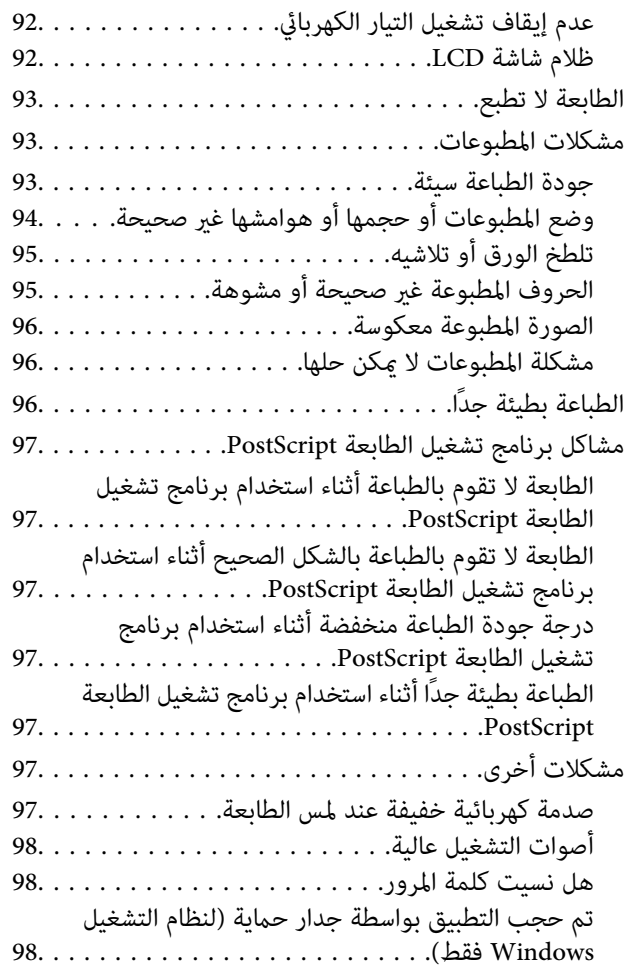

## *[الملحق](#page-98-0)*

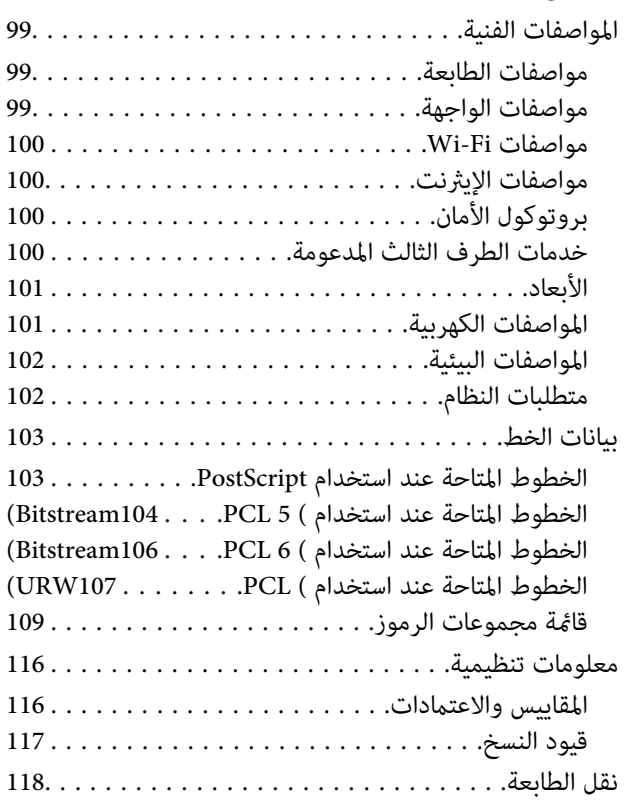

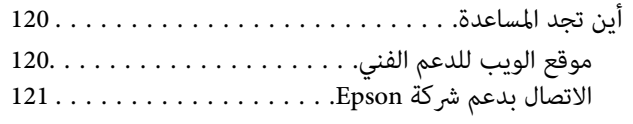

# **حول هذا الدليل**

## **مقدمة حول أدلة الاستخدام**

<span id="page-7-0"></span>تتوفر أحدث الإصدارات من أدلة الاستخدام التالية على موقع ويب دعم Epson. (أوروبا([http://www.epson.eu/Support](HTTP://WWW.EPSON.EU/SUPPORT) (أوروبا خارج ([http://support.epson.net/](HTTP://SUPPORT.EPSON.NET/) ❏تعليامت أمان هامة (الدليل المطبوع) يوفر لك الإرشادات اللازمة لضامن الاستخدام الآمن لهذه الطابعة. قدلايتم إرفاق هذا الدليل حسب الطراز والمنطقة. ❏ابدأ من هنا (الدليل المطبوع) يوفر لك معلومات حول إعداد الطابعة وتثبيت البرامج. ❏دليل المستخدم (دليل PDF( هذا الدليل. يقدم تعليامت حول استخدام الطابعة واستبدال وحدات تزويد الحبر والصيانة وحل المشكلات. ❏دليل شبكة الاتصال (دليل PDF( يوفر معلومات حول إعدادات الشبكة وحل أية مشكلات قد تظهر عند استخدام الطابعة على شبكة. ❏دليل المسؤول (دليل PDF( يزود مسؤولي الشبكة معلومات عن إعدادات الطابعة وإدارتها. إضافة إلى الأدلة السابقة، تحقق من الأنواع المختلفة من معلومات التعليامت المتوفرة من الطابعة نفسها أو من التطبيقات.

## **العلامات والرموز**

*التعليامت التي يتعني اتباعها بعناية لتجنب الإصابة.* !*تنبيه:*

#### *هام:*c

*التعليامت التي يتعني اتباعها لتجنب تلف الجهاز.*

#### ملاحظة:

*التعليامت التي تشتمل على تلميحات مفيدة وقيود حول تشغيل الطابعة. ملاحظة:*

معلومات ذات صلة  $\blacklozenge$ 

روابط للأقسام ذات الصلة.

## **الأوصاف المستخدمة في هذا الدليل**

حالقطات الشاشة الخاصة بشاشات برنامج تشغيل الطابعة من Windows 8.1 أو Mac OS X v10.9.x. يختلف المحتوى المعروض على الشاشات Windows 3.1 لتشاشات الشاشات<br>حسب الطراز والموقف.

<span id="page-8-0"></span> $\Box$  تعد الأشكال التوضيحية للطابعة المستخدمة في هذا الدليل مجرد أمثلة فقط. بالرغم من وجود اختلافات طفيفة بناءً على الطراز المستخدم<br>لدىك، إلا أن طريقة التشغيل تظل واحدة.

تختلف بعض عناصر القامًة الموجودة على شاشة LCD بناءً على الطراز والإعدادات.  $\Box$ 

# **مراجع أنظمة التشغيل**

#### **Windows**

فيهذا الدليل، تشريمصطلحاتمثل"8.1 Windows "و"8 Windows "و"7 Windows "و"Vista Windows "و"XP Windows "و"Windows Server 2012 R2" و"Windows Server 2012" و"Windows Server 2008 R2" و"Windows Server 2008" و"Windows Server 2002"<br>R2" و"Windows Server 2003" إلى أنظمة التشغيل التالية. إضافة إلى ذلك، يُستخدم مصطلح "Windows" للإشارة إلى كل ال

8.1 RWindows❏ ® نظام التشغيل Microsoft

8 RWindows❏ ® نظام التشغيل Microsoft

7 RWindows❏ ® نظام التشغيل Microsoft

 $\blacksquare$ idows Vista®ك نظام التشغيل®Microsoft التشغيل

 $Microsoft$ ® Windows® XP نظام التشغيل Microsoft® Windows® XP

 $\blacksquare$ نظام التشغيل Microsoft® Windows® XP Professional x64 Edition

 $\blacksquare$  نظام التشغيل $\square$  R2 عنظام التشغيل  $\square$ 

 $\rm{Microsoft} @$  Windows Server® 2012 أنظام التشغيل  $\Box$ 

 $\rm{Microsoft} @$  Windows Server® 2008 R2تظام التشغيل نظام التشغيل

 $\rm{Microsoft}^{\circledR}$  Windows Server® 2008 التشغيل  $\Box$ 

 $\blacksquare$ icrosoft® Windows Server® 2003 R2خظام التشغيل

 $\blacksquare$ انظام التشغيل2003 ®Microsoft التشغيل د

#### **Mac OS X**

في هذا الدليل، يشير "Mac OS X v10.9.x" إلى "OS X Mountain Lion" ويشير "Mac OS X v10.8.x" إلى "OS X Mountain Lion". إضافة إلى ذلك، Mac OS"و" Mac OS X v10.6.x"و" Mac OS X v10.7.x"و" Mac OS X v10.8.x"و" Mac OS X v10.9.x"للإشارةإلى" Mac OS X"ستخدمُي ."X v10.5.8

# **تعليامت هامة**

## **إرشادات السلامة**

<span id="page-9-0"></span>اقرأ الإرشادات التالية واتبعها لضمان الاستخدام الآمن لهذه الطابعة. تأكد من الحفاظ على هذا الدليل للرجوع إليه في المستقبل. تأكد أيضًا من اتباع<br>جميع التحذير ات والتعليمات الموضحة على الطابعة.

- $\Box$  استخدم سلك التيار المرفق مع الطابعة فقط ولا تستخدم السلك الموجود مع أي جهاز آخر. فقد يتسبب استخدام أسلاك أخرى مع هذه الطابعة<br>أو استخدام سلك التيار المرفق مع جهاز آخر في نشوب حريق أو التعرض لصدمة كهربائية.
	- ❏ تأكد من توافق سلك التيار الكهريب المتردد مع مقاييس السلامة المحلية.
- $\Box$  لا تقم مطلقًا بفك سلك التيار أو تقم بتعديله أو تحاول إصلاحه، هو أو القابس أو وحدة الطابعة أو الوحدات الاختيارية بنفسك، إلا إذا قمت<br>بذلك وفقًا لما هو موضح تحديدًا في أدلة الطابعة.
- ❏ افصل الطابعة واستشر فني صيانة مؤهَّلاً حال التعرض للحالات التالية: تلف سلك أو قابس التيار الكهربائي أو انسكاب سائل في الطابعة أو سقوط الطابعة أو تحطم جسمها الخارجي أو عمل الطابعة بشكل غير طبيعي<br>أو ظهور تغير واضح في أدائها. لا تقم بضبط عناصر التحكم التي لم يتم تناولها في إرشادات التشغيل.
	- ضع الطابعة بالقرب من منفذ تيار كهربائي بالجدار بحيث يسهل فصل القابس.  $\Box$
- $\Box$  لا تضع الطابعة أو تخزّنها بالخارج أو بالقرب من مصادر الحرارة أو الماء أو الأتربة أو الأوساخ، أو في مواضع تكون فيها الطابعة عُرضة للصدمات<br>أو الاهتزازات أو درجات الحرارة أو الرطوبة العالية.
	- احرص على عدم سكب أي سائل على الطابعة وعدم التعامل مع الطابعة بيدين مبتلتين.  $\Box$
- على يجب حفظ الطابعة بعيدًا عن أجهزة تنظيم ضربات القلب مسافة 22 سم على الأقل. قد تؤثر موجات الراديو الصادرة عن هذه الطابعة سلبيًا g<br>على عمل أجهزة تنظيم ضربات القلب.
- إذا كانت شاشة LCD تالفة، فاتصل بالموزع. إذا لامس محلول الكريستال السائل يديك، فاغسلهما بالكامل بالماء والصابون. وإذا لامس محلول الكريستال السائل عينيك، فاغسلهما فورًا بآلماء. وفي حالة استمرار الشعور بعدم الارتياح أو الشعور عشكلات في الرؤية بعد غسل العينين جيدًا<br>بالماء، سارع بزيارة الطبيب.
- ◘ الطابعة ثقيلة وينبغي رفعها أو حملها بواسطة شخصين على الأقل. عند رفع الطابعة، يجب أن يأخذ شخصان أو أكثر الأوضاع الصحيحة كما هو<br>موضح أدناه.

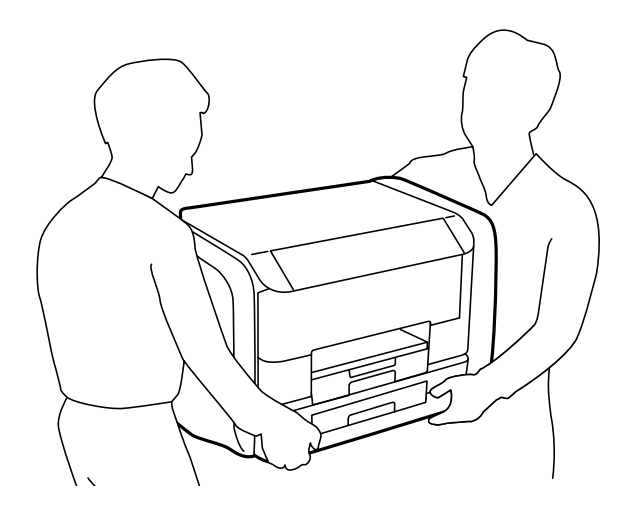

<span id="page-10-0"></span>❏كن حريصًا عند التعامل مع وحدات تزويد الحبر المستخدمة، حيث من المحتمل وجود بعض الحبر حول منفذ تزويد الحبر.

❏وإذالامس الحبر جلدك، فعليك غسل المنطقة التي وصل إليها جيدًا بالماء والصابون.

 $\Box$  وإذا وصل الحبر إلى عينيك، فعليك غسلها فورًا بالماء. وفي حالة استمرار الشعور بعدم الارتياح أو وجود مشاكل في الرؤية بعد غسل العينين<br>جيدًا بالماء، فقم بزيارة الطبيب على الفور.

❏كذلك، إذا دخل الحبر إلى فمك، فقم بزيارة الطبيب على الفور.

❏لاتفك وحدة تزويد الحبر وصندوق الصيانة، فقد يدخل الحبر في عينيك أو يقع على جلدك.

لا تهز وحدات تزويد الحبر بقوة مبالغ فيها، وإلا فقد يتسرب الحبر من وحدات تزويد الحبر.  $\Box$ 

عافظ على وحدات تزويد الحبر وصندوق الصيانة بعيدًا عن متناول الأطفال. $\Box$ 

## **التحذيرات والتنبيهات الخاصة بالطابعة**

اقرأ هذه التعليامت واتبعها لتجنب تلف الطابعة أو ممتلكاتك. تأكد من الاحتفاظ بهذا الدليل للرجوع إليه مستقبلا.ً

### **التنبيهات والتحذيرات الخاصة ببدء تشغيل/استخدام الطابعة**

- ❏ لاتقم بسد أو تغطية الثقوب والفتحات الموجودة بالطابعة.
- ❏ استخدم نوع مصدر التيار الكهربايئ الموضح على ملصق الطابعة فقط.
- تجنب استخدام مآخذ التيار الكهربائي الموجودة على نفس الدائرة الكهربائية مثل آلات النسخ الفوتوغرافي أو أنظمة التحكم في الهواء التي يتم<br>تشغيلها وإيقافها باستمرار.
	- ❏ تجنب مآخذ التيار الكهربايئ التي يتم التحكم فيها عن طريق مفاتيح الحائط أو المؤقتات التلقائية.
- $\Box$  احتفظ بنظام الكمبيوتر بالكامل بعيدًا عن المصادر المحتملة للتشويش الكهرومغناطيسي، مثل مكبرات الصوت أو وحدات القواعد في الهواتف<br>اللاسلكىة.
- يجب وضع أسلاك مصدر الإمداد بالتيار بطريقة تحميها من الكشط والقطع والبلى والثني والالتواء. لا تضع أشياء على أسلاك مصدر الإمداد  $\Box$ بالتيار ولا تسمح بالسير علىها أو الجري فوقها. احرص بشكل خاص على المحافظة على كافة أسلاك مصدر الإمداد بالتيار مستقيمة في الأطراف وفي<br>مواضع اتصالها بالمحول وإخراجها منه.
- إذا كنت تستخدم سلك توصيل فرعيًا مع الطابعة، فتأكد من أن إجمالي معدل التيار بالأمبير للأجهزة المتصلة بسلك التوصيل الفرعي لا يتجاوز معدل التيار بالأمبير للسلك. تأكد أيضًا من أن إجمالي معدل الأمبير لكافة الأجهزة الموصلة مأخذ الحائط لا يتجاوز معدل أمبير مأخذ الحائط.
- ا إذا كنت تعتزم استخدام الطابعة في ألمانيا، فيجب حماية التوصيلات الكهربية للمبنى بواسطة استخدام دائرة قاطع تيار بقوة 10 إلى 16 أمبير أمير<br>لتوفير الحماية الكافية لهذه الطابعة من دوائر القصر وزيادة التيار الكهربائي.
- $\Box$  عند توصيل الطابعة بكمبيوتر أو جهاز آخر باستخدام كابل، تأكد من التوجيه الصحيح للموصلات. وذلك لأن كل موصل له اتجاه صحيح واحد<br>فقط. وقد يؤدي إدخال الموصل في الاتجاه الخطأ إلى تلف كلا الجهازين المتصلين بالكابل.
- ـــا ضع الطابعة على سطح مستوٍ وثابت تتجاوز مساحته قاعدة الطابعة في كل الاتجاهات. ولن تعمل الطابعة على نحو صحيح إذا كانت مائلة<br>د اوية.
	- ❏عند تخزين الطابعة أو نقلها، تجنب إمالتها أو وضعها بشكل رأسي أو قلبها رأسًا على عقب، وإلا فقد يتسرب الحبر.
		- ❏ اترك مساحة كافية أمام الطابعةلإخراج الورق بالكامل.
- تجنب الأماكن المعرضة لتغيرات شديدة في درجة الحرارة والرطوبة. أيضًا، ضع الطابعة بعيدًا عن أشعة الشمس المباشرة أو الضوء الشديد أو أي<br>مصدر حرارة.
	- ❏ لاتدخل أي شيء في فتحات الطابعة.
- ❏ لاتضع يدك داخل الطابعة أثناء الطباعة.
- ❏ لا تلمس الكابل الأبيض المسطح الموجود داخل الطابعة.
- <span id="page-11-0"></span>❏ لاتستخدم منتجات الهباء الجوي التي تشتمل على غازات قابلة للاشتعال داخل الطابعة أو حولها. قد ينتج عن ذلك نشوب حريق.
	- ❏لاتحرك رأس الطباعة يدويًا، فقد يؤدي القيام بذلك إلى تلف الطابعة.
- ومًا بإيقاف تشغيل الطابعة باستخدام الزر  $\bf{C}$ . لا تفصل الطابعة أو توقف تشغيل التيار الكهربائي عن المأخذ حتى يتوقف المصباح  $\bf{C}$ عن  $\bf{D}$ 
	- ❏قبل نقل الطابعة، تأكد من وجود رأس الطباعة في الموضع الرئيسي (أقصى اليمني) ومن فك وحدات تزويد الحبر.
		- ❏ إذا كنت تنوي عدم استخدام الطابعة لفترة طويلة، فتأكد من فصل سلك التيار عن مأخذ التيار الكهربايئ.

## **التحذيرات والتنبيهات الخاصة باستخدام الطابعة عن طريق الاتصال اللاسليك.**

- قد تؤثر موجات الراديو الصادرة عن هذه الطابعة سلبًا على عمل الأجهزة الطبية الإلكترونية، مما يتسبب في تعطيلها. عند استخدام هذه الطابعة داخل المرافق الطبية أو بالقرب من الأجهزة الطبية، اتبع إرشادات الموظفين المعتمدين الذين عثلون المرافق الطبية، واتبع جميع الإرشادات<br>والتحذيرات المنشورة على الأجهزة الطبية.
- قد تؤثر موجات الراديو الصادرة عن هذه الطابعة سلبًا على عمل الأجهزة التي يتم التحكم فيها أوتوماتيكيًا مثل الأبواب الأوتوماتيكية أو أجهزة تبع تبع بين سين ويمكن أنّ تؤدي إلى حوادث بسبب تعطل عملها. عن سبب بن التحدير بي بن تحديد على عندان تجرب بن تحري<br>إنذار الحريق، ويمكن أنّ تؤدي إلى حوادث بسبب تعطل عملها. عند استخدام هذه الطابعة بالقرب من الأجهزة التي يتم الت

### **التحذيرات والتنبيهات الخاصة باستخدام شاشة LCD**

- القد تشتمل شاشة LCD على بضع نقاط ساطعة أو مظلمة صغيرة. ونظرًا لميزاتها، فقد تشتمل على مستويات سطوع غير متساوية. تعتبر هذه<br>النقاط طبيعية ولا تشير إلى تلفها بأي حال من الأحوال.
	- ❏استخدم فقط قطعة قامش جافة وناعمة للتنظيف. لا تستخدم منظفات كيميائية أو سائلة.
- المؤقد ينكسر الغطاء الخارجي لشاشة LCD في حالة تعرضه لصدمة قوية. اتصل بالوكيل في حالة وجود خدوش أو كسر في الشاشة، وتجنب لمس الغرار<br>الأحزاء المكسورة أو محاولة إزالتها.

## **حامية المعلومات الشخصية**

إذا أعطيت الطابعة لشخص آخر أو تخلصت منها، فامسح جميع المعلومات الشخصية المخزنة في ذاكرة الطابعة عن طريق تحديد Menu ><br>Clear All Data and Settings < Restore Default Settings < System Administration بلوحة التحكم.

# **إعدادات المسؤول**

# **قفل إعدادات الطابعة باستخدام كلمة مرور المسؤول**

<span id="page-12-0"></span>ميكنك ضبط كلمة مرور المسؤول لقفل إعدادات الطابعة حتى لايتم تغيريها من قبل المستخدمني الآخرين. ميكنك قفل الإعدادات التالية.

System Administration❏

#### Eco Mode❏

لا ميكنك تغيير الإعدادات دون إدخال كلمة المرور. ستحتاج إلى كلمة المرور كذلك عند الحاجة إلى ضبط الإعدادات باستخدام Web Config أو<br>EpsonNet Config.

## *هام:*c

*لاتنس كلمة المرور. في حالة نسيان كلمة المرور، اتصل بدعم Epson.*

- .1 ادخل إلى **Menu** من الشاشة الرئيسية.
- .**Admin Password**< **Admin Settings** حدد .2
	- .3 حدد **Register**ثم أعد إدخال كلمة المرور.
		- .4 أعد إدخال كلمة المرور.
	- .5 حدد **Setting Lock**، وقم بتفعيلها بعد ذلك.

## **فتح إعدادات الطابعة**

- .1 ادخل إلى **Menu** من الشاشة الرئيسية.
	- .**Admin Settings** حدد .2
	- .3 قم بإدخال كلمة مرور المسؤول.
- .4 حدد **Setting Lock**وقم بتعطيلها بعد ذلك.

دليل المستخدم

# **أساسيات الطابعة**

**أسامء الأجزاء ووظائفها**

<span id="page-13-0"></span>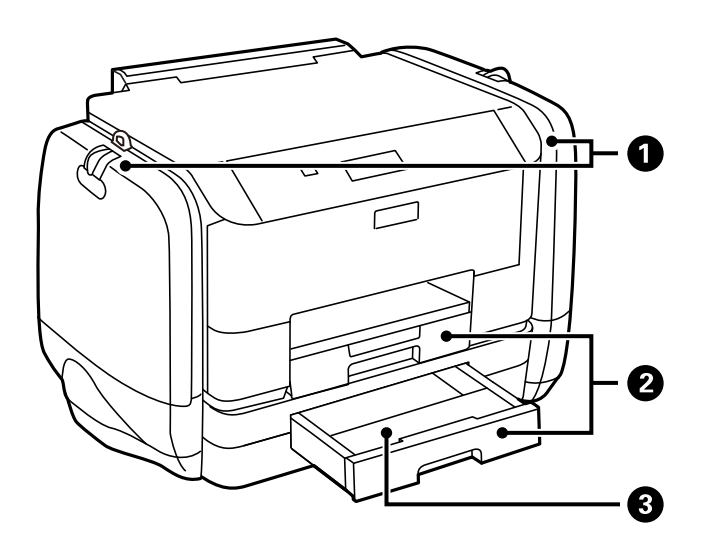

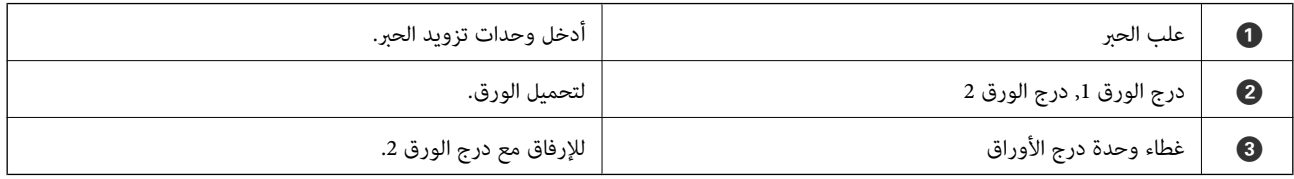

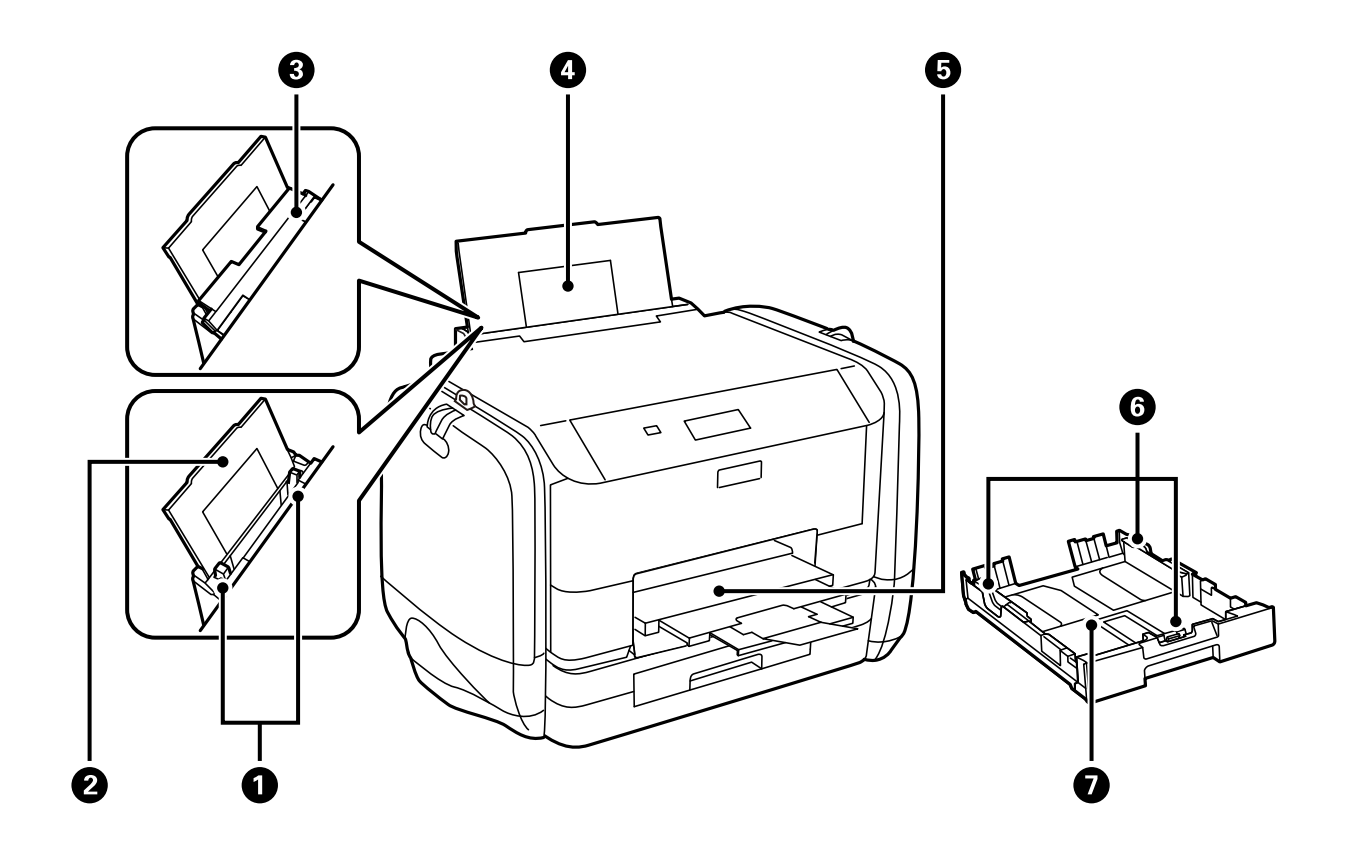

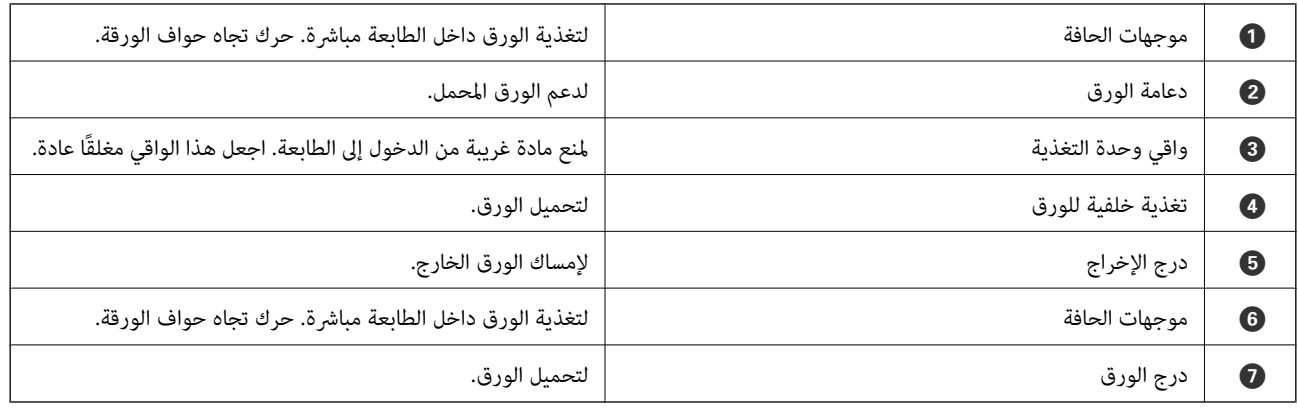

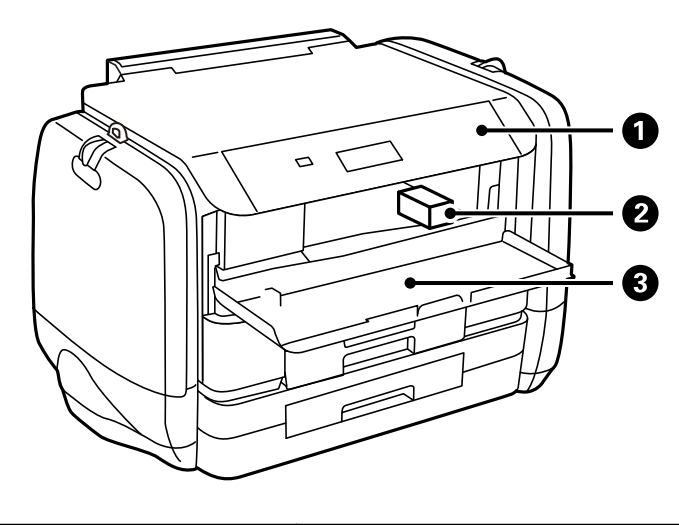

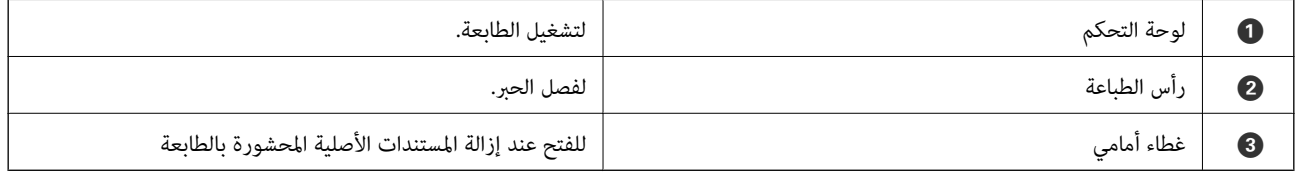

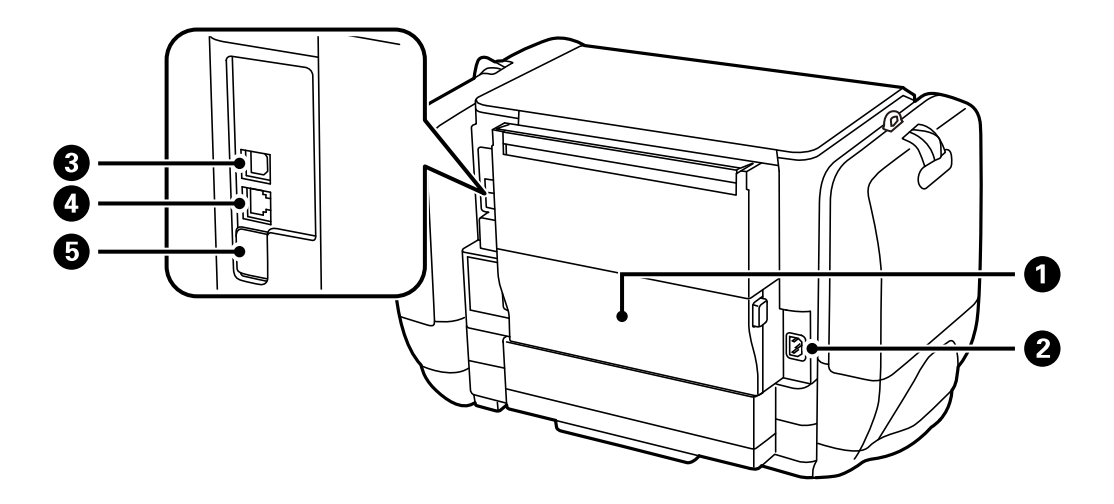

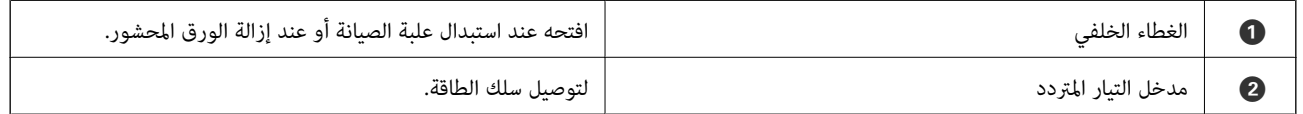

<span id="page-15-0"></span>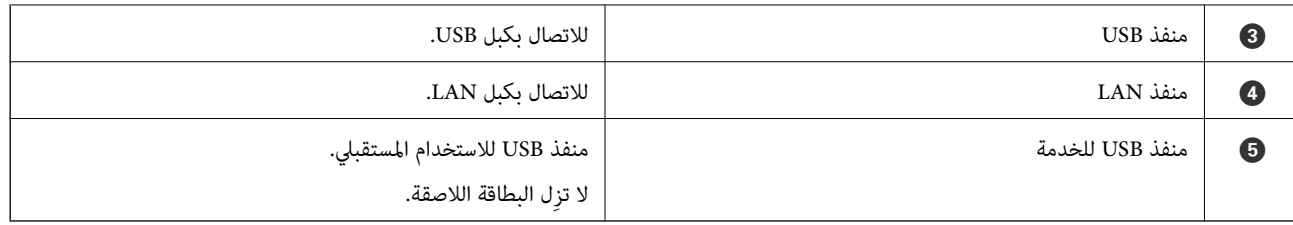

# **لوحة التحكم**

## **الأزرار والمصابيح**

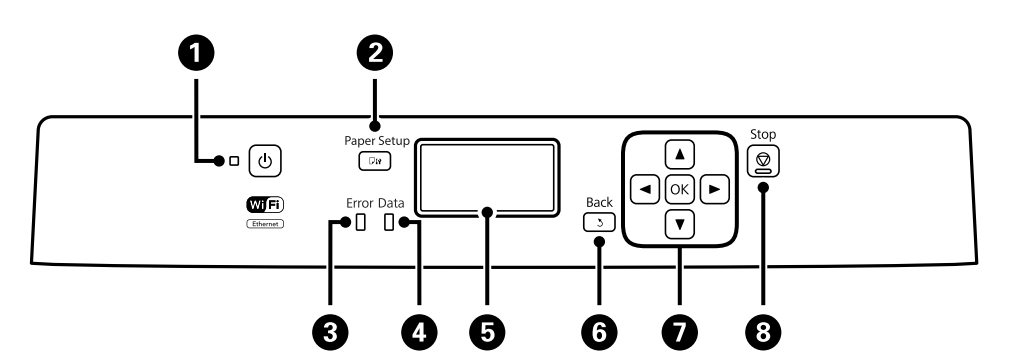

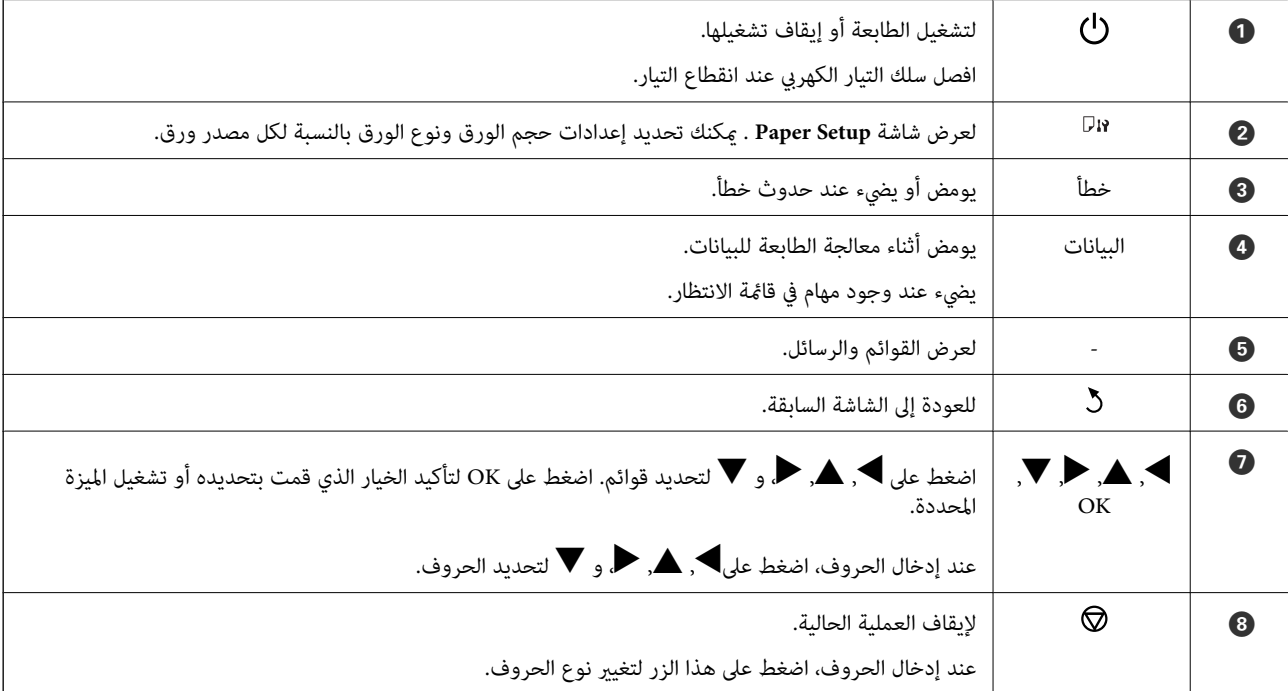

## **الرموز المعروضة على شاشة LCD**

تظهر الرموز التالية على شاشة LCD وفقًا لحالة الطابعة.

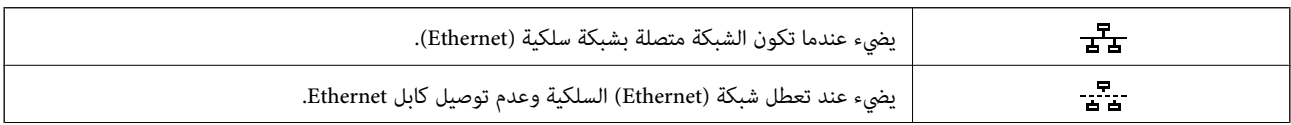

<span id="page-16-0"></span>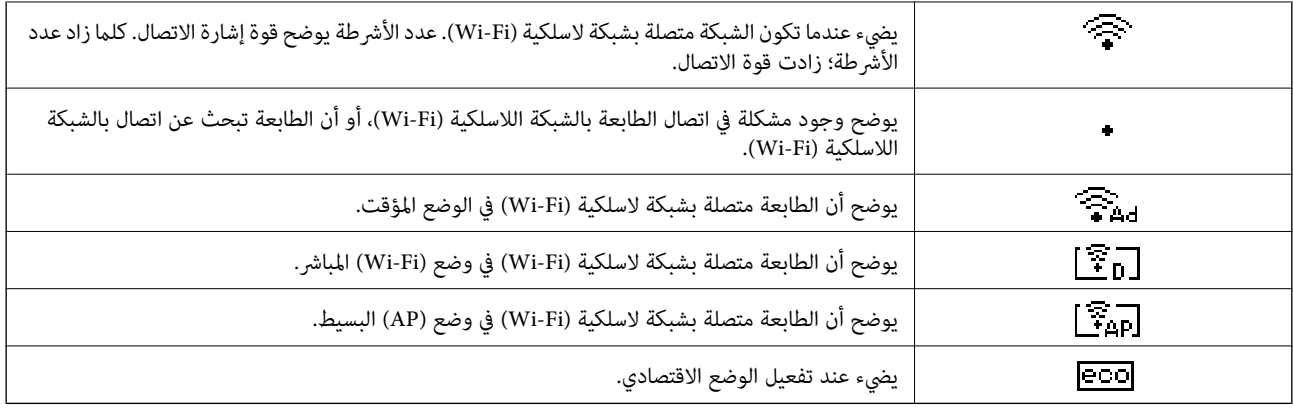

# **خيارات القامئة**

## **القامئة**

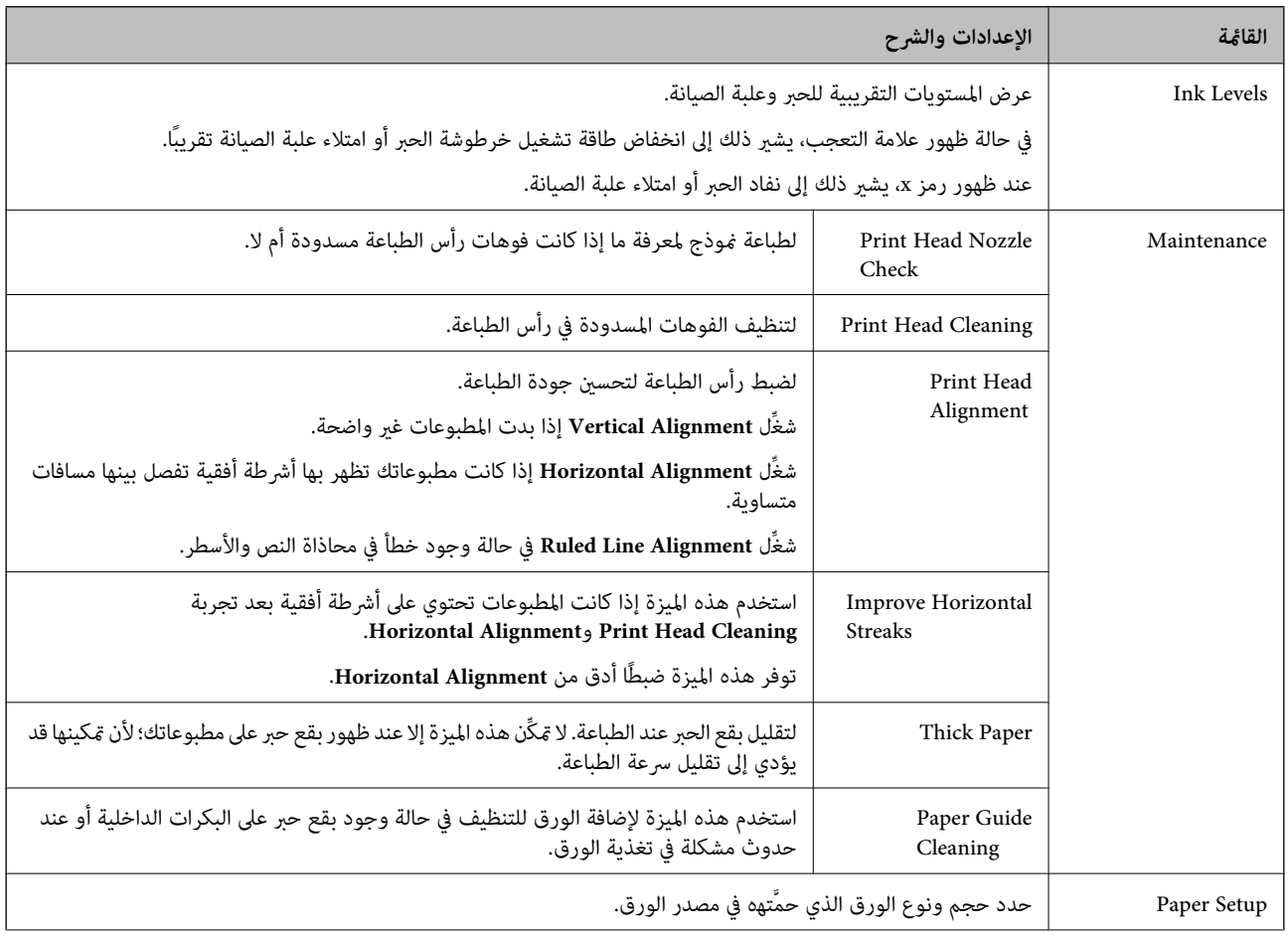

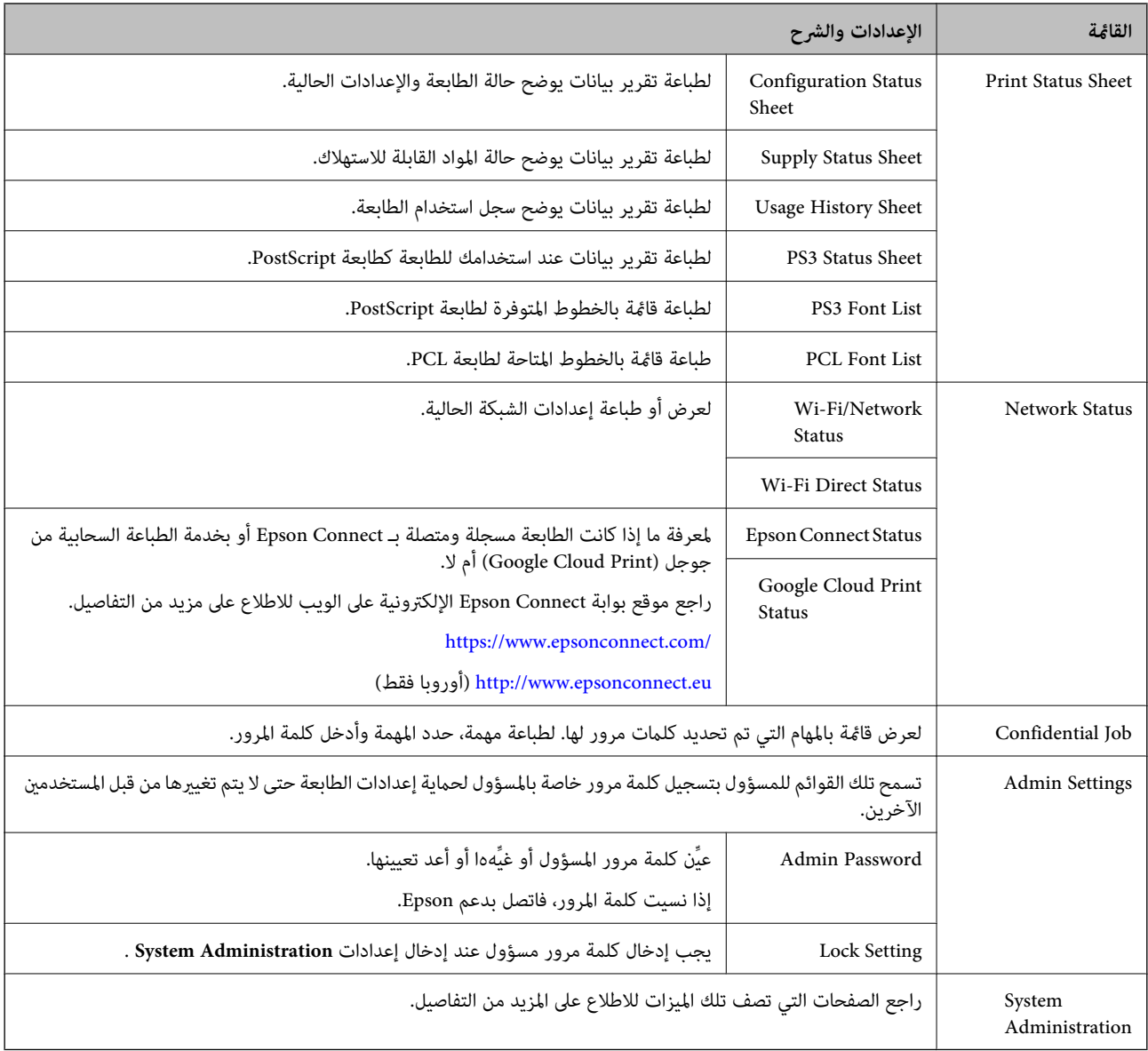

#### **معلومات ذات صلة**

<mark>.</mark> "System Administration" في الصفحة 18

### **System Administration**

حدد **Menu** من الشاشة الرئيسية، ثم حدد **Administration System**.

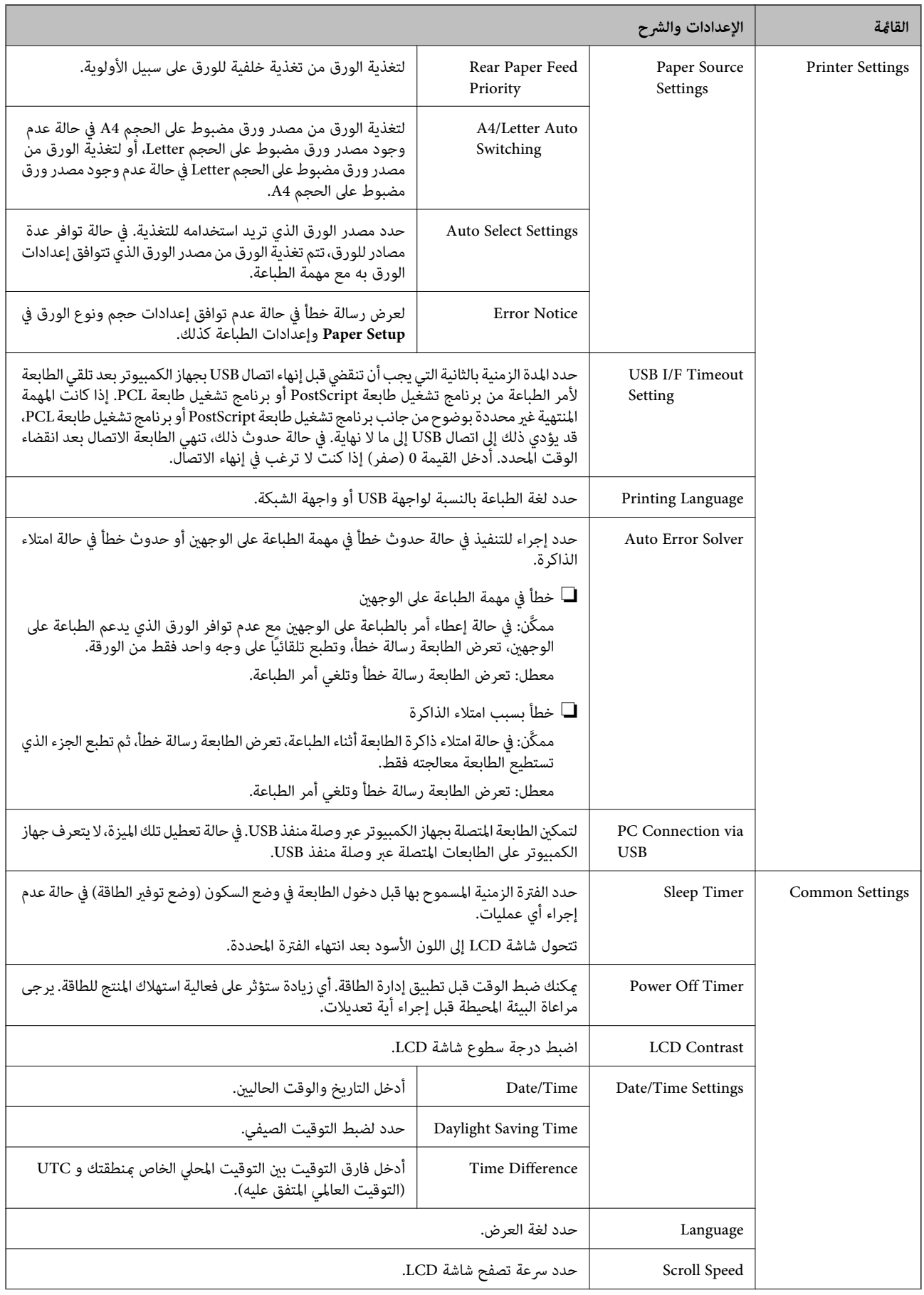

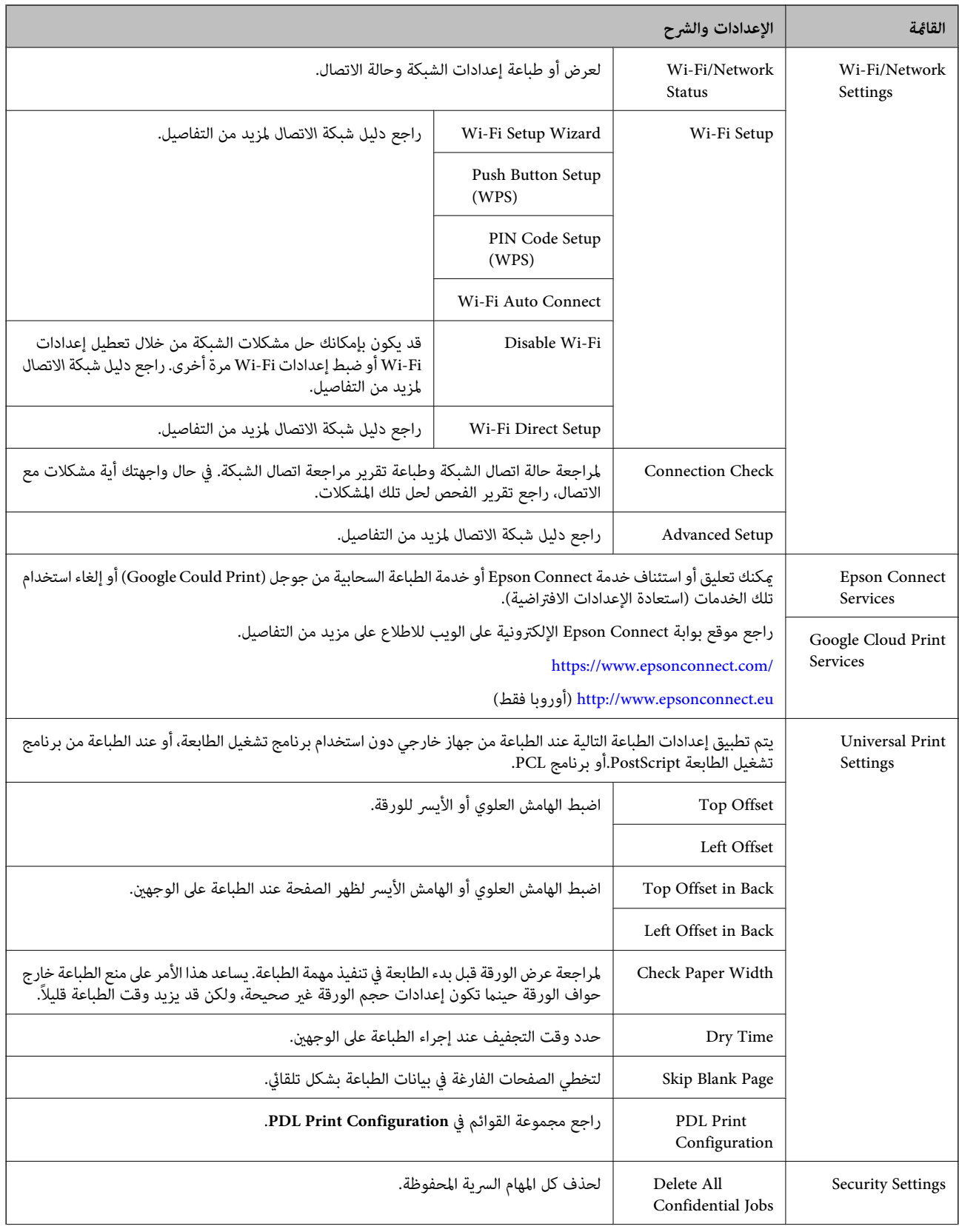

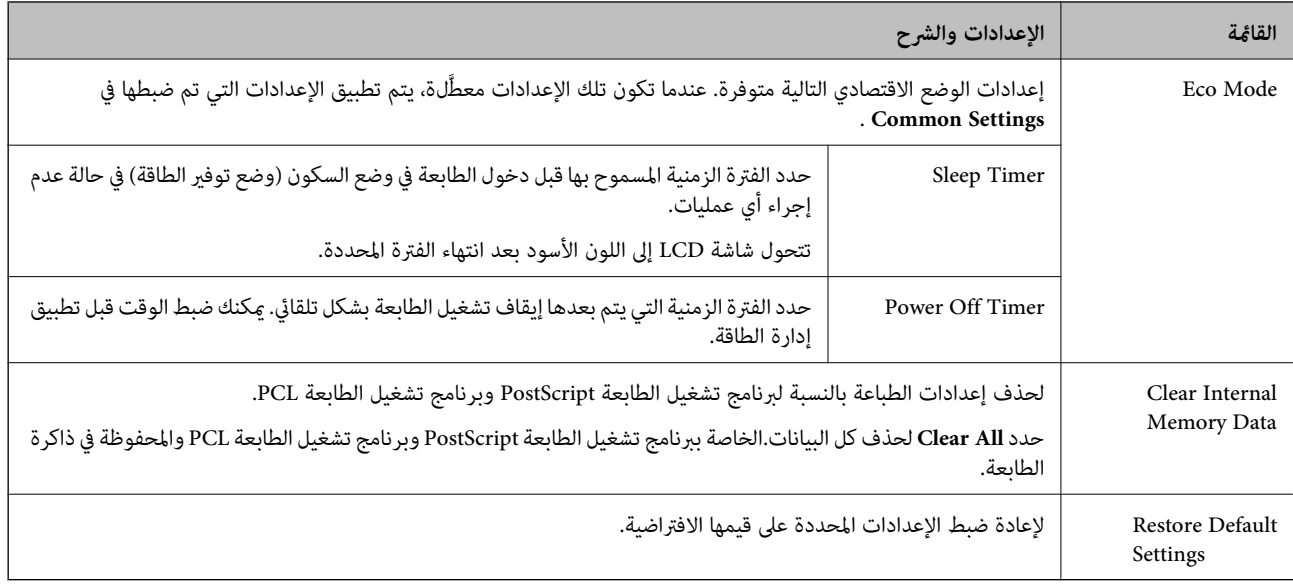

#### **معلومات ذات صلة**

21 الصفحة في" PDL Print Configuration" |

## *PDL Print Configuration* .الرئيسية الشاشة من **PDL Print Configuration** < **Universal Print Settings** <**System Administration** < **Menu** حدد

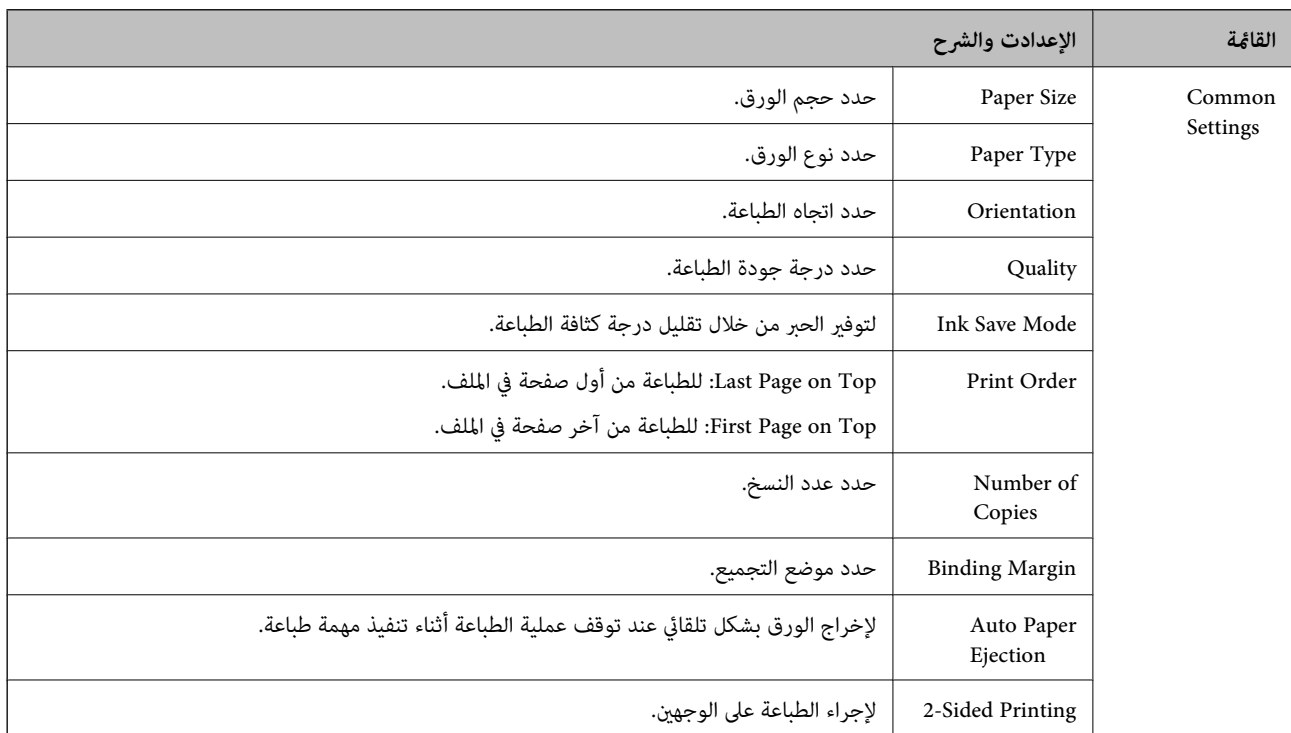

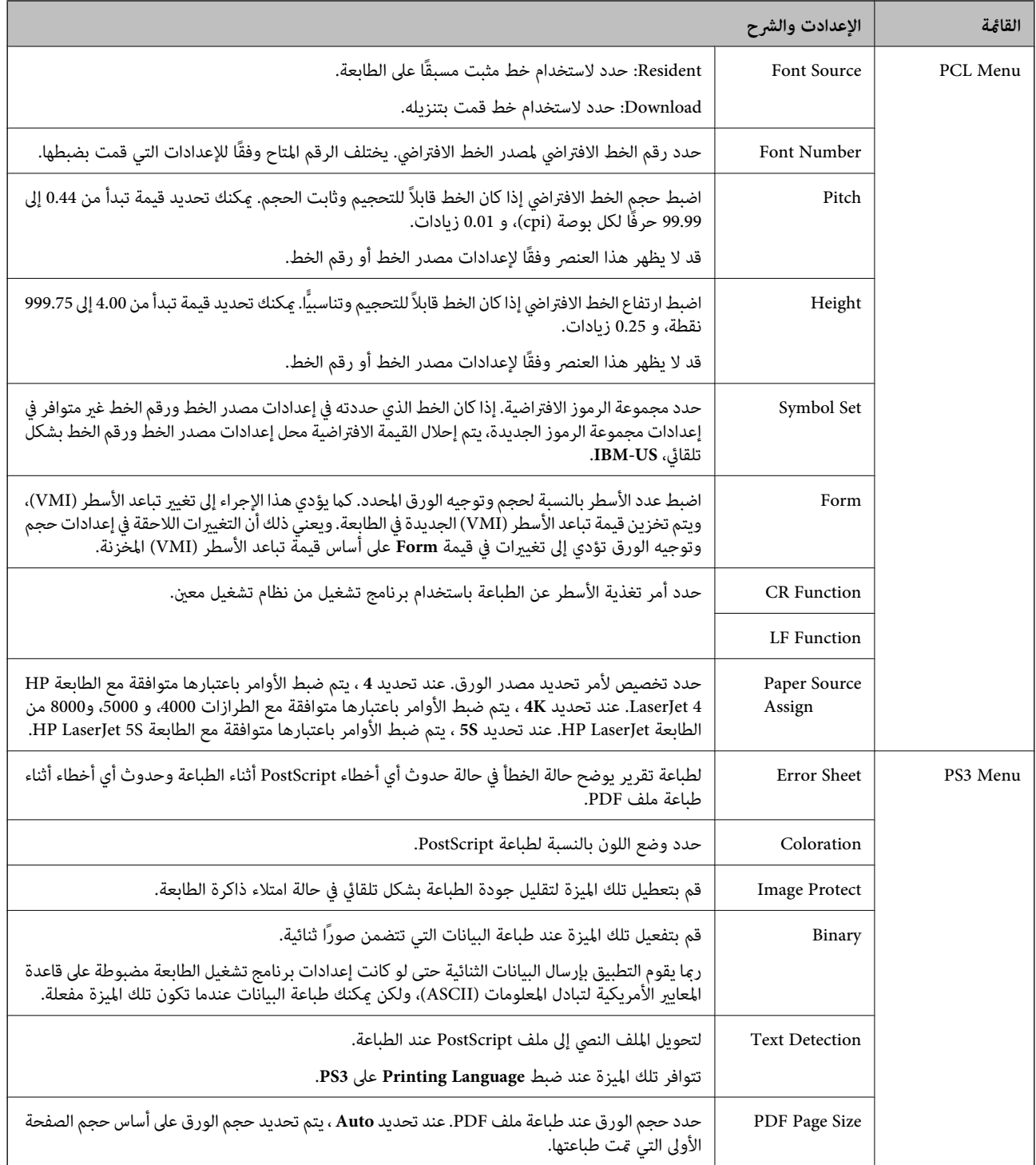

# **تحميل الورق**

# **احتياطات التعامل مع الورق**

❏اقرأ الإرشادات المرفقة مع الورق.

<span id="page-22-0"></span>للطباعة. ❏قم بتذرية ومحاذاة حواف الورق قبل التحميل. لاتقم بتذرية أو طي ورق الصور الفوتوغرافية. فقد ينجم عن ذلك تلف الجانب القابل

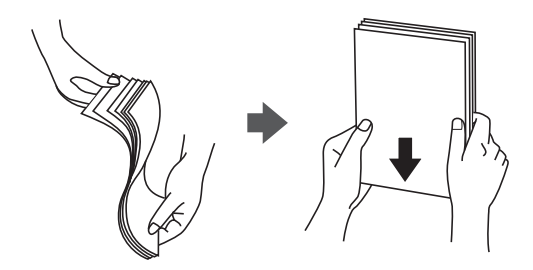

اذا كان الورق مجعدًا، فقم بتسويته أو لفه برفق في الاتجاه المعاكس قبل التحميل. قد ينتج عن الطباعة على ورق مجعد انحشار الورق وتلطخ<br>الحبر على المطبوعات.

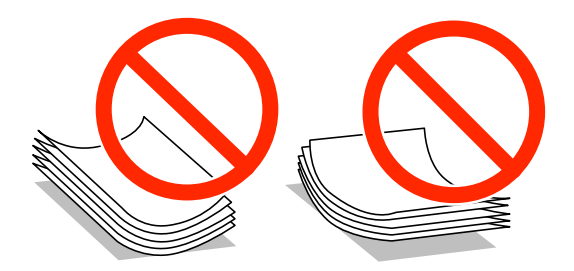

- لا تستخدم الورق المجعد أو الممزق أو المقطوع أو الملفوف أو المبلل أو السميك للغاية أو اللغاية أو الورق الذي يحتوي على ملصقات. قد<br>ينتج عن استخدام هذه الأنواع من الورق انحشار الورق وتلطخ الحبر على المطبوعات.
	- التحميل. ❏قم بتذرية ومحاذاة حواف الأظرف قبل التحميل. عندما تكون الأظرف المرصوصة منتفخة بالهواء، اضغط عليهالأسفل لتسويتها قبل

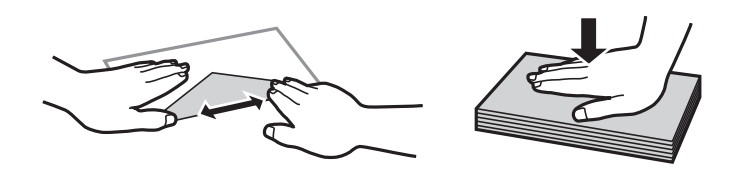

❏لاتستخدم أظرفًا مجعدة أو مطوية. قد ينتج عن استخدام هذه الأنواع من الأظرف انحشار الورق وتلطخ الحبر على المطبوعات.

❏لاتستخدم الأظرف التي توجد بها مواد لاصقة على الألسنة أو الأظرف ذات الفتحات.

تجنب استخدام الأظرف الرقيقة جدًا، حيث قد تتجعد أثناء الطباعة. $\Box$ 

#### **معلومات ذات صلة**

| "مواصفات [الطابعة" في](#page-98-0) الصفحة 99

## **الورق والسعات المتوفرة**

توصي Epson باستخدام ورق Epson الأصلي لضامن الحصول على مطبوعات عالية الجودة.

#### **ورق Epson الأصلي**

<span id="page-23-0"></span><mark>ملاحظة:</mark><br>لا يتوفر ورق Epson الأصلي عند الطباعة باستخدام برنامج تشغيل طابعة PostScript وبرنامج تشغيل طابعة Epson العالمية.

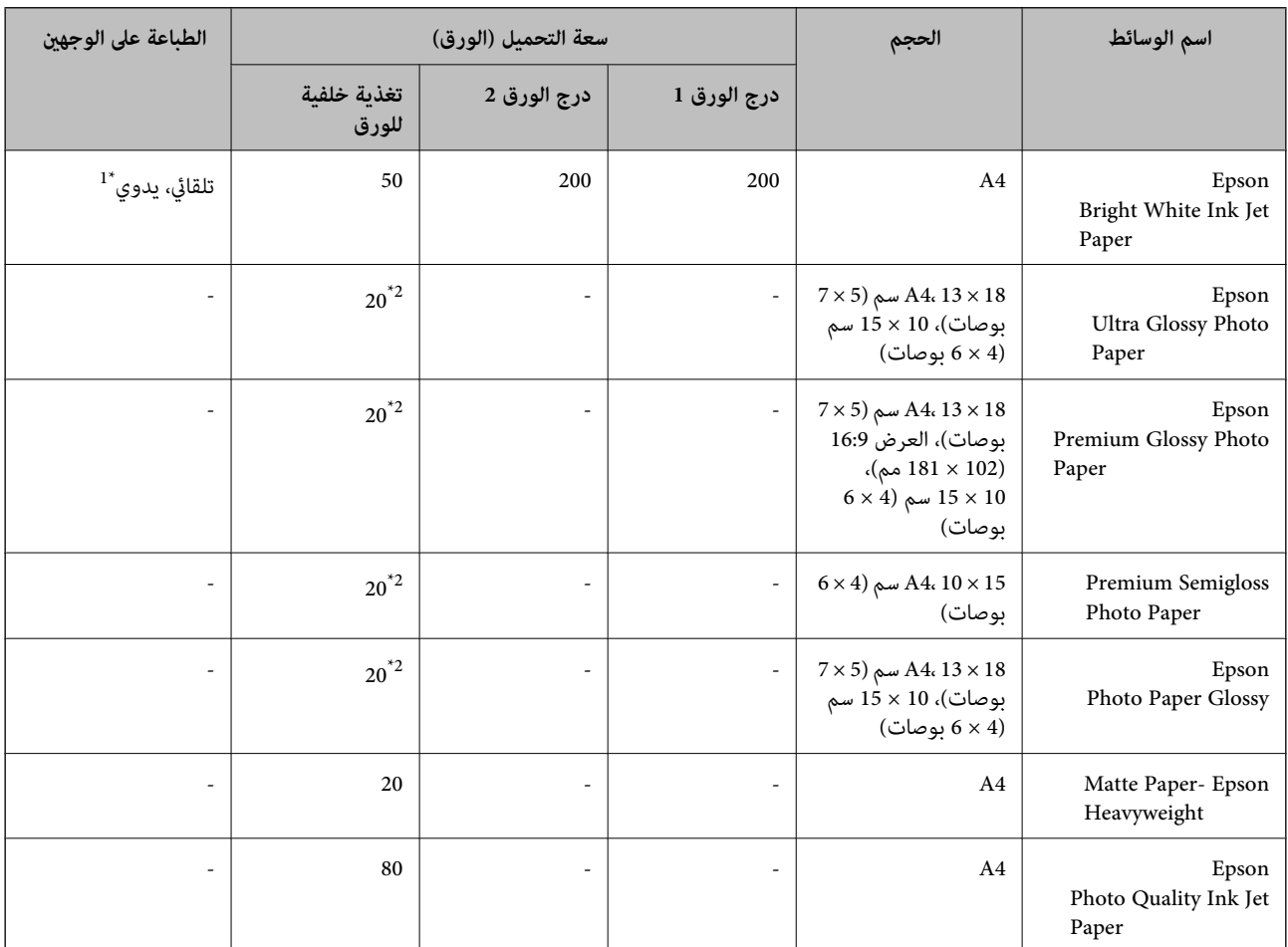

وجهيه. \*1 استخدم فقط تغذية خلفية للورق لتنفيذ مهام الطباعة على الوجهني يدويًا. ميكنك تحميل عدد يصل إلى <sup>20</sup> ورقة بالنسبة للورق المطبوع بالفعل على أحد

\*2 حمِّل ورقة واحدة في كل مرة إذا ملتتم تغذية الورق بشكل صحيح أو إذا كانت المطبوعات تشتمل على بقع أو ألوان غري متساوية.

...<br>\_ يختلف توفر الورق حسب الموقع. للاطلاع على أحدث المعلومات حول الورق المتوفر في منطقتك، اتصل بدعم Epson.

❏ *عندالطباعةعلىورقEpsonأصليبحجم محددمنقبلالمستخدم،تتوفرإعداداتجودةالطباعةقياسيأوعاديفقط. علىالرغم منأنبعضبرامج تشغيل الطابعة تسمح لك بتحديد جودة طباعة أفضل، تتم طباعة المطبوعات باستخدام قياسي أو عادي*

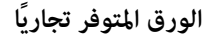

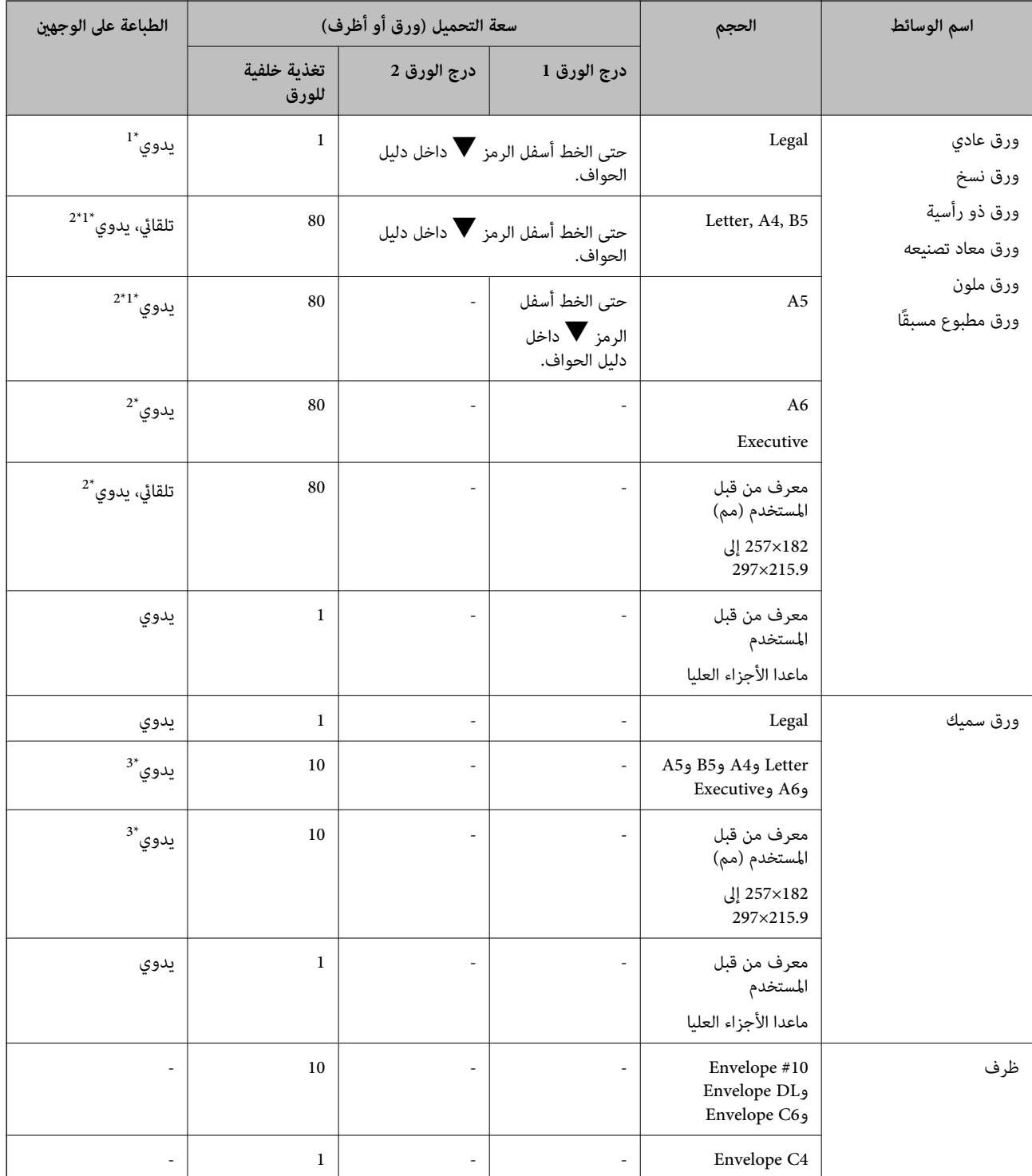

\*1 استخدم فقط تغذية خلفية للورق لتنفيذ مهام الطباعة على الوجهني يدويًا.

\*2 ميكنك تحميل عدد يصل إلى 30 ورقة بالنسبة للورق المطبوع بالفعل على أحد وجهيه.

\*3 ميكنك تحميل عدد يصل إلى 5 ورقات بالنسبة للورق المطبوع بالفعل على أحد وجهيه.

#### **معلومات ذات صلة**

♦ "أسماء الأجزاء [ووظائفها" في](#page-13-0) الصفحة 14

## **قامئة أنواع الورق**

للحصول على نتائج طباعة مثلى، حدد نوع الورق المناسب.

<span id="page-25-0"></span>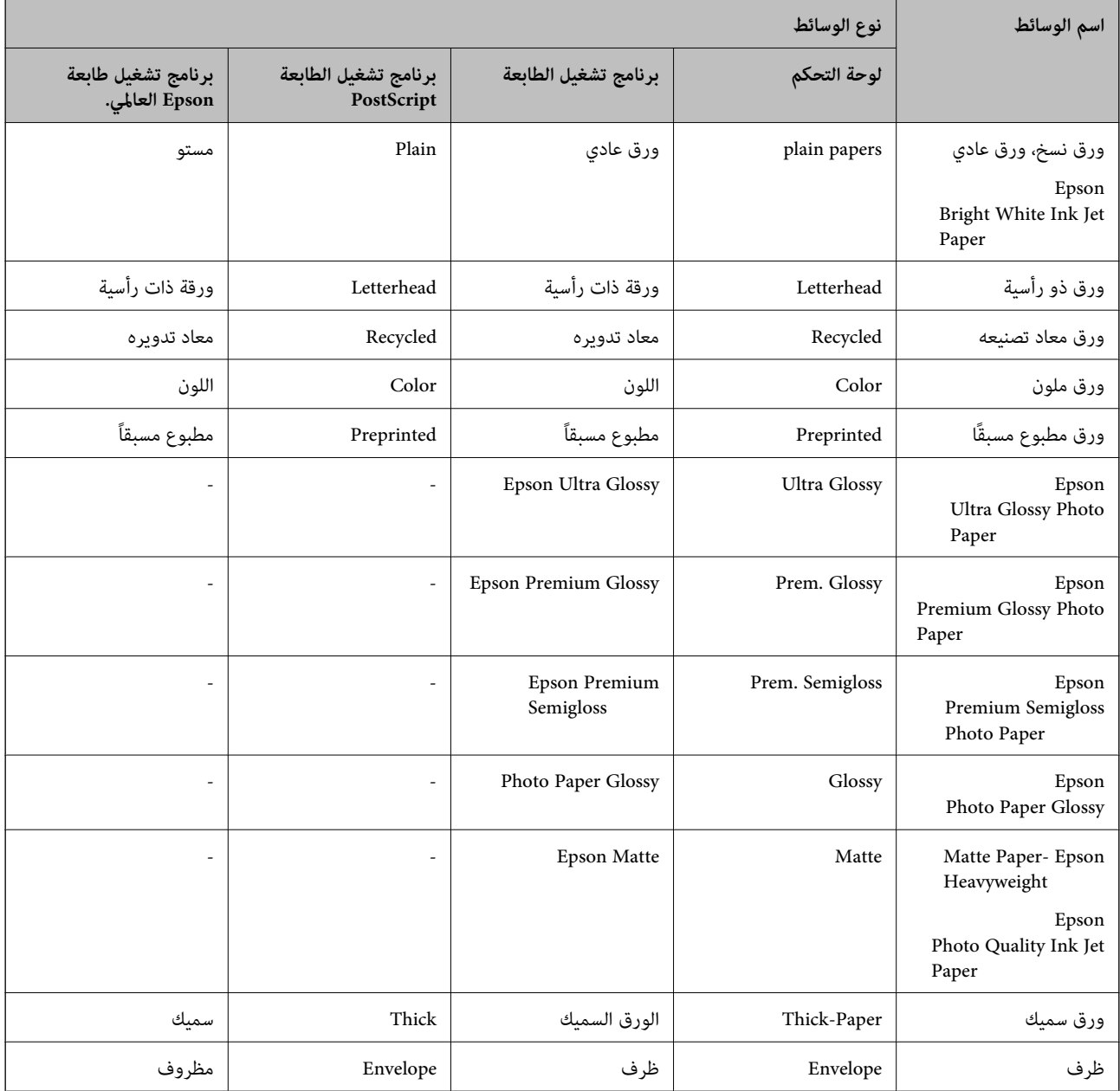

# **تحميل الورق في درج الورق**

.1 تأكد من أن الطابعة لا تعمل، ثم سحب درج الورق.

<span id="page-26-0"></span>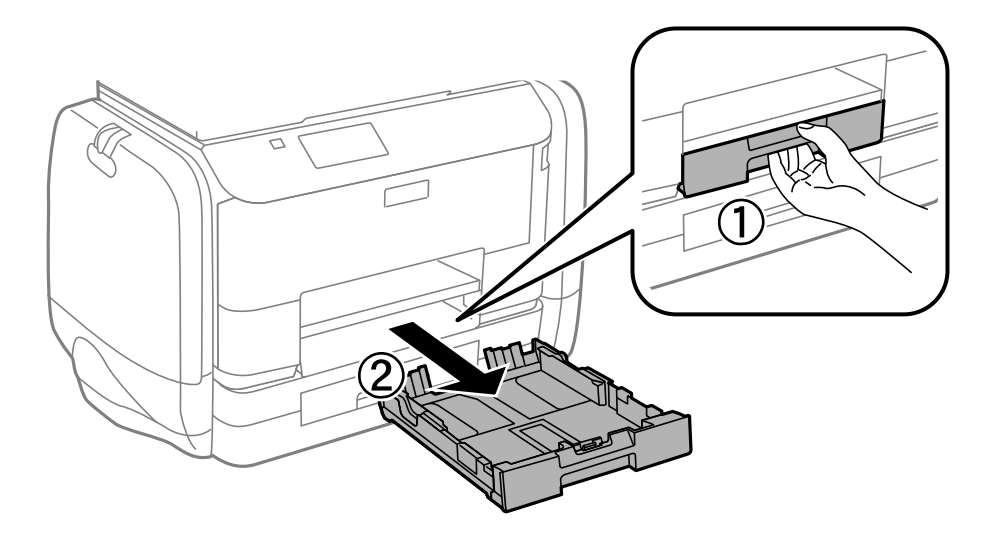

# *أزِل غطاء درج الورق من درج الورق .2 ملاحظة:*

.2 حرك موجهات الحافة إلى أقصى موضع لها.

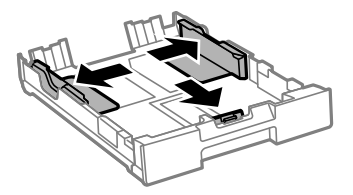

# *عند استخدام ورق أكبر من حجم 4A، أطل درج الورق. ملاحظة:*

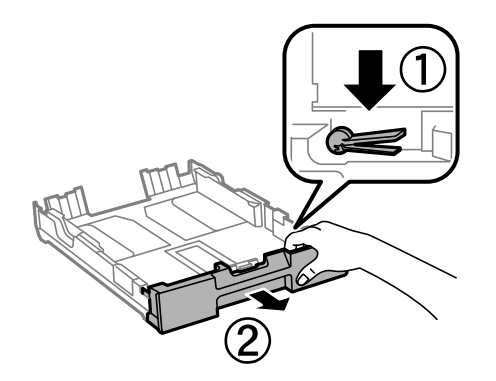

.3 حرك موجه الحافة الأمامي لضبط مقاس الورق الذي ترغب في استخدامه.

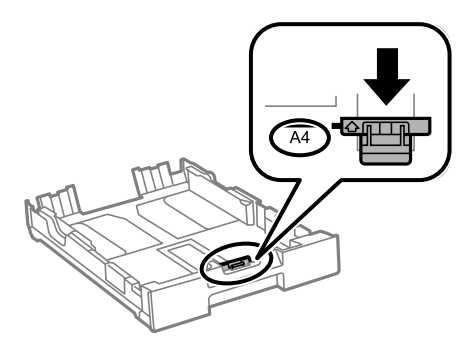

4. حمِّل ورقة قبالة موجه الحافة الأمامي بحيث يكون الوجه القابل للطباعة متجهًا لأسفل.

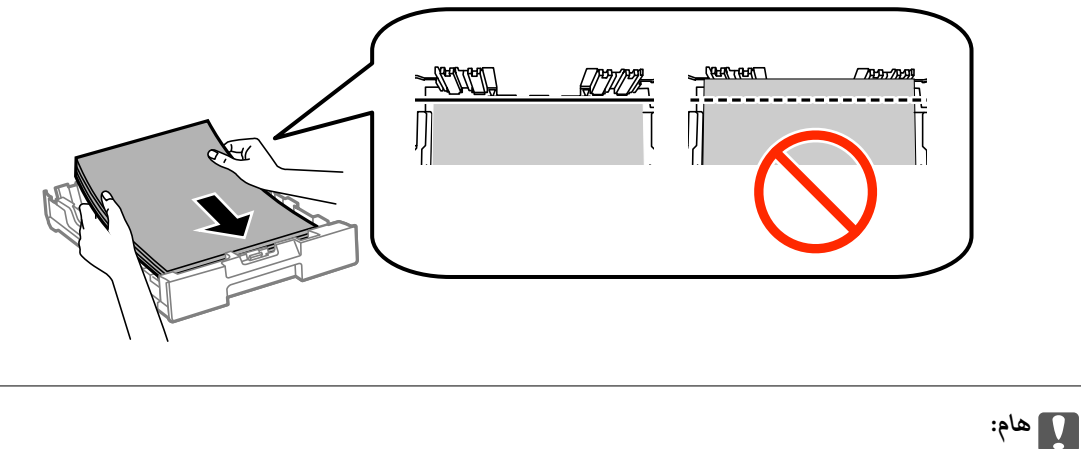

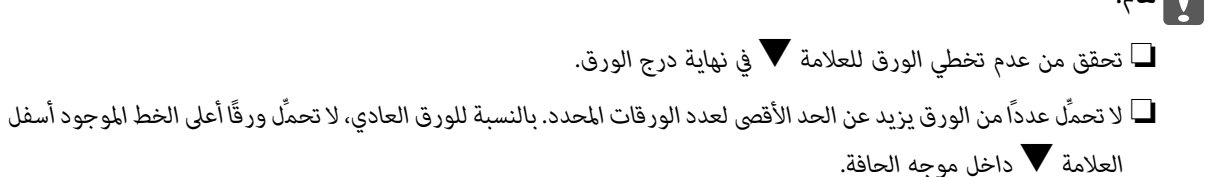

.5 حرك موجهات الحواف الجانبية تجاه حواف الورق.

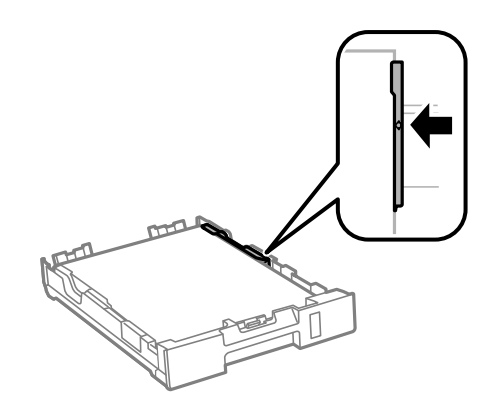

.6 أدخل درج الورق بالكامل.

*بالنسبة إلى درج الورق ,2 أعد تركيب غطاء درج الورق قبل الإدخال. ملاحظة:*

.7 في لوحة التحكم، اضبط حجم ونوع الورق الذي حمَّتهه في درج الورق.

*ميكنك عرض شاشة إعدادات مقاس الورق ونوعه عبر تحديدMenu <sup>&</sup>lt; Setup Paper. ملاحظة:*

.8 حرك درج الإخراج للخارج.

<span id="page-28-0"></span>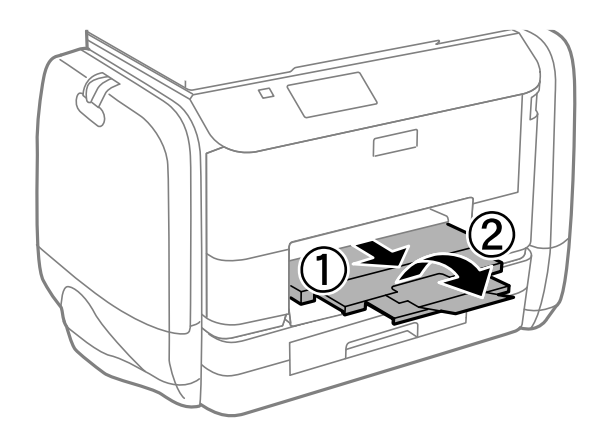

#### **معلومات ذات صلة**

- | ["احتياطات](#page-22-0) التعامل مع الورق" في الصفحة 23
	- | "الورق والسعات [المتوفرة" في](#page-23-0) الصفحة 24

# **تحميل الورق في تغذية خلفية للورق**

.1 افتح واقي وحدة التغذية واسحب دعامة الورق.

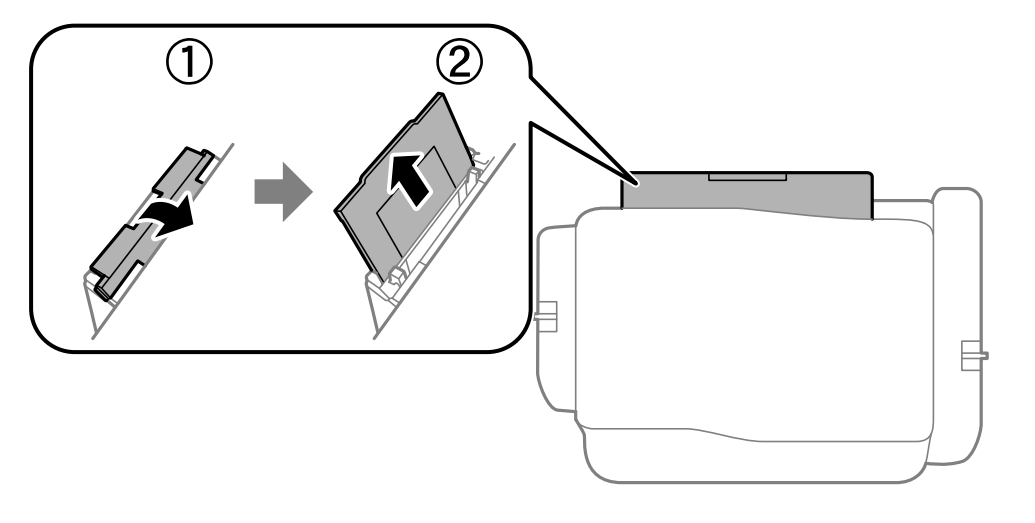

.2 حرك موجهات الحافة.

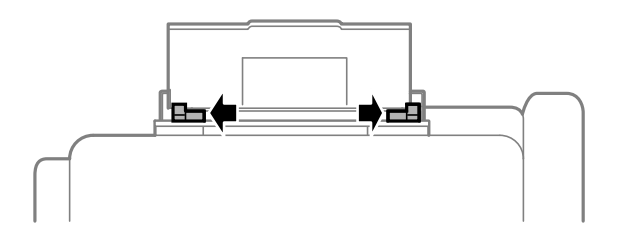

3. حمِّل الورق في منتصف تغذية خلفية للورق مع توجيه الجانب القابل للطباعة لأعلى.

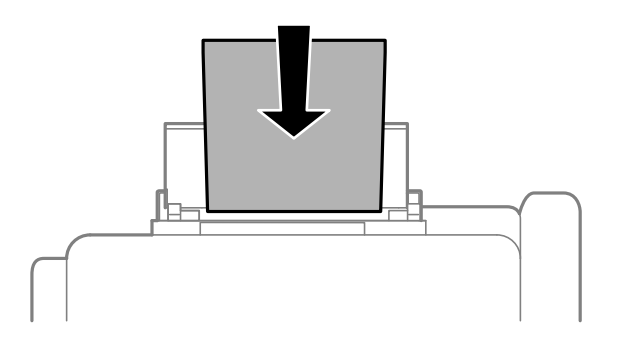

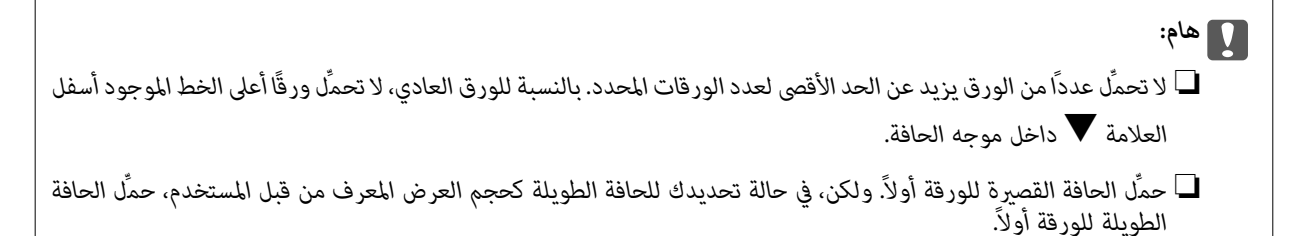

❏ظرف

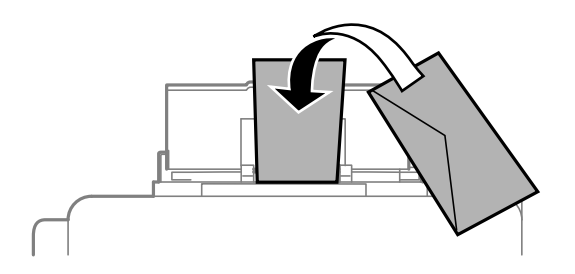

❏الورق المثقوب مسبقًا

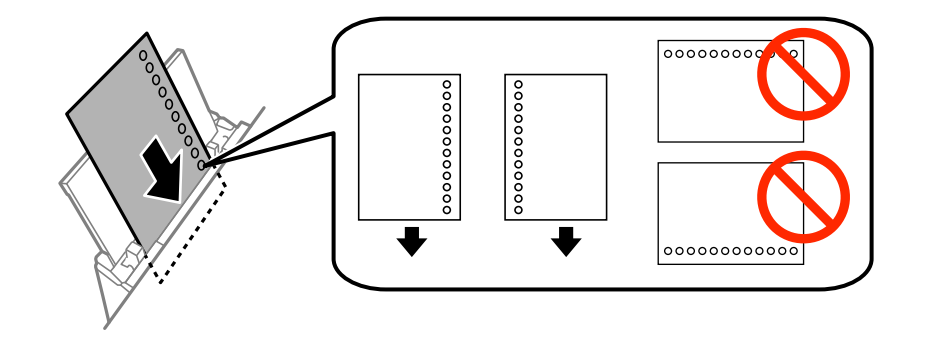

**ملاحظة:**<br>عكنك استخدام الورق المثقوب مسبقًا بالشروط التالية. الطباعة التلقائية على الوجهين غير متوفرة بالنسبة للورق المثقوب مسبقًا.

❏ *سعة التحميل: ورقة واحدة*

*A4, B5, A5, A6, Letter, Legal :المتوافرة الأحجام*❏

❏ *فتحات التجميع: لاتحمِّل الورق الذي توجد فتحات التجميع به في الجزء العلوي أو الجزء السفلي. اضبط وضع الطباعة الخاص مبلفك لتجنب الطباعة فوق الفتحات.*

دليل المستخدم

.4 حرك موجهات الحواف تجاه حواف الورق.

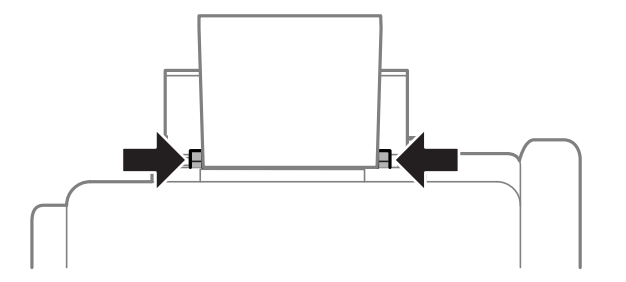

- 5. في لوحة التحكم، *حد*د Rear Paper Feed < Paper Setup < Menu، ثم اضبط مقاس ونوع الورق الذي حمَّتهه في وحدة التغذية الخلفية<br>بالورق.
	- .6 حرك درج الإخراج للخارج.

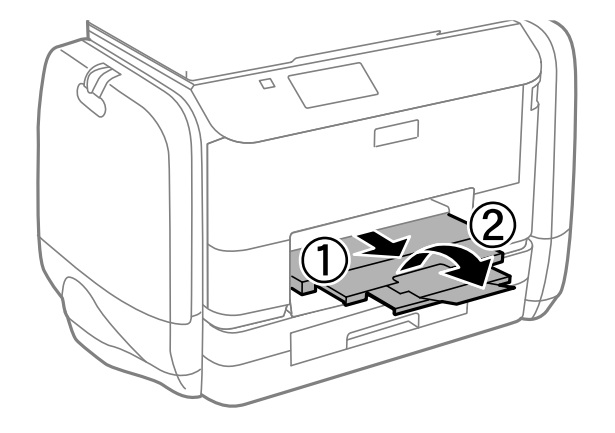

<mark>ملاحظة:</mark><br>أعد الورق المتبقى إلى عبوته. في حالة ترك الورق المتبقى في الطابعة، فإنه قد ينثنى أو قد تنخفض جودة الطباعة.

**معلومات ذات صلة**

- | ["احتياطات](#page-22-0) التعامل مع الورق" في الصفحة 23
	- | "الورق والسعات [المتوفرة" في](#page-23-0) الصفحة 24

# **الطباعة**

# **الطباعة من كمبيوتر**

<span id="page-31-0"></span>إذا لم يكن بإمكانك تغيير إعدادات برنامج تشغيل الطابعة، فقد تكون محظورة من قبل المسؤول. اتصل مسؤول الطابعة الذي تتبعه لطلب<br>المساعدة.

### **أساسيات الطباعة - Windows**

...<br>■ انظر التعليمات عبر الإنترنت للحصول على شرح لعناصر الإعداد. انقر بزر الماوس الأڥن فوق عنصر، ثم انقر فوق **تعليمات**.<br>□

❏ *قد تختلف العمليات حسب التطبيق. انظر تعليامت التطبيق للتعرف على التفاصيل.*

- .1 قم بتحميل الورق في الطابعة.
- .2 افتح الملف الذي تريد طباعته.
- .3 حدد **طباعة** أو **إعداد الطباعة** من القامئة **ملف**.
	- .4 حدد الطابعة الخاصة بك.
- .5 حدد **التفضيلات** أو **الخصائص** للوصول إلى إطار برنامج تشغيل الطابعة.

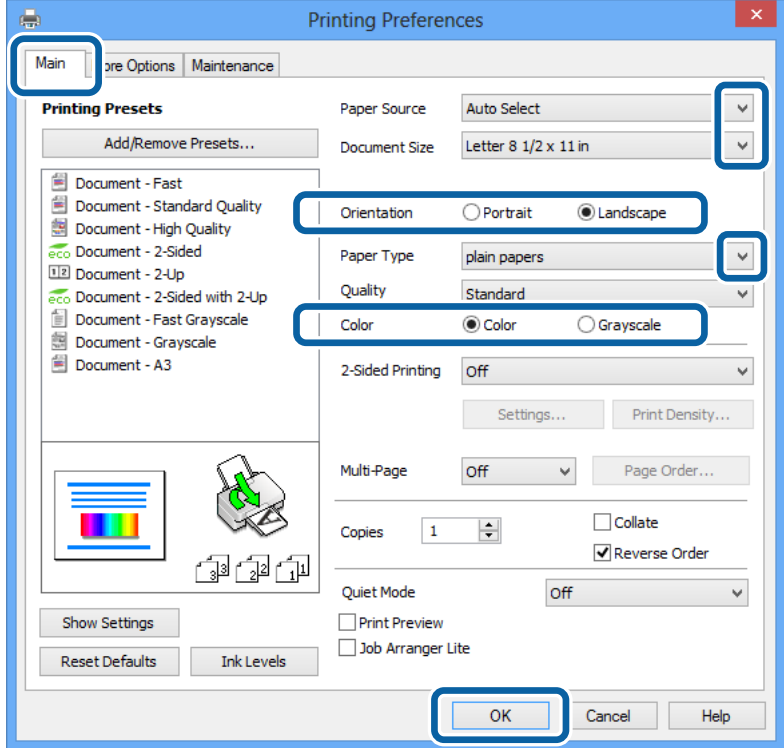

.6 قم بضبط الإعدادات التالية.

❏مصدر الورق: حدد مصدر الورق الذي قمت بتحميل الورق به.

- ❏حجم المستند: حدد حجم الورق الذي قمت بإعداده في التطبيق.
	- ❏الاتجاه: حدد التوجيه الذي قمت بإعداده في التطبيق.
		- نوع الورق: حدد نوع الورق الذي قمت بتحميله. $\Box$
- ❏اللون: حدد **الطباعة بالأسود فقط** عندما تريد الطباعة بالأسود أو بظلال الرمادي.
	-
- <span id="page-32-0"></span>...<br>◘ عند قيامك بطباعة بيانات عالية الكثافة على ورق عادي، ورق ذي رأسية، أو ورق مطبوع مسبقًا، حدد زاهي-قياسي كإعداد الجودة لجعل<br>مطبوعاتك زاهية.
	- ❏ *حدد عرضي عند الطباعة على الأظرف بيكون ذ1لك مبثابة إعداد لـ الاتجاه.*
		- .7 انقر فوق **موافق** لإغلاق إطار برنامج تشغيل الطابعة.
			- .8 انقر فوق **طباعة**.

**معلومات ذات صلة**

- | "الورق والسعات [المتوفرة" في](#page-23-0) الصفحة 24
- | "تحميل الورق في درج [الورق" في](#page-26-0) الصفحة 27
- ◆ "تحميل الورق في تغذية خلفية [للورق" في](#page-28-0) الصفحة 29
	- | "قامئة أنواع [الورق" في](#page-25-0) الصفحة 26

#### **Mac OS X - الطباعة أساسيات**

*تختلف العمليات حسب التطبيق. انظر تعليامت التطبيق للتعرف على التفاصيل. ملاحظة:*

- .1 قم بتحميل الورق في الطابعة.
- .2 افتح الملف الذي تريد طباعته.

**الطباعة**

.3 حدد **طباعة** من القامئة **ملف** أو أمرًا آخر للوصول إلى مربع حوار الطباعة.

إذا لزم الأمر، انقر فوق **إظهار التفاصيل** أو  $\blacktriangledown$  لتوسيع إطار الطباعة.

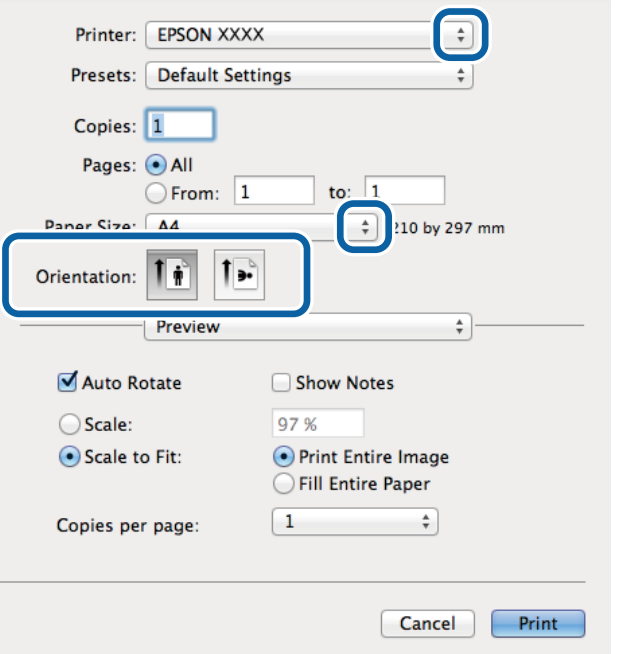

.4 قم بضبط الإعدادات التالية.

❏الطابعة: حدد الطابعة الخاصة بك.

ضبط مسبق: حدد هذا الإعداد عندما تريد استخدام الإعدادات المسجلة. $\Box$ 

ججم الورق: حدد حجم الورق الذي قمت بإعداده في التطبيق. $\Box$ 

❏التوجيه: حدد التوجيه الذي قمت بإعداده في التطبيق.

*عند الطباعة على الأظرف، حدد الاتجاه العرضي. ملاحظة:*

.5 حدد **إعدادات الطباعة** من القامئة المنبثقة.

<span id="page-34-0"></span>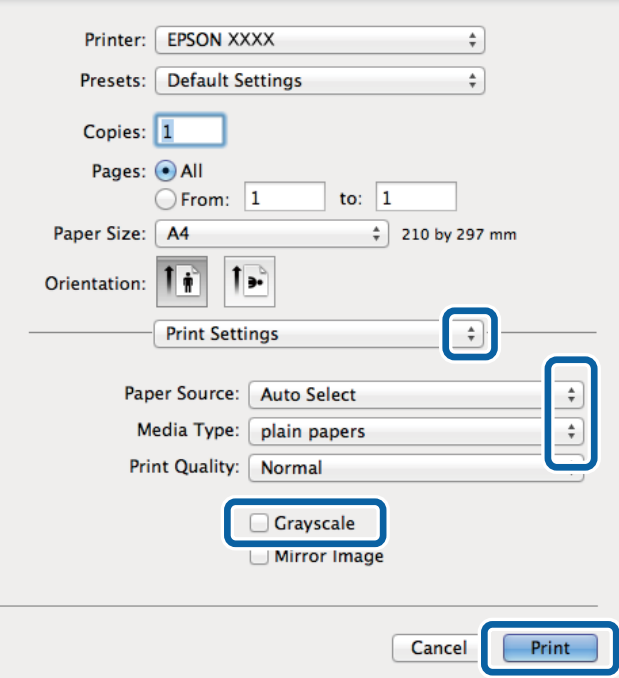

#### ملاحظة:

```
. ـ - ـ<br>في الإصدار Mac OS X v 10.8.x أو الإصدارات الأحدث، إذا م يتم عرض القامًة إعدادات الطباعة، يعني ذلك عدم تثبيت برنامج تشغيل طابعة Epson<br>بشكل صحيح.
```

```
حدد تفضيلات النظام من ملفظ القائمة > الطابعات والماسحات الضوئية (أو طباعة ومسح ضوئي، طباعة وفاكس)، ثم احذف الطابعة وأضفها مرةً<br>أخرى. راجع ما يلي لإضافة طابعة.
```
#### *[http://epson.sn](http://epson.sn/?q=2)*

.6 قم بضبط الإعدادات التالية.

مصدر الورق: حدد مصدر الورق الذي قمت بتحميل الورق به. $\Box$ 

❏نوع الوسائط: حدد نوع الورق الذي قمت بتحميله.

❏الطباعة بالأسود فقط: حدد الطباعة بالأسود أو بظلال الرمادي.

.7 انقر فوق **طباعة**.

#### **معلومات ذات صلة**

- | "الورق والسعات [المتوفرة" في](#page-23-0) الصفحة 24
- ♦ "تحميل الورق في درج [الورق" في](#page-26-0) الصفحة 27
- | "تحميل الورق في تغذية خلفية [للورق" في](#page-28-0) الصفحة 29
	- | "قامئة أنواع [الورق" في](#page-25-0) الصفحة 26

#### **الطباعة على الوجهني**

ميكنك استخدام أي من الطرق التالية للطباعة على كلا جانبي الورق.

الطباعة التلقائية على الوجهن $\Box$ 

❏الطباعة اليدوية على الوجهني (لنظام التشغيل Windows فقط)

عندما تنتهي الطابعة من الطباعة على الوجه الأول، اقلب الورقة للطباعة على الجانب الآخر. كام ميكنك طباعة الكتيبات التي يتم إعدادها من خلال ثني المطبوعات. (لنظام التشغيل Windows فقط)

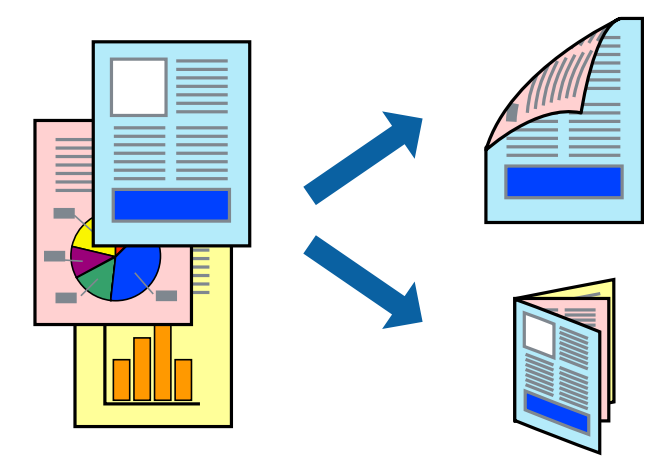

#### ملاحظة:

*ملاحظة:* ❏ *إذا كنت لاتستخدم الورق المناسب للطباعة على الوجهني، فقد تنخفض جودة الطباعة وقد ينحشر الورق.*

❏ *قد يفيض الحبر إلى الوجه الآخر من الورق اعتامدًا على نوع الورق والبيانات.*

#### **معلومات ذات صلة**

| "الورق والسعات [المتوفرة" في](#page-23-0) الصفحة 24

#### **الطباعة على الوجهني - Windows**

*ملاحظة: تشغيل الطابعة وانقر فوق إعدادات موسعة بعلامة التبويب الصيانة ثم حددمتكني 3 Monitor Status EPSON.* ❏ *تتوفرالطباعةاليدويةعلىالوجهنيعند متكني3 Monitor Status EPSON. إذا تم تعطيل 3 Monitor Status EPSON،فقم بالوصول إلىبرنامج*

❏ *قدلاتتوفر (الطباعة اليدوية على الوجهني) عند الوصول إلى الطابعة عبر الشبكة أو عند استخدام الطابعة كطابعة مشتركة.*

- .1 قم بتحميل الورق في الطابعة.
- .2 افتح الملف الذي تريد طباعته.
- .3 قم بالوصول إلى إطار برنامج تشغيل الطابعة.
- 4. حدد **تلقائي (ربط الحافة الطويلة), تلقائي (ربط الحافة القصيرة), يدوي (ربط الحافة الطويلة) أو يدوي (ربط الحافة القصيرة) من الطباعة<br><b>على الوجهين** بعلامة التبويب **رئيسي.** 
	- .5 انقر فوق **إعدادات**، واضبط الإعدادات المناسبة، ثم انقر فوق **موافق**.

*لطباعة كتيب مطوي، حدد كتيب. ملاحظة:*

.6 انقر فوق **كثافة الطباعة**، وحدد نوع المستند من **حدد ""نوع المستند""**، ثم انقر فوق **موافق**. يقوم برنامج تشغيل الطابعة بضبط خيارات **عمليات الضبط** تلقائيًا لهذا النوع من المستندات.
...<br>◘ د تكون الطباعة بطيئة حسب مجموعة الخيارات المحددة لـ **حدد ‴نوع المستند‴** في إطار **ضبط كثافة الطباعة** ولـ **الجودة** بعلامة التبويب<br>رئيسي.<br>—

❏ *لا يتوفر إعداد ضبط كثافة الطباعة للطباعة اليدوية على الوجهني*

- .7 اضبط العناصر الأخرى الموجودة على علامتي التبويب **رئيسي** و**مزيد من الخيارات** إذا لزم الأمر، ثم انقر فوق **موافق**.
	- .8 انقر فوق **طباعة**.

للطباعة اليدوية على الوجهين، يظهر إطار منبثق على شاشة الكمبيوتر عند انتهاء الطباعة على الجانب الأول. اتبع التعليمات المعروضة على الشاشة.

#### **معلومات ذات صلة**

- | "تحميل الورق في درج [الورق" في](#page-26-0) الصفحة 27
- ◆ "تحميل الورق في تغذية خلفية [للورق" في](#page-28-0) الصفحة 29
	- | "أساسيات الطباعة [Windows "في](#page-31-0) الصفحة 32

### **الطباعة على الوجهني - X OS Mac**

- .1 قم بتحميل الورق في الطابعة.
- .2 افتح الملف الذي تريد طباعته.
- .3 ادخل إلى مربع حوار الطباعة.
- .4 حدد **إعدادات الطباعة على الوجهني** من القامئة المنبثقة.
	- .5 حدد الروابط و**نوع المستند**.

*ملاحظة:* ❏ *قد تكون عملية الطباعة بطيئة على حسب إعداد نوع المستند .*

❏ *إذاكنتتقومبطباعةبيانات عاليةالكثافةمثل الصورأوالرسومات، فحددالنصوص والصورأوالنصوص والصورالفوتوغرافيةكإعدادلـ نوع* ا**لمستند** . إذا حدث خدش أو فاض الحبر من الجانب المقابل،فاضبط كثافة الطباعة ووقت جفاف الحبر بالنقر فوق علامة السهم بجانب **عمليات** *الضبط.*

- .6 اضبط العناصر الأخرى حسب الضرورة.
	- .7 انقر فوق **طباعة**.

### **معلومات ذات صلة**

- | "تحميل الورق في درج [الورق" في](#page-26-0) الصفحة 27
- ◆ "تحميل الورق في تغذية خلفية [للورق" في](#page-28-0) الصفحة 29
	- | "أساسيات الطباعة [X OS Mac "في](#page-32-0) الصفحة 33

## **طباعة صفحات متعددة على ورقة واحدة**

ميكنك طباعة صفحتني أو أربع صفحات من البيانات على ورقة واحدة.

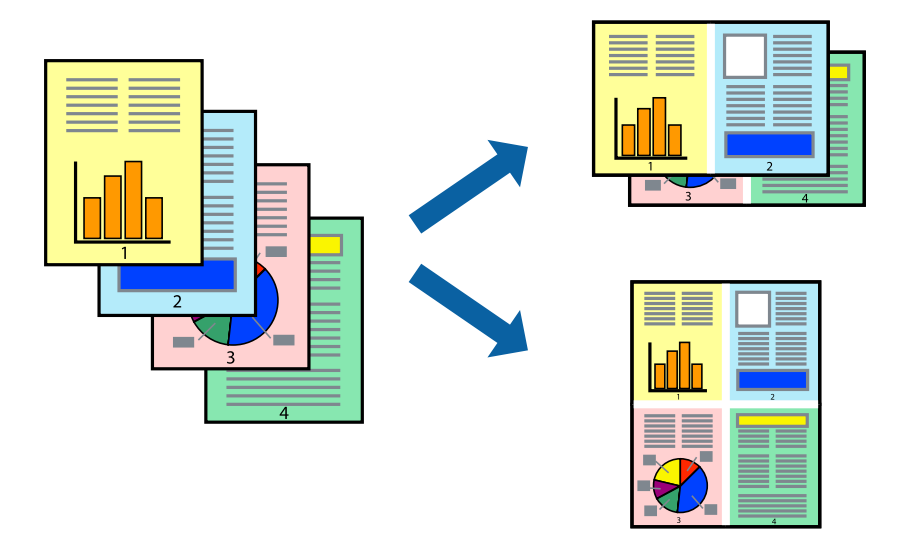

## **طباعة صفحات متعددة على ورقة واحدة - Windows**

- .1 قم بتحميل الورق في الطابعة.
- .2 افتح الملف الذي تريد طباعته.
- .3 قم بالوصول إلى إطار برنامج تشغيل الطابعة.
- .4 حدد **صفحتان على ورقة** أو **4 صفحات في ورقة** كإعداد **متعدد الصفحات** على علامة التبويب **رئيسي**.
	- .5 انقر فوق **ترتيب الصفحات** وقم بضبط الإعدادات المناسبة ثم انقر فوق **موافق** لإغلاق الإطار.
- .6 اضبط العناصر الأخرى الموجودة على علامتي التبويب **رئيسي** و**مزيد من الخيارات** إذا لزم الأمر، ثم انقر فوق **موافق**.
	- .7 انقر فوق **طباعة**.

#### **معلومات ذات صلة**

- | "تحميل الورق في درج [الورق" في](#page-26-0) الصفحة 27
- ◆ "تحميل الورق في تغذية خلفية [للورق" في](#page-28-0) الصفحة 29
	- | "أساسيات الطباعة [Windows "في](#page-31-0) الصفحة 32

### **طباعة صفحات متعددة على ورقة واحدة - X OS Mac**

- .1 قم بتحميل الورق في الطابعة.
- .2 افتح الملف الذي تريد طباعته.
- .3 قم بالوصول إلى مربع حوار الطباعة.
	- .4 حدد **تخطيط** من القامئة المنبثقة.
- .5 اضبط عدد الصفحات في **عدد الصفحات لكل ورقة**, و **اتجاه المخطط** (ترتيب الصفحات), و **الحد**.

- .6 اضبط العناصر الأخرى حسب الضرورة.
	- .7 انقر فوق **طباعة**.

**معلومات ذات صلة**

- | "تحميل الورق في درج [الورق" في](#page-26-0) الصفحة 27
- | "تحميل الورق في تغذية خلفية [للورق" في](#page-28-0) الصفحة 29
	- | "أساسيات الطباعة [X OS Mac "في](#page-32-0) الصفحة 33

# **الطباعة لملامئة حجم الورق**

ميكنك الطباعة لملامئة حجم الورق الذي قمت بتحميله في الطابعة.

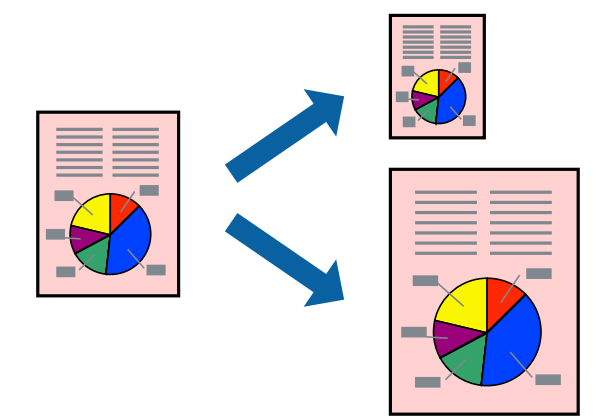

## **الطباعة لملامئة حجم الورق - Windows**

- .1 قم بتحميل الورق في الطابعة.
- .2 افتح الملف الذي تريد طباعته.
- .3 قم بالوصول إلى إطار برنامج تشغيل الطابعة.
- .4 قم بضبط الإعدادات التالية على علامة التبويب **مزيد من الخيارات**.

```
حجم المستند: حدد حجم الورق الذي قمت بإعداده في التطبيق.\Boxورق الإخراج: حدد حجم الورق الذي قمت بتحميله في الطابعة.\Boxيتم تحديد ملاءمة الصفحة تلقائيًا.
```

```
ملاحظة:
إذا كنت ترغب في طباعة صورة مصغرة الحجم في منتصف الصفحة، حدد مركز. ملاحظة:
```
- .5 اضبط العناصر الأخرى الموجودة على علامتي التبويب **رئيسي** و**مزيد من الخيارات** إذا لزم الأمر، ثم انقر فوق **موافق**.
	- .6 انقر فوق **طباعة**.

#### **معلومات ذات صلة**

- | "تحميل الورق في درج [الورق" في](#page-26-0) الصفحة 27
- ◆ "تحميل الورق في تغذية خلفية [للورق" في](#page-28-0) الصفحة 29
	- | "أساسيات الطباعة [Windows "في](#page-31-0) الصفحة 32

## **الطباعة لملامئة حجم الورق - X OS Mac**

- .1 قم بتحميل الورق في الطابعة.
- .2 افتح الملف الذي تريد طباعته.
- .3 قم بالوصول إلى مربع حوار الطباعة.
- .4 حدد حجم الورق الذي قمت بإعداده في التطبيق كإعداد **حجم الورق**.
	- .5 حدد **التعامل مع الورق** من القامئة المنبثقة.
		- .6 حدد **تغيري الحجم لملامئة حجم الورق**.
- .7 حدد حجم الورق الذي قمت بتحميله في الطابعة كإعداد **حجم ورق الوجهة**.
	- .8 اضبط العناصر الأخرى حسب الضرورة.
		- .9 انقر فوق **طباعة**.

#### **معلومات ذات صلة**

- | "تحميل الورق في درج [الورق" في](#page-26-0) الصفحة 27
- ◆ "تحميل الورق في تغذية خلفية [للورق" في](#page-28-0) الصفحة 29
	- | "أساسيات الطباعة [X OS Mac "في](#page-32-0) الصفحة 33

# **طباعة ملفات متعددة معًا (بالنسبة لـ Windows فقط)**

**منظم المهام البسيط** يسمح لك بجمع ملفات متعددة تم إنشاؤها بواسطة تطبيقات مختلفة وطباعتها كمهمة طباعة واحدة. عكنك تخصيص<br>إعدادات الطباعة للملفات المجمعة، مثل المخطط، ترتيب الطباعة، والتوجيه.

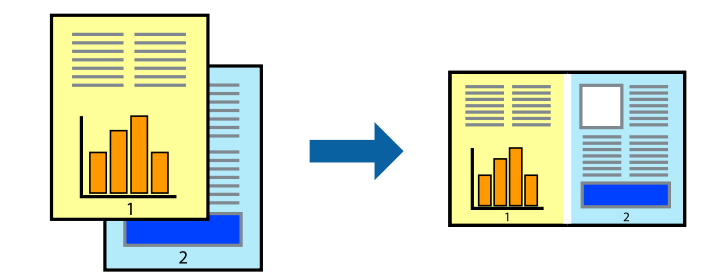

---<br>لفتح **مشروع طباعة**المحفوظ في **منظم المهام البسيط**، انقر فوق **منظم المهام البسيط** بعلامة التبويب **الصيانة** الخاصة ببرنامج تشغيل الطابعة. ثم حدد **فتح**<br>من القائمة **ملف** لتحديد الملف. امتداد الملفات المحفوظة هو *"ecl". من القامئة ملف لتحديد الملف. امتداد الملفات المحفوظة هو "ecl".*

- .1 قم بتحميل الورق في الطابعة.
- .2 افتح الملف الذي تريد طباعته.
- .3 قم بالوصول إلى إطار برنامج تشغيل الطابعة.
- .4 حدد **منظم المهام البسيط** بعلامة التبويب **رئيسي**.
- .5 انقر فوق **موافق** لإغلاق إطار برنامج تشغيل الطابعة.

.6 انقر فوق **طباعة**.

يظهر إطار **منظم المهام البسيط** وتتم إضافة مهمة الطباعة إلى **مشروع طباعة**.

- .7 مع فتح الإطار **منظم المهام البسيط**، افتح الملف الذي تريد جمعه مع الملف الحالي، ثم كرر الخطوات من 3 إلى .6 ملاحظة: في حالة إغلاق الإطار **منظم المهام البسيط**،يتم حذف **مشروع طباعة** غير المحفوظ. للطباعة لاحقًا، حدد **حفظ** من القائمة **ملف**.
	- .8 حدد القامئتني **مخطط** و**تحرير** في **منظم المهام البسيط** لتحرير **مشروع طباعة** حسب الضرورة.
		- .9 حدد **طباعة** من القامئة **ملف** .

#### **معلومات ذات صلة**

- | "تحميل الورق في درج [الورق" في](#page-26-0) الصفحة 27
- ◆ "تحميل الورق في تغذية خلفية [للورق" في](#page-28-0) الصفحة 29
	- | "أساسيات الطباعة [Windows "في](#page-31-0) الصفحة 32

## **الطباعة المكبرة وعمل ملصقات (لـ Windows فقط)**

عكنك طباعة صورة واحدة على عدة صفحات من الورق لعمل ملصق أكبر حجماً. عكنك طباعة علامات محاذاة التي تساعدك على لصق<br>الصفحات.

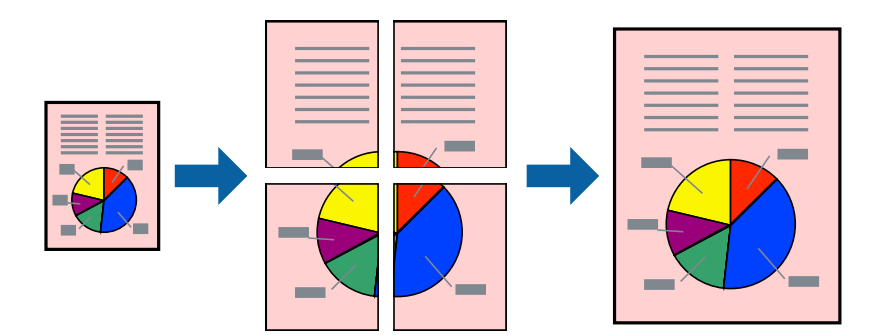

- .1 قم بتحميل الورق في الطابعة.
- .2 افتح الملف الذي تريد طباعته.
- .3 قم بالوصول إلى إطار برنامج تشغيل الطابعة.
- .4 حدد **ملصق 1x**,**2 ملصق 2x**,**2 ملصق 3x**،**3** أو **ملصق 4x4** من **متعدد الصفحات** بعلامة التبويب **رئيسي** .
	- .5 انقر فوق **إعدادات**, واضبط الإعدادات المناسبة، ثم انقر فوق **موافق**.
- .6 اضبط العناصر الأخرى الموجودة على علامتي التبويب **رئيسي** و**مزيد من الخيارات** إذا لزم الأمر، ثم انقر فوق **موافق**.
	- .7 انقر فوق **طباعة**.

#### **معلومات ذات صلة**

- | "تحميل الورق في درج [الورق" في](#page-26-0) الصفحة 27
- | "تحميل الورق في تغذية خلفية [للورق" في](#page-28-0) الصفحة 29
	- | "أساسيات الطباعة [Windows "في](#page-31-0) الصفحة 32

**الطباعة**

# **عمل ملصقات باستخدام علامات محاذاة متراكبة**

إليك مثالاً لكيفية عمل ملصق عندما يتم تحديد **ملصق 2x2** ، وتحديد **علامات محاذاة متراكبة** في **طباعة موجهات القطع**.

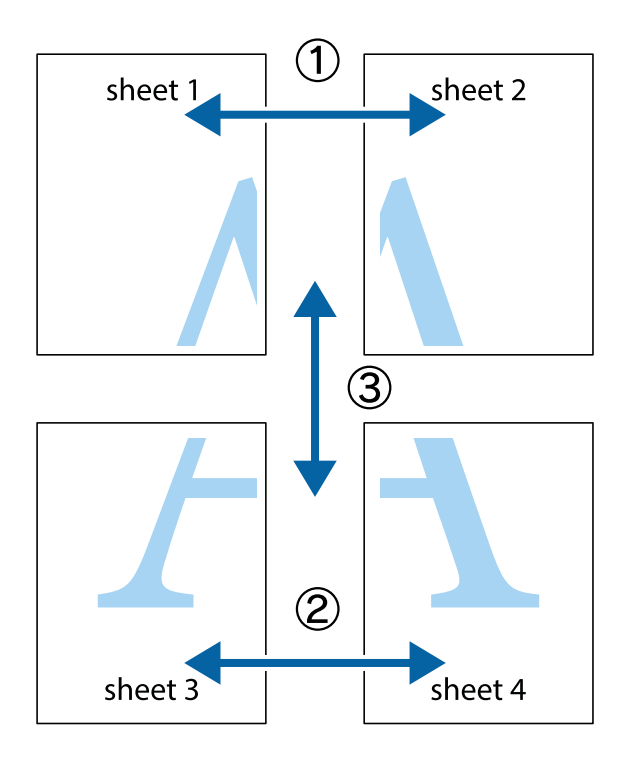

1. قم بإعداد 1 Sheet و 2 Sheet. اقطع هوامش 1 Sheet بطول الخط الأزرق الرأسي ومرورًا منتصف العلامتين المتصالبتين العلوية<br>والسفلية.

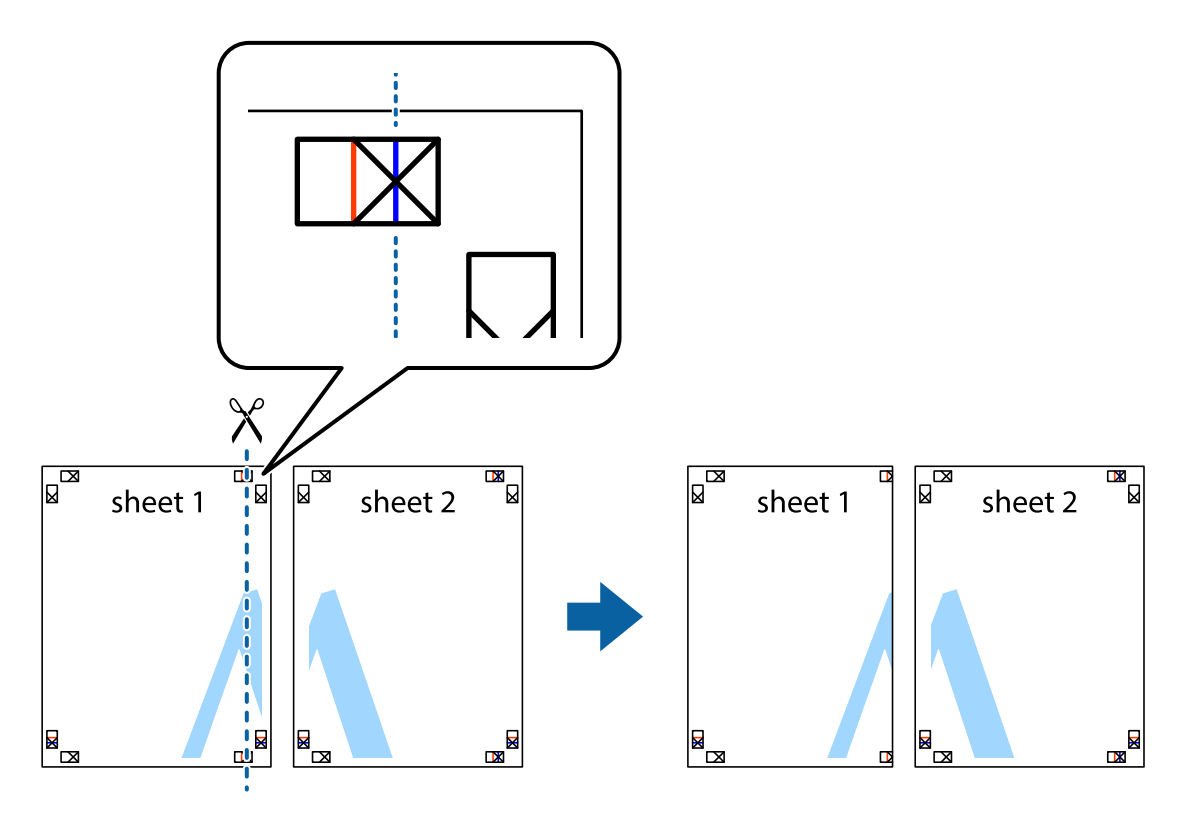

**الطباعة**

.2 ضع حافة 1 Sheet فوق 2 Sheet وقم مبحاذاة العلامات المتصالبة، ثم قم بتثبيت الورقتني معًا من الخلف مؤقتًا.

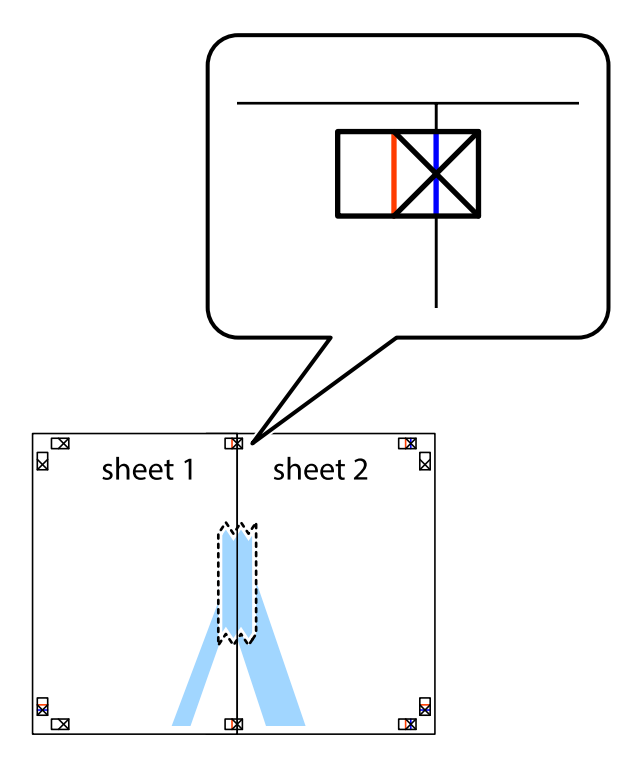

3. اقطع الورقتين اللتين قمت بتثبيتهما معًا إلى ورقتين في الخط الطولي الأحمر عبر علامات المحاذاة (الخط إلى يسار العلامات المتصالبة في هذه<br>المرة).

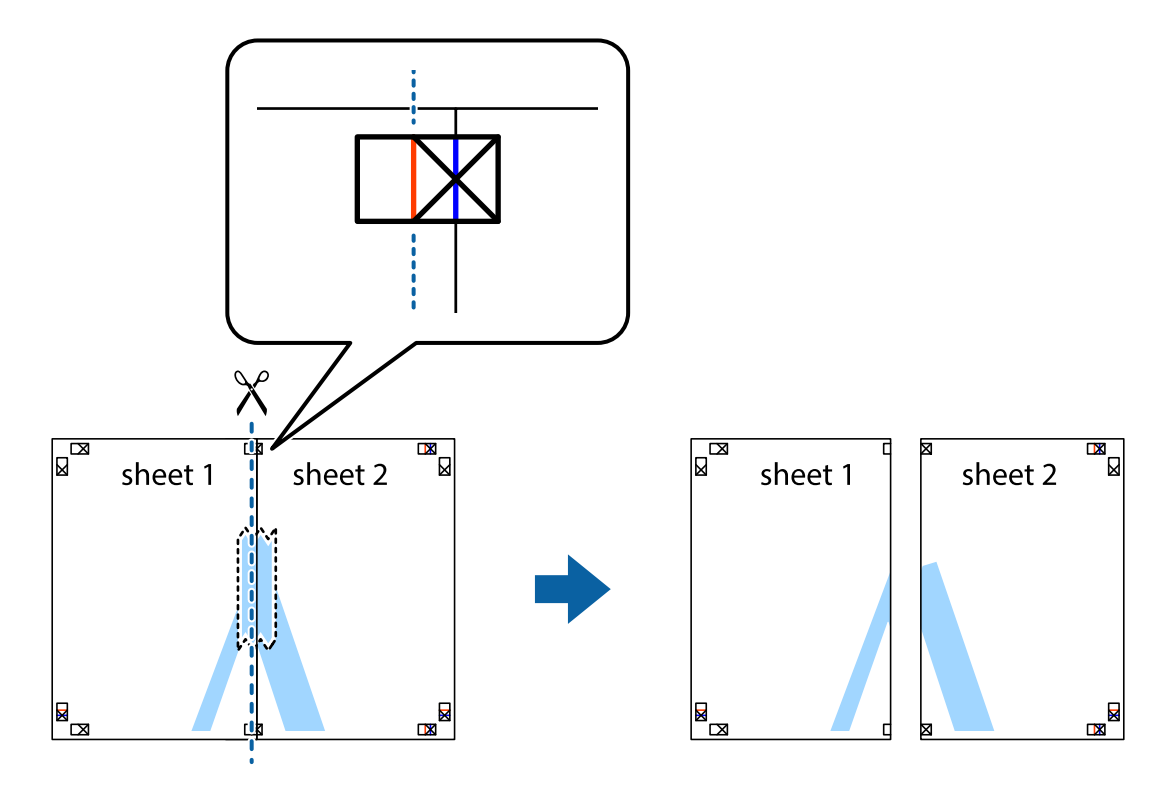

دليل المستخدم

**الطباعة**

.4 قم بتثبيت الورقتني معًا من الخلف.

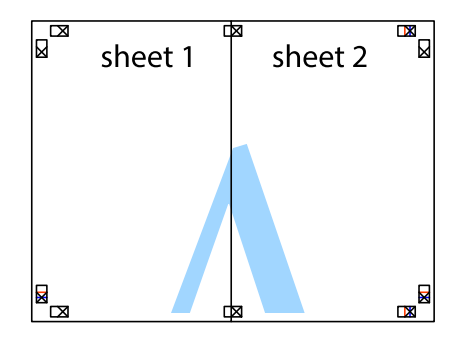

- .5 كرر الخطوات من 1 إلى 4 لتثبيت 3 Sheet و 4 Sheet معًا.
- 6. اقطع هوامش 1 Sheet و 2 Sheet بطول الخط الأزرق الأفقي ومرورًا منتصف العلامتين المتصالبتين اليسرى واليمنى.

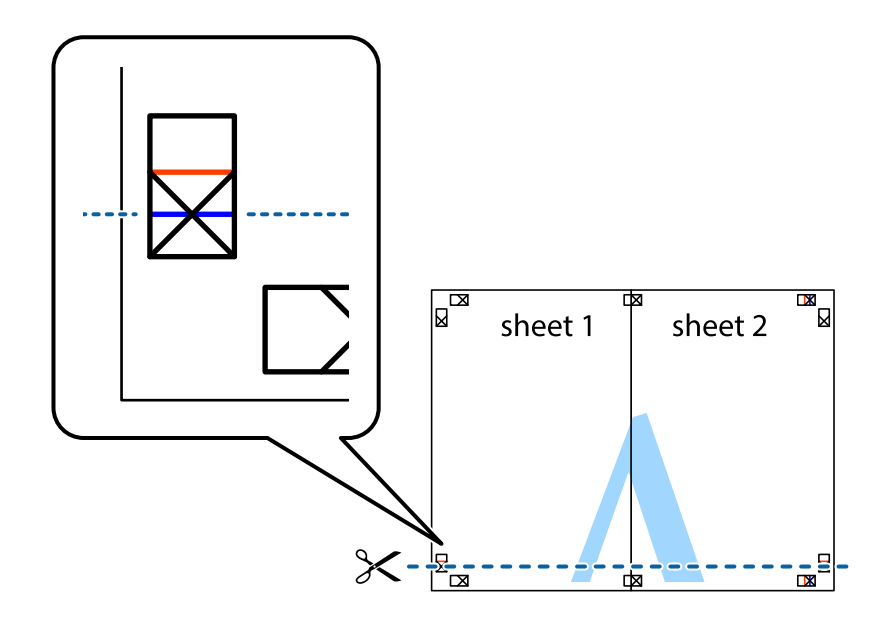

7. ضع حافة الورقة Sheet 1 و 2 Sheet فوق 3 Sheet و 4 Sheet وقم محاذاة العلامتين المتصالبتين، ثم قم بتثبيتهم معًا من الخلف<br>مؤقتًا.

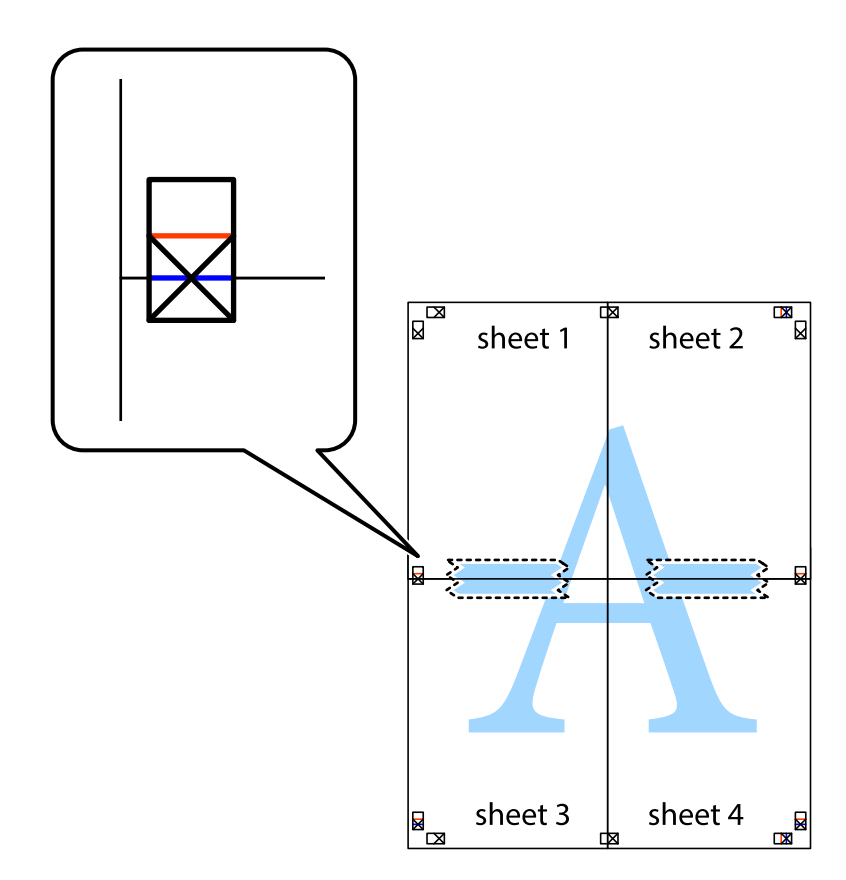

#### **الطباعة**

8. اقطع الورقتين اللتين قمت بتثبيتهما معًا إلى ورقتين في الخط الأفقي الأحمر عبر علامات المحاذاة (الخط إلى أعلى العلامات المتصالبة في هذه<br>المرة).

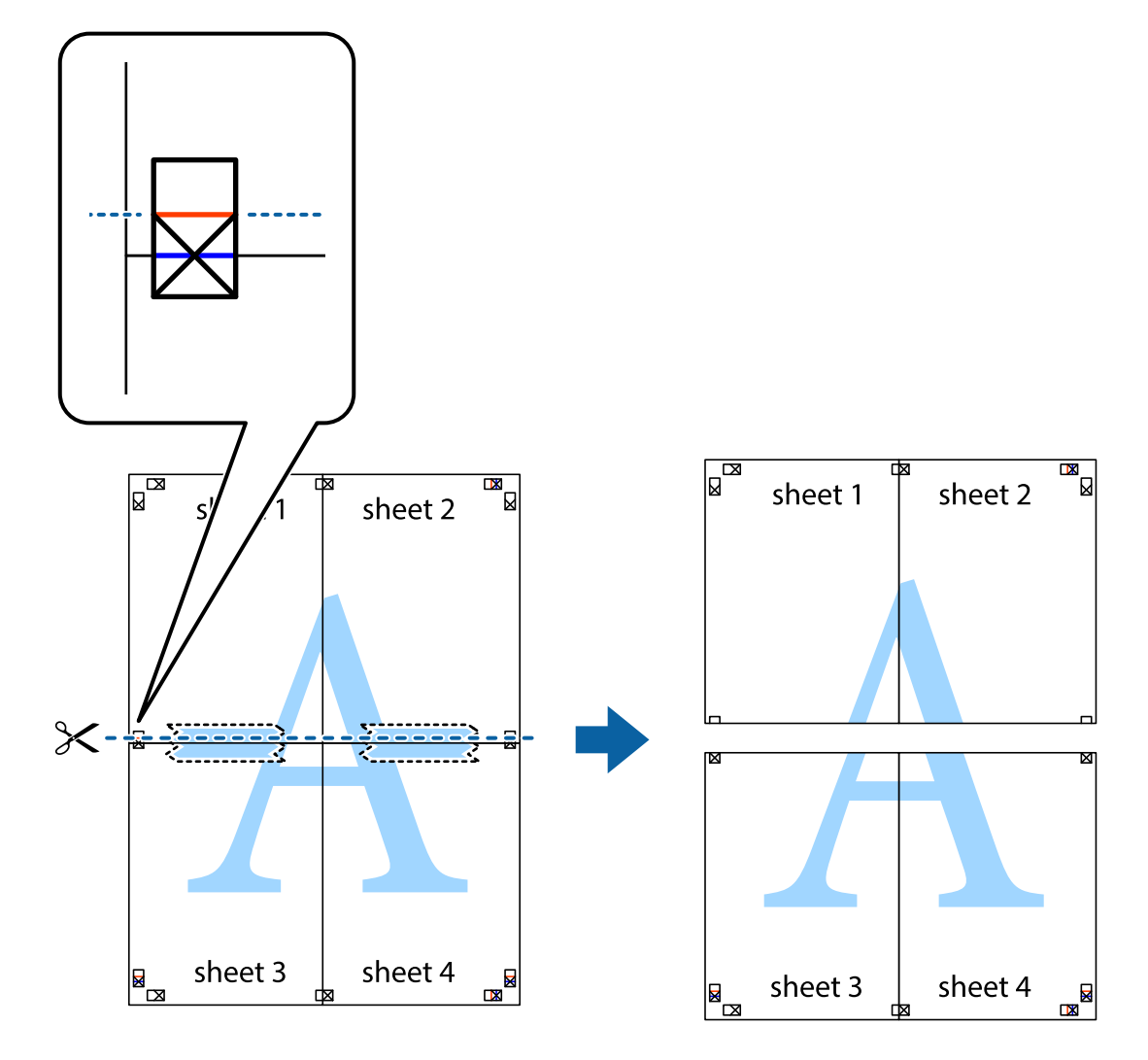

.9 قم بتثبيت الورقتني معًا من الخلف.

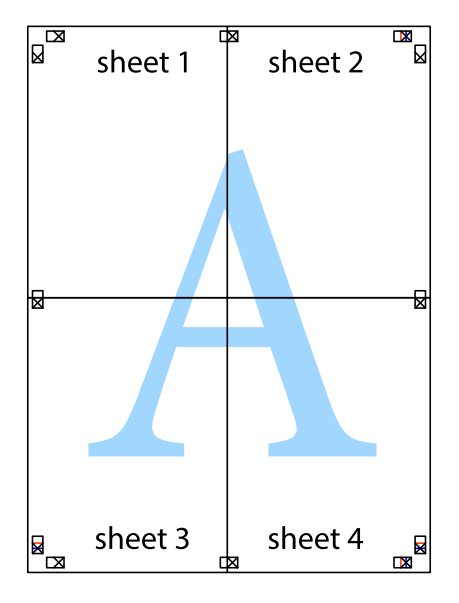

.10 اقطع الهوامش المتبقية في الموجه الخارجي.

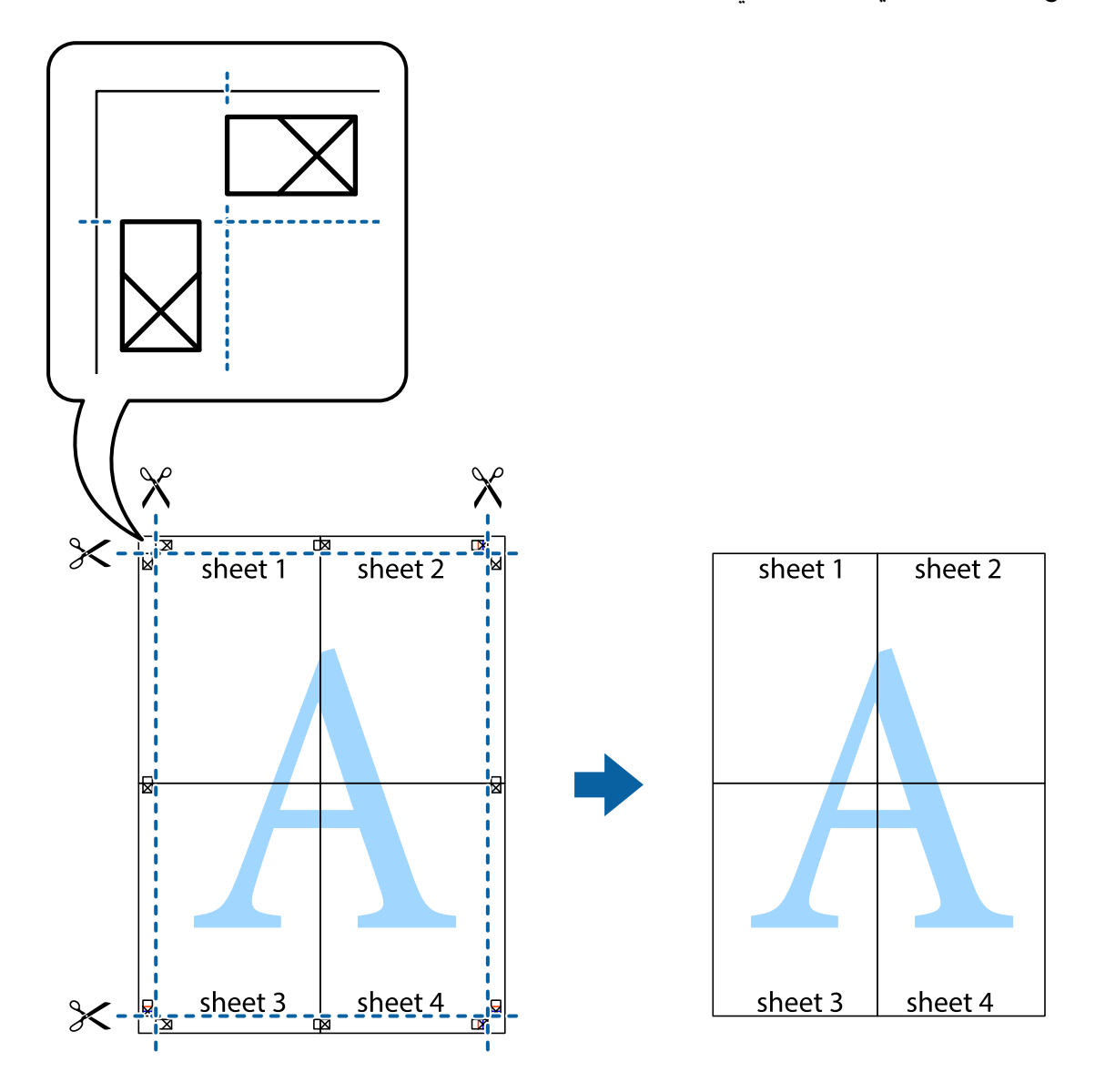

# **الطباعة باستخدام ميزات متقدمة**

يقدم هذا القسم العديد من ميزات التخطيط والطباعة الإضافية المتاحة على برنامج تشغيل الطابعة.

#### **معلومات ذات صلة**

| "برنامج تشغيل طابعة [Windows "في](#page-76-0) الصفحة 77 | "برنامج تشغيل طابعة [X OS Mac "في](#page-78-0) الصفحة 79

## **إضافة إعداد طباعة مسبق**

إذا قمت بإنشاء إعدادك المسبق لأكثر إعدادات الطباعة المستخدمة والشائعة على برنامج تشغيل الطابعة، مكنك الطباعة بسهولة عن طريق تحديد<br>الإعداد المسبق من القاعّة.

#### **Windows**

لإضافة إعدادك المسبق، اضبط العناصر مثل **حجم المستند** و **نوع الورق** من علامة التبويب **رئيسي** أو **مزيد من الخيارات** ، ثم انقر فوق إ**ضافة/إزالة**<br>إعدا**دات مسبقة الضبط** في إعدادا**ت طباعة مسبقة الضبط.** 

#### **Mac OS X**

ادخل إلى مربع حوار الطباعة. لإضافة الإعداد المسبق الخاص بك، اضبط العناصر مثل **حجم الورق** و **نوع الوسائط**، ثم احفظ الإعدادات الحالية<br>والإعداد المسبق في الإعداد **الإعدادات المسبقة** .

**طباعة مستند مصغر أو مكبر**

ميكنك تصغري حجم مستند أو تكبريه بنسبة مئوية معينة.

#### **Windows**

اضبط **حجم المستند** بعلامة التبويب **مزيد من الخيارات**. حدد **تصغري/تكبري المستند**, **تكبري/تصغري إلى**, ثم أدخل نسبة مئوية.

#### **Mac OS X**

حدد **إعداد الصفحة** من القائمة **ملف**. حدد إعدادات **تنسيق من أجل وحجم الصفحة**، ثم أدخل نسبة مئوية في **تغيير الحجم**. أغلق الإطار، ثم قم<br>بالطباعة متبعًا إرشادات الطباعة الأساسية.

#### **معلومات ذات صلة**

| "أساسيات الطباعة - [X OS Mac "في](#page-32-0) الصفحة 33

### **ضبط لون الطباعة**

ميكنك ضبط الألوان المستخدمة في مهمة الطباعة.

تنتج **PhotoEnhance** صورًا أوضح وألوان أكرث إشراقًا عن طريق ضبط تباين وإشباع وسطوع بيانات الصورة الأصلية تلقائيًا.

*ملاحظة:* ❏ *لايتم تطبيق هذه التعديلات على البيانات الأصلية.*

❏ *يضبطPhotoEnhanceاللونعنطريقتحليلموقعالهدف. لذلك، إذاغيَّتتموقعالهدفعنطريقتصغريالصورةأوتكبريها أوقصها أوتدويرها،* فقد يتغير اللون بشكل غير متوقع. إذا كانت الصورة خّارج نطاق التركيز، فر ما تصبح درجة اللون غير طبيعية. إذا تغير اللون أو أصبح غير طبيعي، فاطبع<br>باستخدام وضع آخر غبر PhotoEnhance.

### **Windows**

حدد **مخصص** كإعداد **تصحيح الألوان** على علامة التبويب **مزيد من الخيارات**. انقر فوق **متقدم** وحدد إعداد **إدارة الألوان**، ثم قم بضبط الإعدادات المناسبة.

### **Mac OS X**

ادخل إلى مربع حوار الطباعة. حدد **مطابقة الألوان** من القائمة المنبثقة، ثم حدد **عناصر تحكم ألوان EPSON**. حدد **خيارات الألوان** من القائمة<br>المنبثقة، ثم حدد أحد الخيارات المتوفرة. انقر فوق السهم إلى جوار **إعدادات متقدمة** واضبط

## **طباعةمنوذج غري قابل للنسخ (لنظام التشغيل Windows فقط)**

عكنك طباعة مستندات بحروف غير مرئية مثل كلمة "نسخة" على سبيل المثال. وتظهر تلك الحروف في حالة نسخ المستندات ضوئيًا مما يساعد على<br>التمييز بين النسخ والمستندات الأصلية. عكنك أيضًا إضافة النموذج غير القابل للنسخ الخاص بك.

# *تتوافر تلك الميزة فقط عند تحديد تلك الإعدادات. ملاحظة:*

❏ *نوع الورق: ورق عادي*

❏ *الجودة: قياسي*

❏ *الطباعة التلقائية على الوجهني: معطل*

❏ *تصحيح الألوان: تلقايئ*

انقر فوق **ميزات العلامة المائية** في علامة التبويب **مزيد من الخيارات** ، ثم حدد *غ*وذج غير قابل للنسخ. انقر فوق **إعدادات** لتغيير التفاصيل مثل<br>الحجم ودرجة الكثافة.

### **طباعة علامة مائية (لـ Windows فقط)**

ميكنك طباعة علامة مائية مثل كلمة "سري" على مطبوعاتك. ميكنك أيضًا إضافة العلامة المائية الخاصة بك. انقر فوق **ميزات العلامة المائية** في علامة التبويب **مزيد من الخيارات** ، ثم حدد علامة مائية. انقر فوق **إعدادات** لتغيير التفاصيل مثل لون العلامة<br>المائية ووضعها.

### **طباعة الترويسة وتذييل الصفحة (لنظام التشغيل Windows فقط)**

ميكنك طباعة معلومات مثل اسم المستخدم وتاريخ الطباعة كترويسة أو تذييل للصفحة.

انقر فوق **ميزات العلامة المائية** في علامة التبويب **مزيد من الخيارات** ، ثم حدد **العنوان/التذييل.** انقر فوق **إعدادات** وحدد العناصر الضرورية من<br>القائمة المنسدلة.

## **تحديد كلمة مرور لمهمة طباعة (لنظام التشغيل Windows فقط)**

ميكنك تحديد كلمة مرور لمهمة طباعة لمنع الطباعة حتى يتم إدخال كلمة المرور من خلال لوحة التحكم الخاصة بالطابعة. حدد **مهمة سرية** في علامة التبويب **مزيد من الخيارات** ، ثم قم بإدخال كلمة المرور. لتنفيذ مهمة الطباعة، ادخل إلى **Menu** من خلال الشاشة الرئيسية للطابعة، ثم حدد**Job Confidential**. حدد المهمة وقم بإدخال كلمة المرور.

# **الطباعة باستخدام برنامج تشغيل الطابعة PostScript**

# **الطباعة باستخدام برنامج تشغيل الطابعة Windows - PostScript**

- .1 قم بتحميل الورق في الطابعة.
- .2 افتح الملف الذي تريد طباعته.
- .3 قم بالوصول إلى إطار برنامج تشغيل الطابعة PostScript.

.4 حدد التوجيه الذي قمت بإعداده في التطبيق كإعداد **التوجيه** بعلامة تبويب **المخطط** .

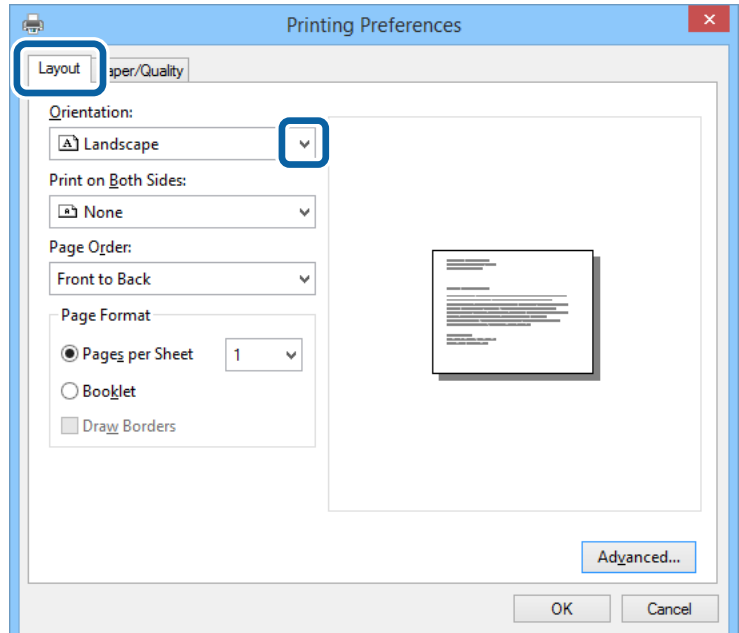

.5 قم بضبط الإعدادات التالية بعلامة التبويب **الورق/درجة الجودة** .

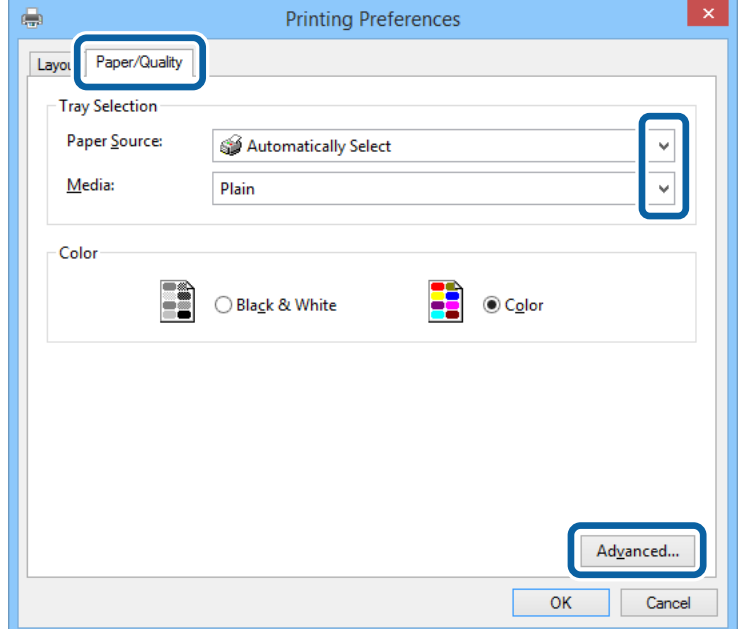

مصدر الورق: حدد مصدر الورق الذي قمت بتحميل الورق به. $\Box$ 

❏الوسائط: حدد نوع الورق الذي قمت بتحميله.

.6 انقر فوق **متقدم**, واضبط الإعدادات التالية، ثم انقر فوق **موافق**.

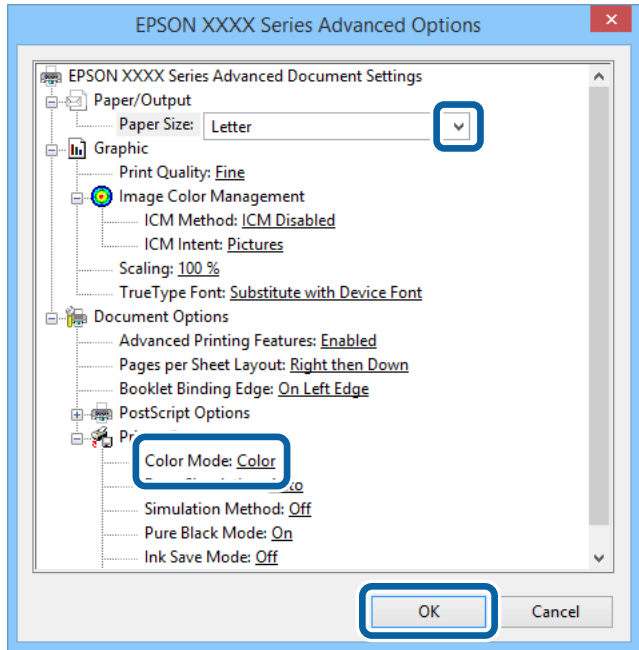

حجم الورق: حدد حجم الورق الذي قمت بإعداده في التطبيق. $\Box$ 

الألوان أو بلون واحد. Color Mode  $\square$ 

- .7 انقر فوق **موافق**.
- .8 انقر فوق **طباعة**.

# **الطباعة باستخدام برنامج تشغيل الطابعة X OS Mac - PostScript**

- .1 قم بتحميل الورق في الطابعة.
- .2 افتح الملف الذي تريد طباعته.

.3 ادخل إلى مربع حوار الطباعة.

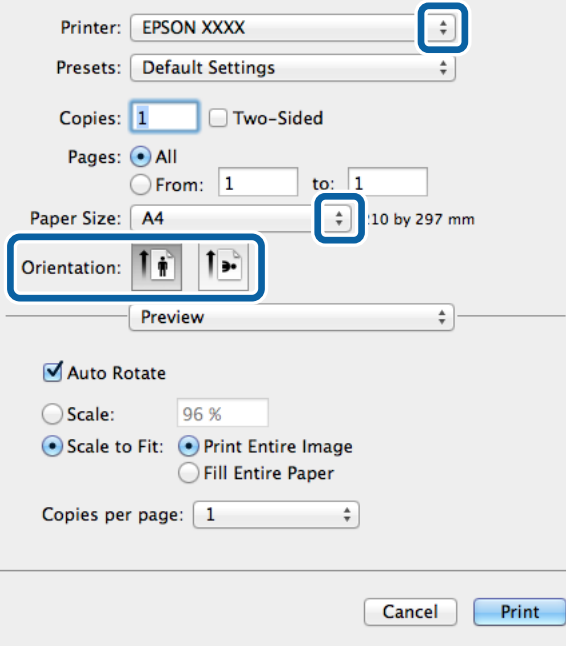

.4 قم بضبط الإعدادات التالية.

❏الطابعة: حدد الطابعة الخاصة بك.

حجم الورق: حدد حجم الورق الذي قمت بإعداده في التطبيق. $\Box$ 

التوجيه: حدد التوجيه الذي قمت بإعداده في التطبيق. $\Box$ 

.5 حدد **تغذية الورق** من القامئة المنبثقة، ثم حدد مصدر الورق الذي قمت بتحميل الورق فيه.

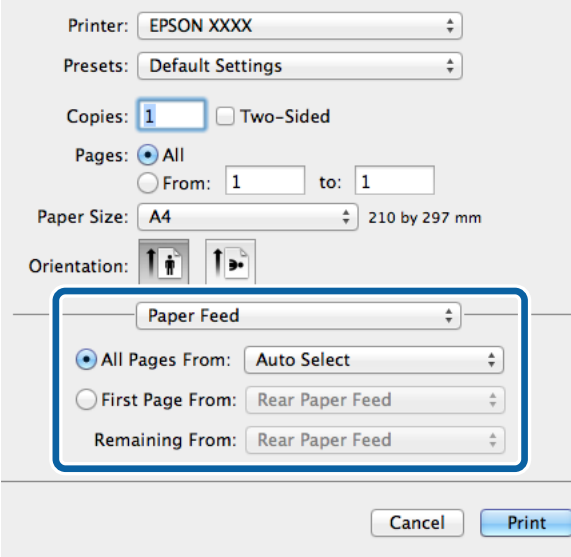

**MediaType** . .6 حدد **ميزات الطابعة** من القامئة المنبثقة، وحدد **Quality** كإعداد **مجموعات الميزات** ، ثم حدد نوع الورق الذي قمت بتحميله كإعداد

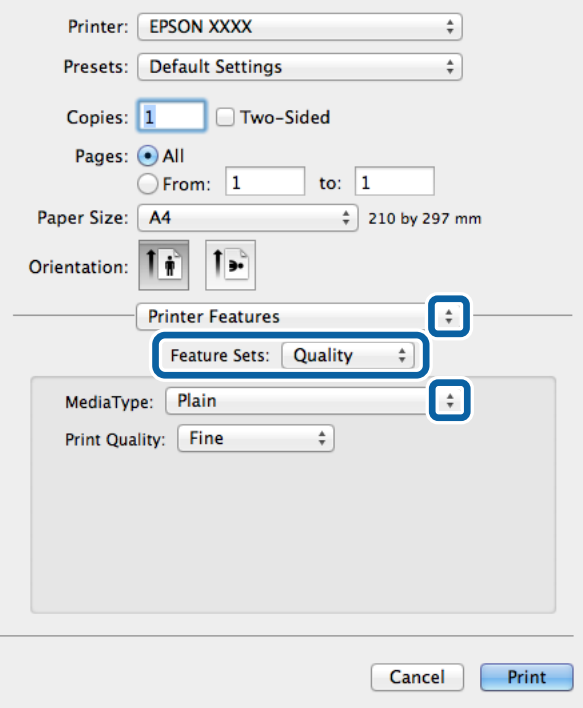

.7 حدد **Color** كإعداد **مجموعات الميزات** ، ثم حدد إعداد **Mode Color**.

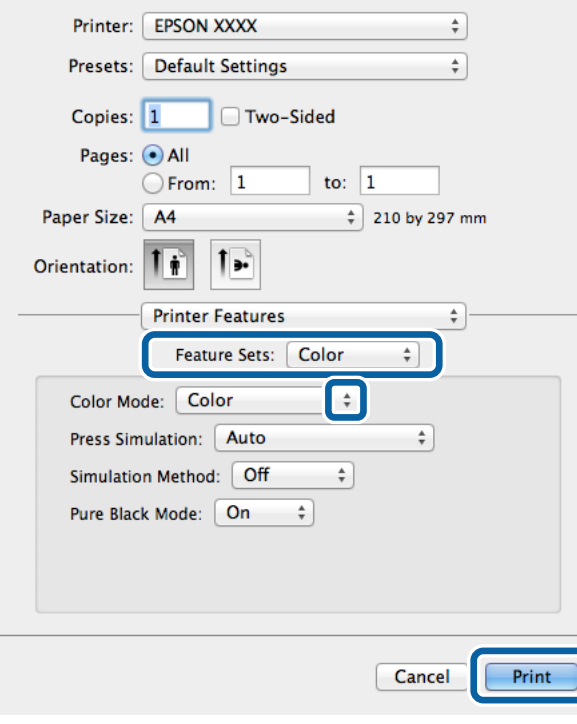

.8 انقر فوق **طباعة**.

# **عناصر إعداد برنامج تشغيل الطابعة PostScript.**

*يختلف توافر هذه الإعدادات حسب الطراز. ملاحظة:*

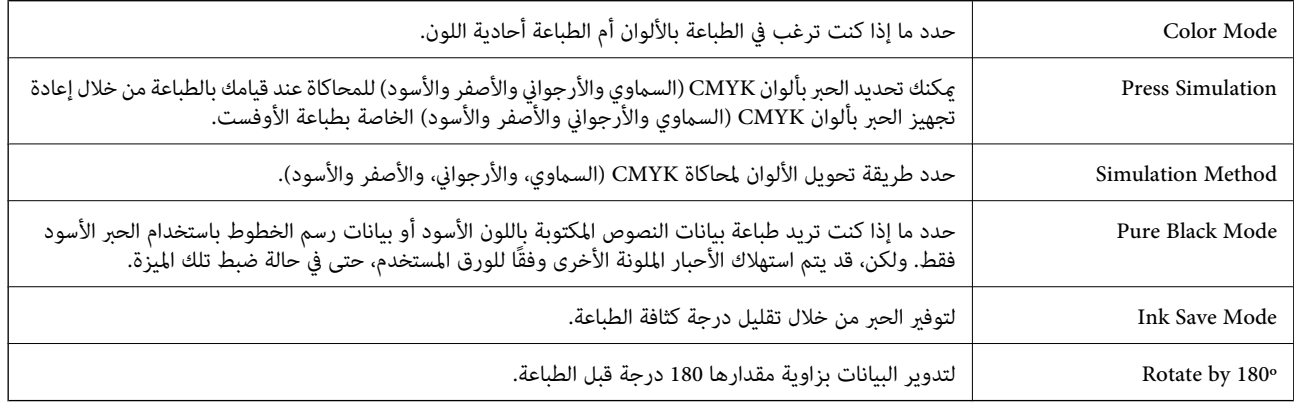

# **الطباعة من الأجهزة الذكية**

# **Epson iPrint باستخدام**

Epson iPrint هو تطبيق يتيح لك طباعة الصور الفوتوغرافية والمستندات وصفحات الويب من جهاز ذكي مثل الهاتف الذكي أو الكمبيوتر اللوحي. عكنك استخدام الطباعة المحلية للطباعة من الجهاز الذي المتصل بنفس الشبكة اللاسلكية، أو الطباعة عن بُعد للطباعة خارجيًا عبر<br>الإنترنت. لاستخدام الطباعة عن بُعد، قم بتسجيل الطابعة لديك في خدمة Epson Connect.

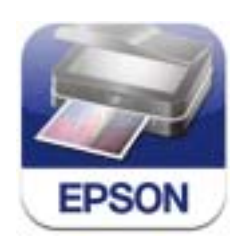

ميكنك تثبيت iPrint Epson على جهازك الذيك من URL أو رمز QR.

<http://ipr.to/c>

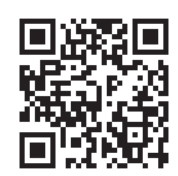

#### **Epson iPrint باستخدام**

ابدأ Epson iPrint من جهازك الذكي وحدد العنصر الذي تريد استخدامه من الشاشة الرئيسية.

تخضع الشاشات التالية للتغيير دون إشعار.

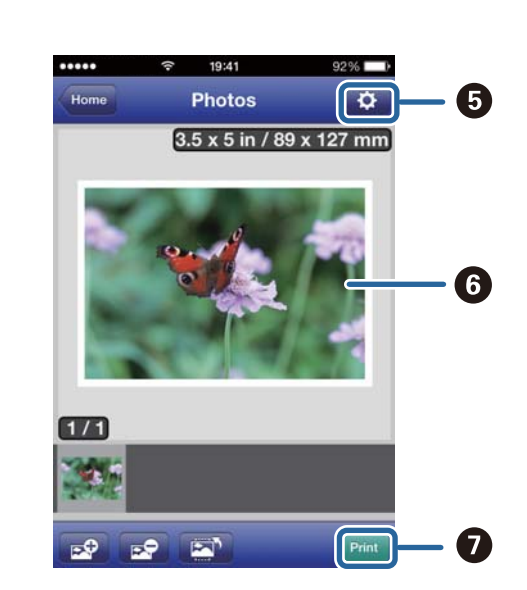

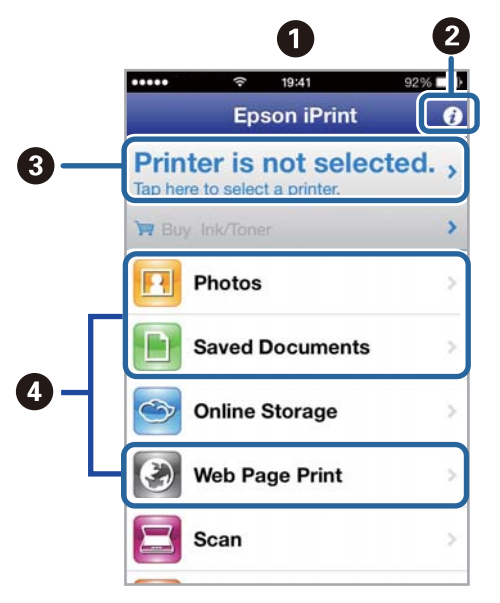

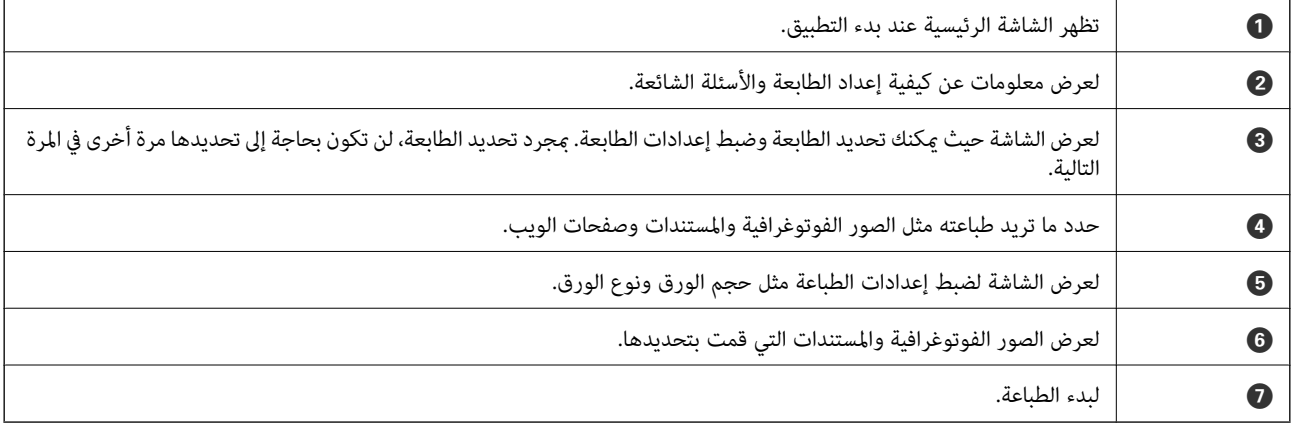

للطباعة من قامُة المستندات باستخدام iPod touch , و iPod touch التي تعمل بنظام iOS، ابدأ Epson iPrint بعد نقل المستند الذي تريد طباعته<br>باستخدام وظيفة مشاركة الملفات في iTunes.

#### **معلومات ذات صلة**

| "خدمة [Connect Epson "في](#page-75-0) الصفحة 76

## **باستخدام AirPrint**

AirPrint تتيح لك الطباعة لاسلكيًا إلى الطابعة المزودة بوظيفة AirPrint من جهاز iOS لديك باستخدام أحدث إصدار من iOS ومن Mac OS X<br>v10.7.x أو الإصدارات الأحدث.

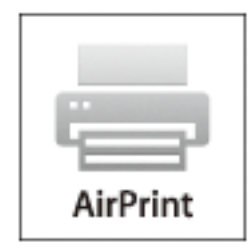

*انظر صفحة AirPrint على موقع ويب Apple للمزيد من التفاصيل. ملاحظة:*

- .1 قم بتحميل الورق في الطابعة.
- .2 قم بتوصيل جهازك بنفس الشبكة اللاسلكية التي تستخدمها الطابعة لديك.
	- .3 الطباعة من جهازك إلى الطابعة لديك.

**معلومات ذات صلة**

- | "تحميل الورق في درج [الورق" في](#page-26-0) الصفحة 27
- | "تحميل الورق في تغذية خلفية [للورق" في](#page-28-0) الصفحة 29

# **إلغاء الطباعة**

- ... \_\_\_ .<br>■ في أنظمة التشغيل ,Windows , لا يمكنك إلغاء مهمة طباعة من جهاز الكمبيوتر مجرد إرسالها بشكل كامل إلى الطابعة. في تلك الحالة، ألغِ مهمة الطباعة<br>باستخدام لوحة تحكم الطابعة.
	- عند طباعة صفحات متعددة من Mac OS X، لا يمكنك إلغاء جميع المهام باستخدام لوحة التحكم. في تلك الحالة، ألغ مهمة الطباعة من<br>الكمبيوتر.
- ❏ *إذا أرسلتمهمة طباعةمن x10.6.v X OS Macأو10.5.8vعبر الشبكة،فقدلاتتمكن من إلغاءالطباعةمن جهازالكمبيوتر. فيتلكالحالة، ألغِمهمة* الطباعة باستخدام لوحة تحكم الطابعة. يجب تغيير الإعدادات في Web Config لإلغاء الطباعة من الكمبيوتر. راجع دليل شبكة الاتصال لمزيد من *التفاصيل.*

## **إلغاء الطباعة - زر الطابعة**

اضغط على  $\bigotimes$  لإلغاء مهمة الطباعة قيد التنفيذ.

## **إلغاء الطباعة - Windows**

.1 قم بالوصول إلى إطار برنامج تشغيل الطابعة.

- .2 حدد علامة التبويب **الصيانة**.
	- .3 انقر فوق **قامئة الطباعة**.
- .4 انقر بزر الماوس الأمين فوق المهمة التي تريد إلغاءها ثم حدد **إلغاء**.

**معلومات ذات صلة** | "برنامج تشغيل طابعة [Windows "في](#page-76-0) الصفحة 77

# **Mac OS X - الطباعة إلغاء**

- .1 انقر فوق رمز الطابعة في **المرسى**.
	- .2 حدد المهمة التي تريد إلغائها.
		- .3 قم بإلغاء المهمة.

Mac OS X v10.9.x إلى Mac OS X v10.8.x❏

انقر فوق بجانب عداد التقدم.

v10.7.x إلى Mac OS X v10.5.8❏ انقر فوق **حذف**.

# **استبدالوحدات تزويد الحبر والأجزاء الأخرى القابلة للاستهلاك**

# **فحص حالة الحبر المتبقي وعلبة الصيانة**

ميكنك التحقق من المستويات التقريبية للحبر ومدة الخدمة التقريبية لعلبة الصيانة من لوحة التحكم أو من الكمبيوتر.

# **فحص حالة الحبر المتبقي وعلبة الصيانة - لوحة التحكم**

- .1 ادخل إلى **Menu** من الشاشة الرئيسية.
	- .**Ink Levels** حدد .2

ملاحظة: *يوضح المؤشر في أقصى اليمني المساحة المتاحة في علبة الصيانة. ملاحظة:*

# **فحص حالة الحبر المتبقي وعلبة الصيانة - أنظمة التشغيل Windows**

- .1 قم بالوصول إلى إطار برنامج تشغيل الطابعة.
- .2 انقر فوق **3 Monitor Status EPSON** في علامة التبويب **الصيانة** ، ثم انقر فوق **تفاصيل**.

.<br>إذا تم تعطيل EPSON Status Monitor 3، فانقر فوق إعدادات موسعة بعلامة التبويب الصيانة ، ثم حدد **تمكين EPSON Status Monitor**<br>3. *.3*

- **معلومات ذات صلة**
- | "برنامج تشغيل طابعة [Windows "في](#page-76-0) الصفحة 77

## **فحص حالة الحبر المتبقي وعلبة الصيانة - أنظمة التشغيل X OS Mac**

- .1 ابدأ برنامج تشغيل الطابعة المساعد:
- v10.9.x إلى Mac OS X v10.6.x❏

حدد **تفضيلات النظام** من القائمة مستاجات الطابعات والماسحات الضوئية (أو طباعة ومسح ضوئي, طباعة وفاكس) ثم حدد الطابعة. انقر<br>فوق خيارات وتجهيزات > البرنامج المساعد > فتح برنامج الطابعة المساعد.

Mac OS X v10.5.8 $\Box$ 

حدد **تفضيلات النظام** من القامئة > **طباعة وفاكس**, ثم حدد الطابعة. انقر فوق **فتح قامئة انتظار الطباعة** >**برنامج مساعد**.

.**EPSON Status Monitor** فوق انقر .2

# **رموز وحدة تزويد الحبر**

<span id="page-58-0"></span>توصي Epson باستخدام وحدات تزويد الحبر الأصلية من إنتاج Epson. لا تضمن Epson جودة أو موثوقية الحبر غير الأصلي. قد يسبب استخدام منتجات الحبر غير الأصلي إحداث ضرر لا تغطيه ضمانات Epson، بل وقد يتسبب في عمل الطابعة بشكل غريب في ظل ظروف معينة. قد لا يتم<br>عرض معلومات حول مستويات الحبر غير الأصلي.

في ما يلي رموز وحدات تزويد الحبر الأصلية من Epson.

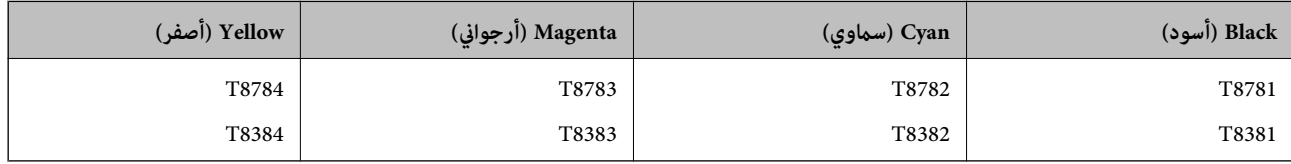

*ملاحظة:* ❏ *لا تتوفر جميع وحدات تزويد الحبر في كل المناطق.*

 $\Box$  بالنسبة للمستخدمين في أوروبا، يوصى بزيارة موقع الويب التالي للحصول على معلومات حول إنتاجيات وحدة تزويد الحبر Epson. *<http://www.epson.eu/pageyield>*

لاستراليا/نيوزيلندا

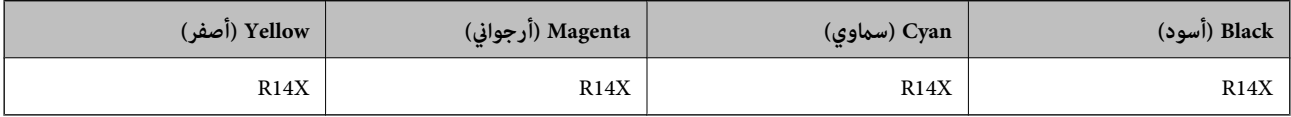

# **احتياطات التعامل مع وحدة تزويد الحبر**

اقرأ الإرشادات التالية قبل استبدال وحدات تزويد الحبر.

**احتياطات التعامل**

❏قم بتخزين وحدات تزويد الحبر في درجة الحرارة الطبيعية للغرفة واحفظها بعيدًا عن أشعة الشمس المباشرة.

❏توصي Epson باستخدام وحدة تزويد الحبر قبل التاريخ المطبوع على العبوة.

❏للحصول على أفضل النتائج، خزن وحدة تزويد الحبر بحيث تكون قاعدتها لأسفل.

ـــا بعد إحضار وحدة تزويد الحبر من موضع تخزين بارد، اترك الوحدة لمدة 12 ساعة على الأقل حتى تدفأ وتصل إلى درجة حرارة الغرفة قبل<br>استخدامها.

❏لاتقم بإزالة السدادة الشفافة من منطقة تزويد الحبر، وإلا فقد تصبح وحدة تزويد الحبر غري قابلة للاستخدام.

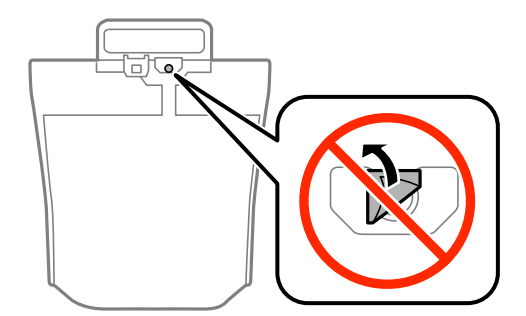

#### **استبدالوحدات تزويد الحبر والأجزاء الأخرى القابلة للاستهلاك**

❏لاتلمس الأجزاء الموضحة بالرسم التخطيطي. فقد يحول ذلك دون التشغيل والطباعة بصورة طبيعية.

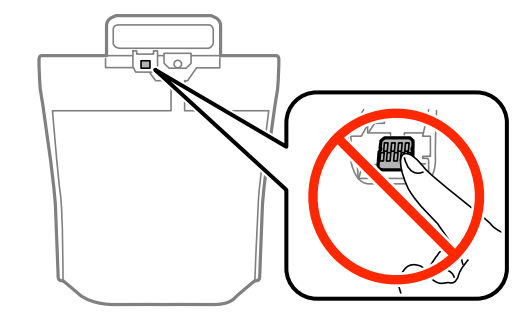

- قم بتركيب جميع وحدات تزويد الحبر، وإلا فلن تتمكن من الطباعة.  $\Box$
- ❏لاتقم بإيقاف تشغيل الطابعة أثناء شحن الحبر. إذا كان شحن الحبر غري مكتمل، فقد يتعذر عليك الطباعة.
- ❏لاتترك الطابعة مع إزالة وحدات تزويد الحبر، وإلا، فسيجف الحبر المتبقي في فوهات رأس الطباعة وقدلاتتمكن من الطباعة.
- إذا أردت فك وحدة تزويد الحبر بشكل مؤقت، فتأكد من حماية منطقة تزويد الحبر من الأوساخ والأتربة. خزّن وحدة تزويد الحبرفي نفس بيئة<br>الطابعة. نظرًا لأن منفذ تزويد الحبر مزود بصمام لتصريف الحبر الزائد؛ فليست هناك حاجة لتوفير
- $\Box$ قد تحتوي وحدات تزويد الحبر التي مّت إزالتها على حبر حول منفذ تزويد الحبر، لذلك توخَ الحذر حتى لا تدخل أي حبر في المنطقة المحيطة عند<br>إزالة وحدات تزويد الحبر.
- ل تستخدم هذه الطابعة وحدة تزويد الحبر مزودة بشريحة خضراء تُراقب معلومات مثل كمية الحبر المتبقية لكل وحدة تزويد الحبر. يعني هذا أنه<br>حتى في حالة فك وحدة تزويد الحبر قبل نفادها من الطابعة، فسيظل بإمكانك استخدام وحدة تزويد ال أخرى.
- لضمان الحصول على جودة طباعة فائقة وللمساعدة في حماية رأس الطباعة، يبقى مخزون أمان مختلف من الحبر في وحدة تزويد الحبر عندما<br>تشير الطابعة إلى استبدال وحدة تزويد الحبر. لا تتضمن نسب الإنتاجية المحددة هذا المخزون.
	- ❏على الرغم من إمكانية احتواء وحدات تزويد الحبر على مواد مُعاد تصنيعها، إلاأن ذلك ليس له تأثري على وظيفة الطابعة أو أدائها.
		- ❏من الممكن حدوث تغيري في مواصفات وحدة تزويد الحبر ومظهرها دون إخطار مسبق بالتطوير.
			- ❏لاتقم بفك وحدة تزويد الحبر أو تعديلها، وإلا فقدلاتتمكن من الطباعة بشكل طبيعي.
				- ❏لاتسقط وحدة تزويد الحبر أو تجعلها ترتطم بأجسام صلبة، وإلا فقد يتسرب الحبر.
					- ❏لا ميكنك استخدام وحدات تزويد الحبر المرفقة مع الطابعة كبديل.
	- اقد تختلف نسب الإنتاجية على حسب الصور التي تطبعها ونوع الورق الذي تستخدمه وتكرار المطبوعات والظروف البيئية مثل درجة ا<br>الحرارة.

#### **استهلاك الحبر**

- الحفاظ على أفضل أداء لرأس الطباعة، يُستهلك بعض الحبر من جميع وحدات تزويد الحبر ليس فقط أثناء الطباعة ولكن أيضًا أثناء عمليات اللهباعة وكدة أيضًا أثناء عمليات ال<br>الصيانة مثل تنظيف رأس الطباعة.
- عند الطباعة أحادية اللون أو بتدرج الرمادي، عكن استخدام الأحبار الملونة بدلاً من الحبر الأسود على حسب نوع الورق أو إعدادات جودة<br>الطباعة. وذلك بسبب استخدام مزيج من الأحبار الملونة للحصول على اللون الأسود.

# **استبدال وحدات تزويد الحبر**

.1 افتح علبة الحبر.

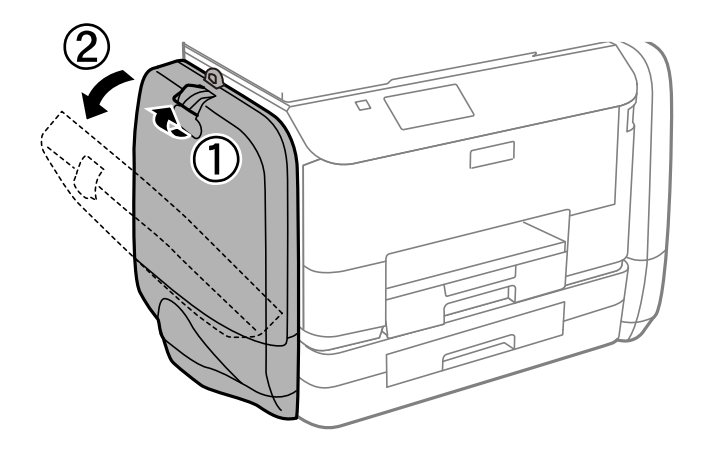

.<br>بشرح هذا الإجراء طريقة استبدال وحدة تزويد الحبر الأسود لاستبدال لون،وحدات تزويد الحبر,افتحعلبة الحبر بالجانب الآخر من الطابعة تتشابه *جميع طرق الاستبدال*

.2 اضغط على يد وحدة تزويد الحبرالتي تريد استبدالها.

وستخرجوحدة تزويد الحبر

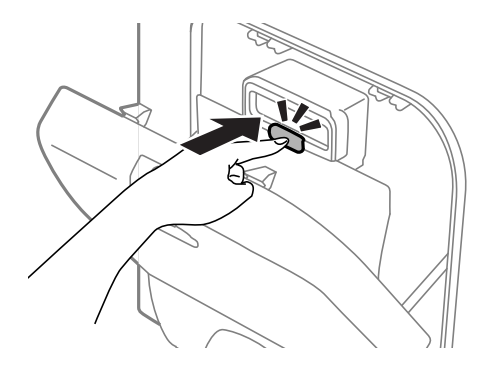

.3 ارفع وحدة تزويد الحبر.

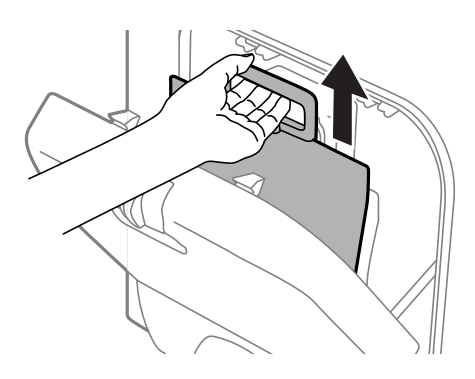

*وإذ ملتستطع رفع وحدة تزويد الحبر, فحرِّك اليد إلى الأمام. ملاحظة:*

.4 أخرج وحدة تزويد الحبر من عبوتها.

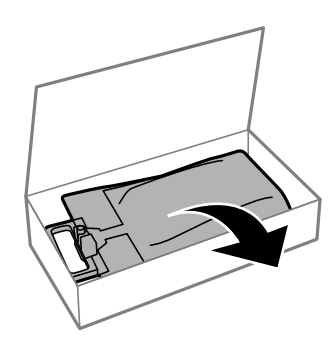

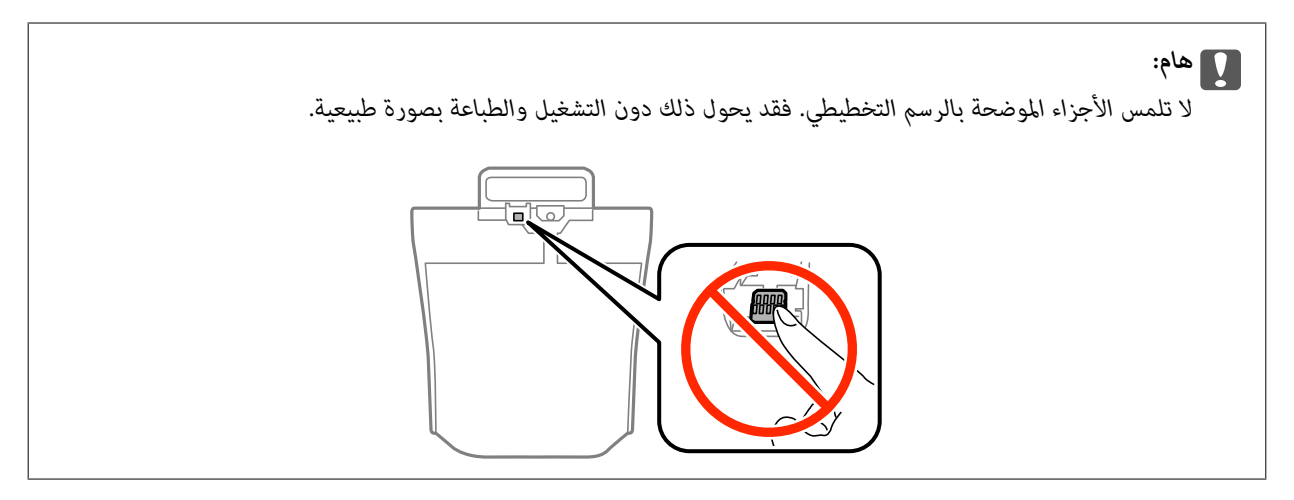

.<br>وإذا كانت هناك مواد واقية أسفل وحدة تزويد الحبر, فأزلها. عكن تغيير رقم وشكل المواد الواقية دون أي إشعار وكذلك مكان هذه المواد

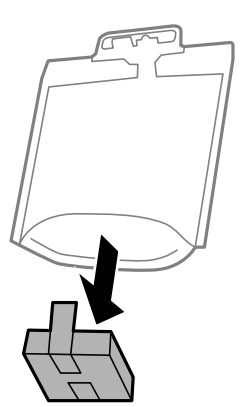

.5 رج وحدة تزويد الحبر جيدًا لمدة 20 دقيقة.

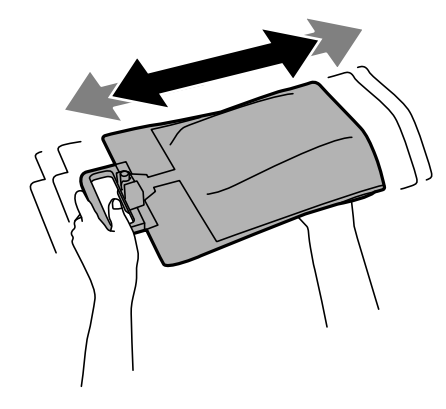

.6 أدخل وحدة تزويد الحبر في علبة الحبر بحيث تتناسب مع الطابعة.

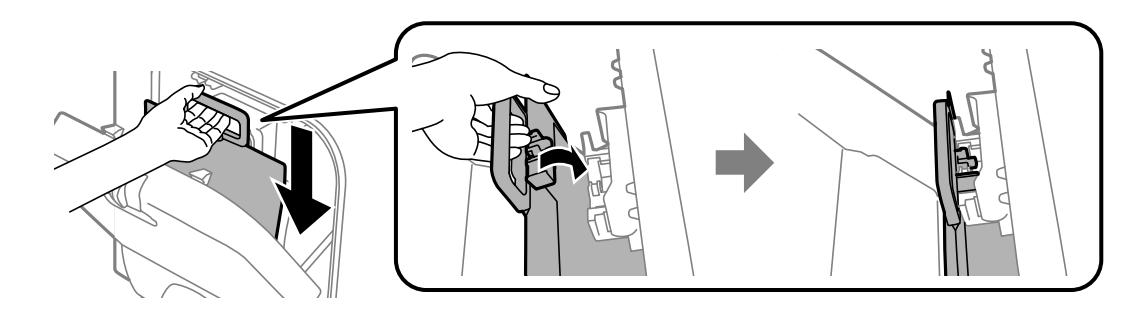

- .<br>◘ إذا تغير شكل وحدة تزويد الحبر نتيجة سقوطها وما إلى ذلك، فقم بإصلاح شكلها قبل إدخالها في الطابعة، وإلا فقد لا يتم وضعها بصورة صحيحة أو<br>قد لا يتم عرض مستويات الحبر بصورة صحيحة.
- القابل القامت وحدة تزويد الحبر ذات قاعدة قتد إلى الخارج فابسطها ثم ضعها في قسم الإسقاط في علبة الحبر . لا تشتمل بعض وحدات تزويد الحبر على الخبر على الخبر على الخبر على الخبر على الخبر عل<br>القاعدة القابلة للامتداد.

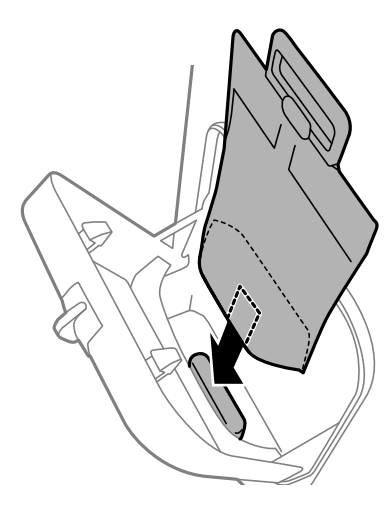

.7 اضغط على مقبض وحدة تزويد الحبر إلى أن يثبت في موضعه.

<span id="page-63-0"></span>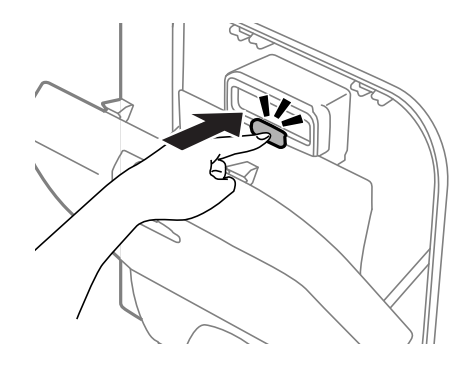

```
ملاحظة:<br>في حالة تم عرض كلمة Check في لوحة التحكم، اضغط على زر OK للتأكد من صحة تركيب وحدات تزويد الحبر.
```
.8 أغلق علبة الحبر.

**معلومات ذات صلة**

- | "رموز وحدة تزويد [الحبر" في](#page-58-0) الصفحة 59
- | ["احتياطات](#page-58-0) التعامل مع وحدة تزويد الحبر" في الصفحة 59

# **رمز علبة الصيانة**

توصي Epson باستخدام علبة صيانة Epson الأصلية. الرمز التالي هو رمز علبة صيانة Epson الأصلية. T6710

# **احتياطات التعامل مع علبة الصيانة**

الرجاء قراءة التعليامت التالية قبل استبدال علبة الصيانة.

- ❏ لا تلمس الشريحة الخضراء الموجودة على جانب علبة الصيانة. فقد يحول ذلك دون التشغيل والطباعة بصورة طبيعية.
	- ❏ لاتقم بإمالة علبة الصيانة المستخدمة حتى يتم إحكام قفلها في كيس البلاستيك؛ وإلا فقد يتسرب الحبر.
		- ❏احتفظ بعلبة الصيانة بعيدًا عن أشعة الشمس المباشرة.
		- ❏ لاتقم باستبدال علبة الصيانة أثناء الطباعة؛ وإلا فقد يتسرب الحبر.
- اللا تُعد استخدام علبة صيانة مّت إزالتها وتتركها مفصولة لفترة طويلة. فسيصبح الحبر بداخل العلبة متيبسًا وبالتالي سيتعذر امتصاص مزيد من<br>الحبر.

# **استبدال علبة الصيانة**

في بعض دوائر الطباعة، قد يتم تجميع كمية صغيرة جدًا من الحبر الفائض في علبة الصيانة. لمنع تسرب الحبر من علبة الصيانة، يتم تصميم الطابعة بحيث يمكنها التوقف عن الطباعة عندما تصل سعة امتصاص علبة الصيانة بها إلى حدها. وستتوقّف المطالبة بذلك وعدد مرات تلك المطالبة على عدد الصفحات التي تقوم بطباعتها ونوع المادة التي تطبعها وعدد دوائر التنظيف التي تقوم الطابعة بإجرائها. استبدل علبة الصيانة عند مطالبتك القيام بذلك. سوف تنصحك Epson Status Monitor أو شاشة LCD أو المصابيح الموجودة بلوحة التحكم عندما يحتاج هذا الجزء إلى الاستبدال. لا تعني الحاجة إلى استبدال العلبة أن طابعتك لم تعد تعمل وفقًا للمواصفات. لا يغطي ضمان Epson تكلفة هذا الاستبدال. فهو جزء مخصص لتقديم<br>خدمات للمستخدم.

.1 أخرج علبة الصيانة الجديدة من عبوتها.

# *هام:*c

*لاتلمس الشريحة الخضراء الموجودة على جانب علبة الصيانة. فقد يحول ذلك دون التشغيل والطباعة بصورة طبيعية.*

#### ملاحظة:

*ملاحظة: يتوافر كيس شفاف لعلبة الصيانة الجديدة، وذلك لوضع علبة الصيانة المستخدمة به*

.2 أزِل الغطاء الخلفي.

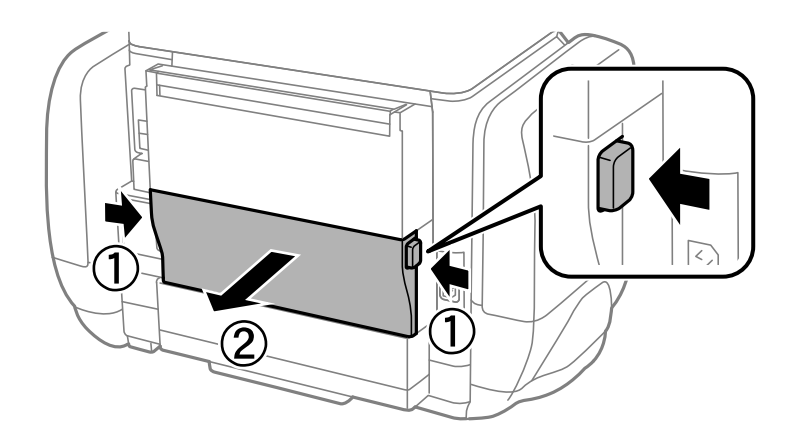

.3 أزِل علبة الصيانة المستخدمة.

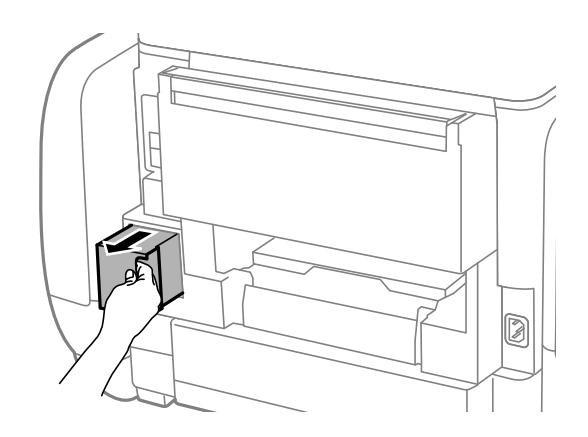

.4 ضع علبة الصيانة المستخدمة في الكيس الشفاف المرفق بعلبة الصيانة الجديدة وأغلقه بإحكام.

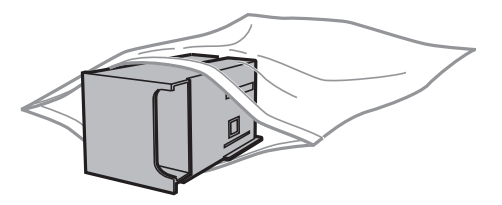

## *هام:*c

*لاتقم بإمالة علبة الصيانة المستخدمة حتى يتم إحكام قفلها في كيس البلاستيك؛ وإلا فقد يتسرب الحبر.*

- .5 أدخل علبة الصيانة الجديدة في الطابعة بالكامل.
	- .6 أدخل الغطاء الخلفي.
	- .7 اضغط على الزر OK.

**معلومات ذات صلة**

| "رمز علبة [الصيانة" في](#page-63-0) الصفحة 64 | "احتياطات التعامل مع علبة [الصيانة" في](#page-63-0) الصفحة 64

# **الطباعة بالحبر الأسود بشكل مؤقت**

وميكنك استخدام هذا الإعداد عند نفاذ الحبر الملون، وبقاء الحبر الأسود، وذلك للطباعة باللون الأسود فقط لفترة قصرية

- نوع الورق: ورق عادي, ظرف $\Box$
- ❏اللون: **الطباعة بالأسود فقط**
- (فقط Windows لـ (ممكَّن :EPSON Status Monitor 3❏

استبدل وحدة تزويد الحبر المستنفذة بأسرع ما مكن، وذلك لأن الخاصية السابقة صالحة للعمل لمدة خمسة أيام تقريبًا فقط .

...<br>◘ في حالة تعطيل EPSON Status Monitor 3، ادخل إلى برنامج تشغيل الطابعة، وانقر فوق **إعدادات موسعة** من علامة التبويب **الصيانة**، ثم حدد<br>ق**كين EPSON Status Monitor 3.**<br>—

❏ *تختلف الفترة المتوفرة حسب ظروف الاستخدام.*

# **الطباعة بالحبر الأسود بشكل مؤقت - Windows**

.1 عند ظهور الإطار التالي، قم بإلغاء الطباعة.

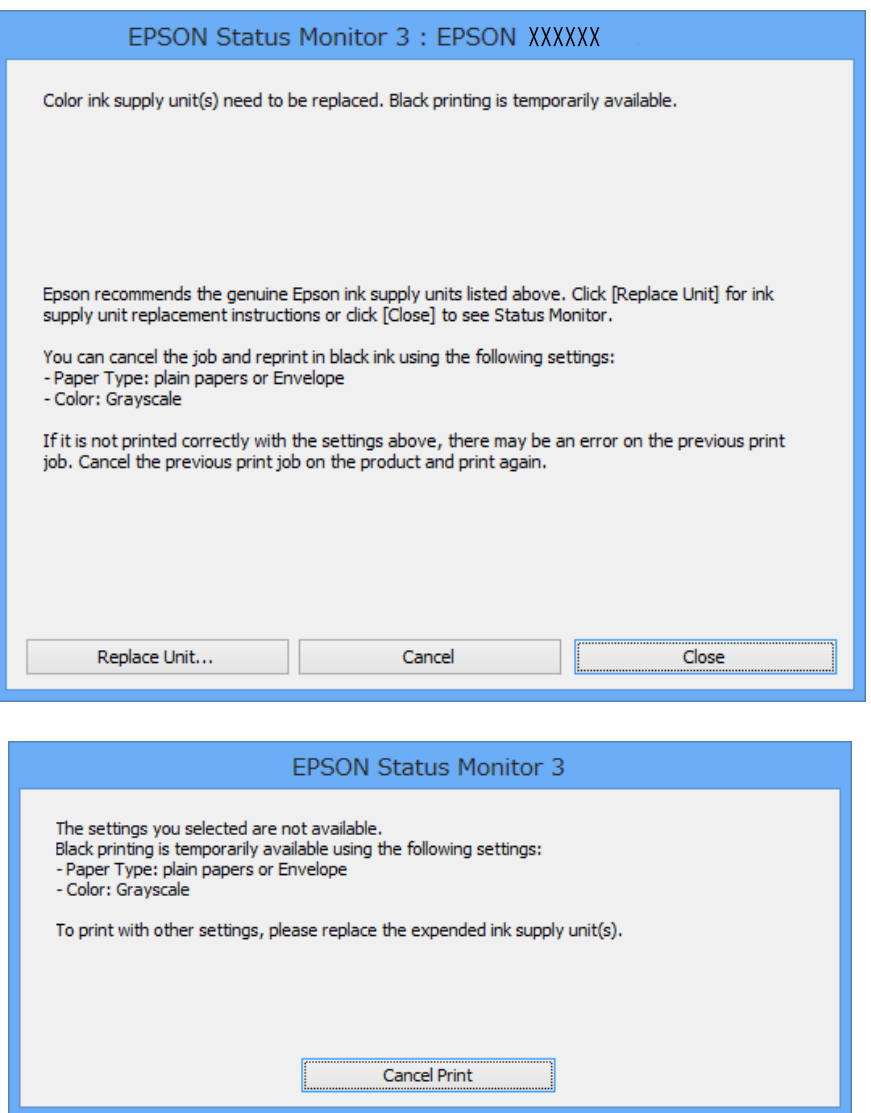

*إذاملتستطع إلغاء الطباعة من الكمبيوتر، فقم بالإلغاء باستخدام لوحة تحكم الطابعة. ملاحظة:*

- .2 قم بالوصول إلى إطار برنامج تشغيل الطابعة.
- .3 حدد **ورق عادي** أو **ظرف** لتكون إعداد **نوع الورق** بعلامة التبويب **رئيسي**.
	- .4 حدد **الطباعة بالأسود فقط**.
- .5 اضبط العناصر الأخرى الموجودة على علامتي التبويب **رئيسي** و**مزيد من الخيارات** إذا لزم الأمر، ثم انقر فوق **موافق**.
	- .6 انقر فوق **طباعة**.
	- .7 انقر فوق **طباعة بالحبر الأسود** في الإطار المعروض.

**استبدالوحدات تزويد الحبر والأجزاء الأخرى القابلة للاستهلاك**

**معلومات ذات صلة**

- | "تحميل الورق في درج [الورق" في](#page-26-0) الصفحة 27
- ◆ "تحميل الورق في تغذية خلفية [للورق" في](#page-28-0) الصفحة 29
	- | "أساسيات الطباعة [Windows "في](#page-31-0) الصفحة 32

# **الطباعة بالحبر الأسود بشكل مؤقت - X OS Mac**

*لاستخدام هذه الميزة عبر شبكة ما، اتصل بـ Bonjour. ملاحظة:*

- .1 انقر فوق رمز الطابعة في **المرسى**.
	- .2 قم بإلغاء المهمة.

Mac OS X v10.9.x إلى Mac OS X v10.8.x❏

انقر فوق <sup>المسا</sup> بجانب عداد التقدم.

v10.7.x إلى Mac OS X v10.5.8❏

انقر فوق **حذف**.

ملاحظة: *إذاملتستطع إلغاء الطباعة من الكمبيوتر، فقم بالإلغاء باستخدام لوحة تحكم الطابعة. ملاحظة:*

- 3. حدد **تفضيلات النظام** من الأقامة > **الطابعات والماسحات الضوئية** (أو **طباعة ومسح ضوئي, طباعة وفاكس**), ثم حدد الطابعة. انقر فوق<br>**خيارات وتجهيزات > خيارات (أو برنامج التشغيل).** 
	- .4 حدد **تشغيل** ليكون إعداد **السامح بالطباعة باللون الأسود مؤقتًا**.
		- .5 قم بالوصول إلى إطار برنامج تشغيل الطابعة.
			- .6 حدد **إعدادات الطباعة** من القامئة المنبثقة.
		- .7 حدد **ورق عادي** أو **ظرف** ليكون إعداد **نوع الوسائط**.
			- .8 حدد **الطباعة بالأسود فقط**.
			- .9 اضبط العناصر الأخرى حسب الضرورة.
				- .10 انقر فوق **طباعة**.

**معلومات ذات صلة**

- | "تحميل الورق في درج [الورق" في](#page-26-0) الصفحة 27
- | "تحميل الورق في تغذية خلفية [للورق" في](#page-28-0) الصفحة 29
	- | "أساسيات الطباعة [X OS Mac "في](#page-32-0) الصفحة 33

# **ا (في الحفاظ على الحبر الأسود عندما يكون مستوى الحبر الأسود منخفضأنظمة التشغيل Windows فقط) ً**

عندما يوشك الحبر الأسود على النفاد وهناك ما يكفي من ألوان الحبر المتبقية، عكنك استخدام خليط من الأحبار الملونة لإنشاء اللون الأسود. عكنك<br>متابعة الطباعة أثناء التجهيز لاستبدال وحدة تزويد الحبر.

لاتتوفر هذه الميزة إلاعندما تحدد الإعدادات التالية في برنامج تشغيل الطابعة.

❏نوع الورق: **ورق عادي**

❏الجودة: **قياسي**

ممكَّن :EPSON Status Monitor 3❏

...<br>■ في حالة تعطيل *EPSON Status Monitor 3،* ادخل إلى برنامج تشغيل الطابعة، وانقر فوق **إعدادات موسعة** من علامة التبويب **الصيانة**، ثم حدد<br>**قكين EPSON Status Monitor 3.**<br>—

❏ *تبدو ألوان الأسود المركب مختلفة قليلاً عن الأسود النقي. وتنخفض كذلك سرعة الطباعة.*

❏ *للحفاظ على جودة رأس الطباعة, يتم استهلاك الحبر الأسود.*

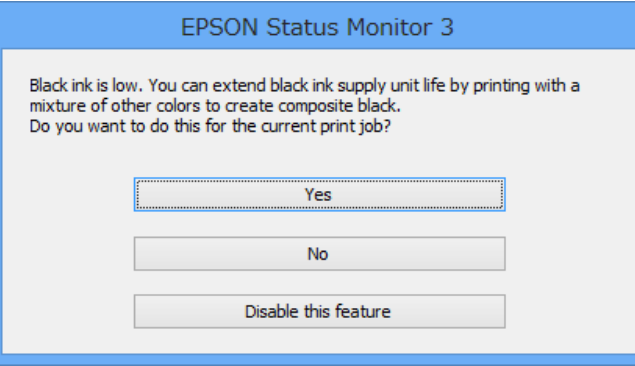

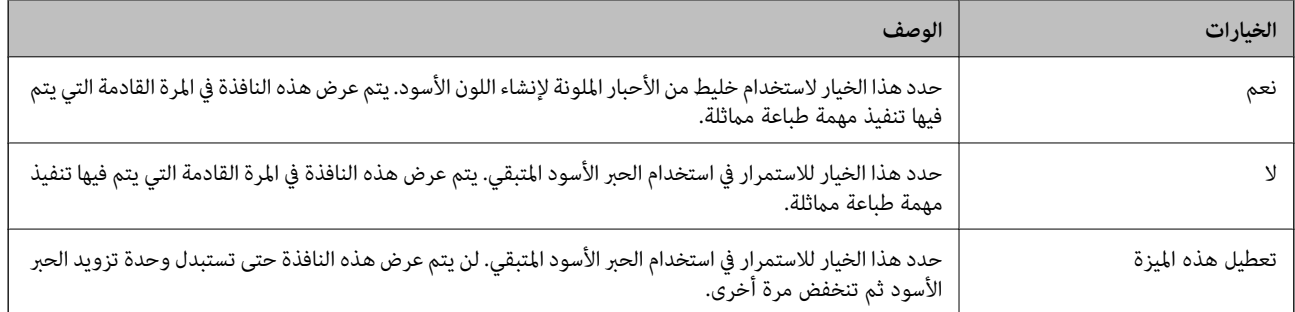

# **تحسني جودة الطباعة**

# **فحص رأس الطباعة وتنظيفه**

إذا انسدت الفوهات، فسوف تصبح المطبوعات باهتة أو تظهر أشرطة مرِئية أو ألوان غير متوقعة. عند انخفاض جودة الطباعة، استخدم ميزة فحص رأس الطباعة وتحقق من انسداد الفوهات. في حالة انسداد الفوهات، نظِّف رأس الطباعة. مكنك فحص الفوهة وتنظيف الرأس من لوحة التحكم أو<br>الكمبيوتر.

### *هام:*c

لا تفتح علبة الحبر أو توقف تشغيل الطابعة أثناء تنظيف الرأس. في حالة عدم اكتمال تنظيف الرأس، قد لا تتمكن من الطباعة.

- *ملاحظة:* ❏ *نظرًالأن تنظيف رأس الطباعة يستهلك بعض الحبر،لاتقم بتنظيف رأس الطباعة إلا إذا انخفضت الجودة.*
- ❏ *في حالة انخفاض مستوى الحبر، قدلا تتمكن من تنظيف رأس الطباعة. قم بتركيب وحدة تزويد الحبر المناسبة أولا.ً*
- ❏ *إذاملتتحسن جودةالطباعةبعدتكرارفحص الفوهةوتنظيف الرأسأربع مراتتقريبًا، فشغِّل التنظيف الكهربايئ مرةًواحدة. إذاملتتحسن جودة* الطباعة على الرعم من ذلك، فانتظر لمدة ست ساعات على الأقل دون طباعة، ثم افحص الفوهة مجددًا وتنظيف الرأس كذلك عند الضرورة. نوصي<br>بإيقاف تشغيل الطابعة. وفي حالة استمرار عدم تحسن جودة الطباعة، اتصل بدعم Epson.
	- ❏ *لمنع جفاف رأس الطباعة، احرص دامئًا على إيقاف تشغيل الطابعة بالضغط على الزر* P*.*
	- ❏ *للحفاظ على تشغيل رأس الطباعة بأفضل جودة، نوصي بطباعة صفحات قليلة بشكل منتظم.*

# **فحص رأس الطباعة وتنظيفها - لوحة التحكم**

- .1 قم بتحميل ورق عادي بحجم 4A في الطابعة.
	- .2 ادخل إلى **Menu** من الشاشة الرئيسية.
- .**Print Head Nozzle Check** < **Maintenance** حدد .3
- 4. اتبع التعليمات المعروضة على الشاشة لطباعة مُوذج فحص الفوهة. *قد يختلف منوذج الاختبار حسب الطراز. ملاحظة:*
	- 5. قارن مُوذج الفحص المطبوع بالعينة المعروضة أدناه.

❏متت طباعة كل الخطوط: فوهات رأس الطباعة غري مسدودة. أغلق ميزة فحص الفوهة.

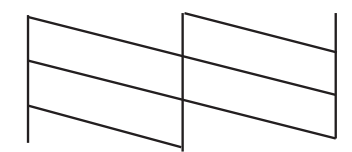

❏توجد سطور متقطعة أو أجزاء مفقودة: قد تكون فوهات رأس الطباعة مسدودة. انتقل إلى الخطوة التالية.

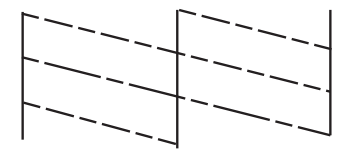

- .6 اتبع الإرشادات المعروضة على الشاشة لتنظيف رأس الطباعة.
- 7. عند انتهاء عملية التنظيف، قم بطباعة مُوذج فحص الفوهة مرة أخرى. كرر عملية التنظيف وطباعة النموذج حتى تتم طباعة كل السطور<br>دشكل كامل.

## **فحص رأس الطباعة وتنظيفها - Windows**

- .1 قم بتحميل ورق عادي بحجم 4A في الطابعة.
- .2 قم بالوصول إلى إطار برنامج تشغيل الطابعة.
- .3 انقر فوق **فحص رأس الطباعة** بعلامة التبويب **الصيانة**.
	- .4 اتبع التعليامت المعروضة على الشاشة.

#### **معلومات ذات صلة**

| "برنامج تشغيل طابعة [Windows "في](#page-76-0) الصفحة 77

## **فحص رأس الطباعة وتنظيفها - X OS Mac**

- .1 تأكد من تحميل ورق عادي بحجم 4A في الطابعة.
	- .2 ابدأ برنامج تشغيل الطابعة المساعد:

v10.9.x إلى Mac OS X v10.6.x❏

حدد **تفضيلات النظام من مقط القائمة > الطابعات والماسحات الضوئية** (أو **طباعة ومسح ضوئي, طباعة وفاكس),** ثم حدد الطابعة. انقر<br>فوق **خيارات وتجهيزات > برنامج مساعد > فتح برنامج الطابعة المساعد.** 

Mac OS X v10.5.8 $\Box$ 

حدد **تفضيلات النظام** من القامئة > **طباعة وفاكس**، ثم حدد الطابعة. انقر فوق **فتح قامئة انتظار الطباعة** >**برنامج مساعد**.

- .3 انقر فوق **فحص رأس الطباعة**.
- .4 اتبع التعليامت المعروضة على الشاشة.

## **تشغيل طاقة تنظيف الحبر**

#### ملاحظة:

...<br>تصل علبة الصيانة إلى قدرتها التشغيلية مبكراً من خلال تشغيل هذه الميزة. استبدل علبة الصيانة حين تصل سعة امتصاصها إلى حدها

- .1 افصل الطابعة ثم اضغط على زر  $\bigcup$  وعلى زر  $\bigcup$  بالتزامن وذلك لعرض نافذة التأكيد .
- .2 اتبع التعليامت التي تظهر على الشاشة لتشغيل خاصية طاقة تنظيف الحبر إذا تعذر عليك تشغيل هذه الخاصية، فعليك بحل المشكلات المعروضة في النافذة. وأوقف تشغيل الطابعة بعد ذلك وأعد تشغيل تلك الخاصية.
	- .3 وبعد تشغيل الخاصية تلك، تحقق من الفوهات للتأكد من عدم انسدادها.

#### **معلومات ذات صلة**

| "استبدال علبة [الصيانة" في](#page-63-0) الصفحة 64

# **محاذاة رأس الطباعة**

إذالاحظت عدم محاذاة الخطوط الأفقية أو وجود صور مموهة، فاضبط محاذاة رأس الطباعة.

# **محاذاة رأس الطباعة - لوحة التحكم**

- .1 حمِّل ورقًا عاديًا مقاس 4A في الطابعة.
- .2 ادخل إلى **Menu** من الشاشة الرئيسية.
- .**Print Head Alignment** < **Maintenance** حدد .3
- 4. حدد إحدى قوائم المحاذاة واتبع التعليمات المعروضة على الشاشة لطباعة مط للمحاذاة.

❏Alignment Line Ruled: حدد هذا الخيار عند وجود خطأ في محاذاة الخطوط الرأسية.

 $\lambda$ و المطبوعات غري واضحة. خدد هذا الخيار عندما تبدو المطبوعات غري واضحة.

❏Alignment Horizontal: حدد هذا الخيار عند رؤية أشرطة أفقية تفصل بينها مسافات متساوية.

.5 اتبع الإرشادات المعروضة على الشاشة لمحاذاة رأس الطباعة.

*قد تكون أمناط المحاذاة مختلفة قليلاً عن الحقيقية، ولكن الإجراءات كام هي. ملاحظة:*

❏Alignment Line Ruled: ابحث عن رقم النمط الذي يشتمل على أقل الخطوط خطأ في المحاذاة وأدخله.

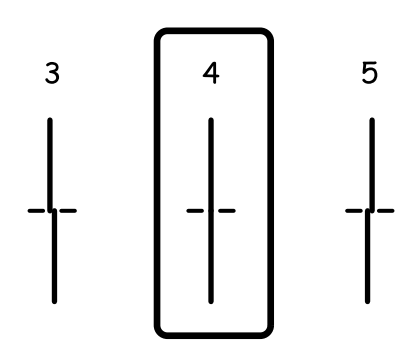
❏Alignment Vertical: ابحث عن رقم النمط الأكرث صلابة في كل مجموعة وأدخله.

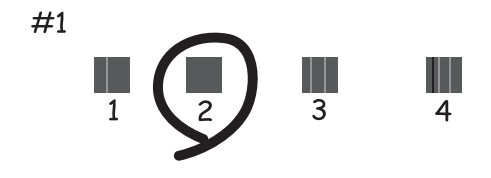

❏Alignment Horizontal: ابحث عن رقم منط الفواصل والتشابك الأقل في كل مجموعة وأدخله.

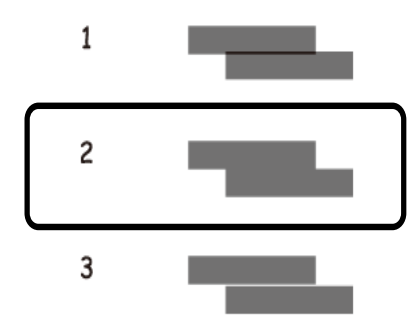

#### **محاذاة رأس الطباعة - Windows**

- .1 قم بتحميل ورق عادي بحجم 4A في الطابعة.
- .2 قم بالوصول إلى إطار برنامج تشغيل الطابعة.
- .3 انقر فوق **محاذاة رأس الطباعة** بعلامة التبويب **الصيانة**.
	- .4 اتبع التعليامت المعروضة على الشاشة.

#### **معلومات ذات صلة**

| "برنامج تشغيل طابعة [Windows "في](#page-76-0) الصفحة 77

#### **محاذاة رأس الطباعة - X OS Mac**

- .1 تأكد من تحميل ورق عادي بحجم 4A في الطابعة.
	- .2 ابدأ برنامج تشغيل الطابعة المساعد:

v10.9.x إلى Mac OS X v10.6.x❏

```
حدد تفضيلات النظام من معنى اللهامَّة > الطابعات والماسحات الضوئية (أو طباعة ومسح ضوئي, طباعة وفاكس), ثم حدد الطابعة. انقر<br>فوق خيارات وتجهيزات > برنامج مساعد > فتح برنامج الطابعة المساعد.
```
Mac OS X v10.5.8

<span id="page-73-0"></span>حدد **تفضيلات النظام** من القامئة > **طباعة وفاكس**، ثم حدد الطابعة. انقر فوق **فتح قامئة انتظار الطباعة** >**برنامج مساعد**.

- .3 انقر فوق **محاذاة رأس الطباعة**.
- .4 اتبع التعليامت المعروضة على الشاشة.

## **تحسني الأشرطة الأفقية**

إذا كانت المطبوعات تحتوي على أشرطة أفقية بعد تجربة **Cleaning Head Print** و**Alignment Horizontal**، فاضبط المحاذاة الأفقية.

- .1 ادخل إلى **Menu** من الشاشة الرئيسية.
- .**Improve Horizontal Streaks**< **Maintenance** حدد .2
- .3 اتبع الإرشادات المعروضة على الشاشة لضبط المحاذاة الأفقية.

## **تنظيف مسار الورق عند تلطخ الحبر**

في حال استمر التلطخ ببقع الحبر أو الخدوش، نظِّف الأسطوانة الداخلية.

#### *هام:*c

*لاتستخدم المناديل الورقية لتنظيف الطابعة من الداخل. فقد يؤدي ذلك إلى انسداد فوهات رأس الطباعة بالنسالة.*

- .1 حمّل الورق الأبيض حجم 4A- في مصدر الورق الذي تريد تنظيفه.
	- .2 ادخل إلى **Menu** من الشاشة الرئيسية.
	- .**Paper Guide Cleaning**< **Maintenance** حدد .3
- .4 حدد مصدر الورق، ثم اتبع التعليامت المعروضة على الشاشة لتنظيف مسار الورق.
	-

كرر هذا الإجراء حتى يخرج الورق غير ملطخ بالحبر. في حال استمر التلطخ ببقع الحبر أو الخدوش، نظَّف مصادر الورق الأخرى.

# **تنظيف مسار الورق عند حدوث مشكلات في تغذية الورق**

عندمالاتتم تغذية الورق من تغذية خلفية للورق بشكل صحيح, نظّف الاسطوانة الداخلية.

#### *هام:*c

*لاتستخدم المناديل الورقية لتنظيف الطابعة من الداخل. فقد يؤدي ذلك إلى انسداد فوهات رأس الطباعة بالنسالة.*

- .1 حمِّل ورقة التنظيف المرفقة بورق Epson الأصلي فيتغذية خلفية للورق.
	- .2 ادخل إلى **Menu** من الشاشة الرئيسية.
	- .**Paper Guide Cleaning**< **Maintenance** حدد .3
- .4 حدد تغذية خلفية للورق, ثم اتبع التعليامت المعروضة على الشاشة لتنظيف مسار الورق.

.5 كرّر هذا الإجراء مرتني أو ثلاثة.

*تفقد ورقة التنظيف تأثريها عند استخدامها مرتني أو أكرث. ملاحظة:*

# **التطبيقات ومعلومات خدمة الشبكة**

## **Epson Connect خدمة**

باستخدام خدمة Epson Connect المتوفرة على الإنترنت، عكنك الطباعة من هاتفك الذكي أو جهاز الكمبيوتر اللوحي أو الكمبيوتر المحمول، في أي<br>وقت وبشكل عملي في أي مكان.

الميزات المتوفرة على الإنترنت على النحو التالي.

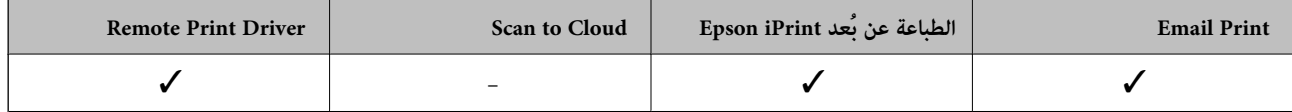

انظر موقع ويب المدخل Connect Epson للتعرف على التفاصيل.

<https://www.epsonconnect.com/>

(أوروبافقط) [http://www.epsonconnect.eu](http://www.epsonconnect.eu/)

### **Web Config**

يتمثل Web Config في تطبيق يعمل على مستعرض ويب، مثل Internet Explorer وChrome، من جهاز كمبيوتر أو جهاز ذكي. مكنك تأكيد حالة الطابعة أو تغيير خدمة الشبكة وإعدادات الطابعة. لاستخدام Web Config، قم بتوصيل الكمبيوتر أو الجهاز بنفس الشبكة التي تم توصيل الطابعة<br>بها.

#### ملاحظة:

*يتم دعم المستعرضات التالية. ملاحظة:*

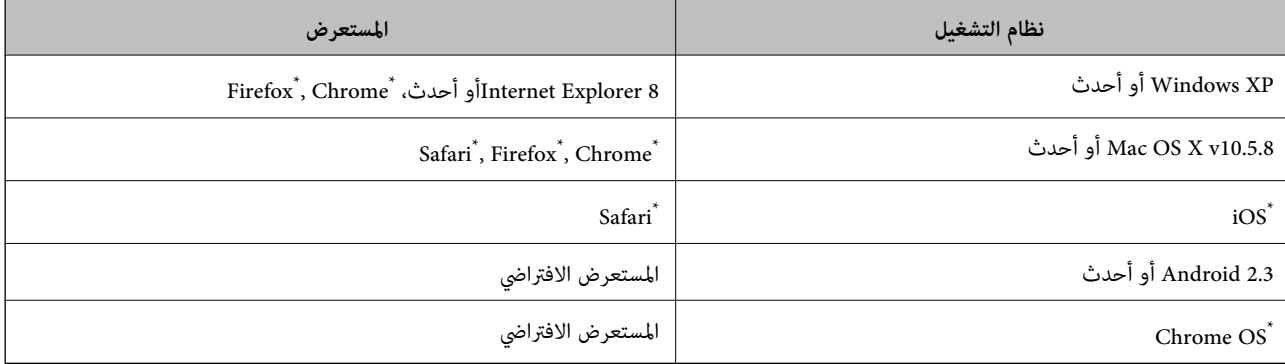

استخدام أحدث إصدار.

### **تشغيل Config Web في متصفح ويب**

.1 تحقق من عنوان IP للطابعة.

حدد **Menu**< **Status Network**< **Status Network/Fi-Wi** من الشاشة الرئيسية ثم تحقق من عنوان IP للطابعة.

.2 شغِّل متصفح ويب من كمبيوتر أو جهاز ذيك, ثم أدخل عنوان IP للطابعة

التنسيق:

/للطابعة IP عنوان//:IPv4: http

<span id="page-76-0"></span>/[للطابعة IP عنوان[//:IPv6: http أمثلة: /IPv4: http://192.168.100.201 /[IPv6: http://[2001:db8::1000:1 *باستخدام الجهاز الذيك ميكنك أيضًا تشغيل Config Web من شاشة صيانة iPrint Epson. ملاحظة:*

> **معلومات ذات صلة** | "باستخدام [iPrint Epson "في](#page-53-0) الصفحة 54

#### **Windows في Web Config تشغيل**

عند توصيل كمبيوتر بالطابعة باستخدام WSD، اتبع الخطوات التالية لتشغيل تهيئة الويب.

.1 ادخل إلى شاشة الأجهزة والطابعات في Windows.

Windows 8.1/Windows 8/Windows Server 2012 R2/Windows Server 2012❏ حدد **سطح المكتب** > **الإعدادات** >**لوحة التحكم** >**عرض الأجهزة والطابعات** في **الأجهزة والصوت** (أو **الأجهزة**).

- Windows 7/Windows Server 2008 R2❏ انقر فوق زر البدء، ثم حدد **لوحة التحكم** >**عرض الأجهزة والطابعات** في **الأجهزة والصوت**.
	- Windows Vista/Windows Server 2008❏ انقر فوق زر البدء، ثم حدد **لوحة التحكم** >**الطابعات** في **الأجهزة والصوت**.
		- .2 انقر بزر الماوس الأمين فوق طابعتك، وحدد **خصائص**.
		- .3 حدد علامة التبويب **خدمة ويب** ثم انقر فوق عنوان URL.

#### **Mac OS X على Web Config تشغيل**

- .1 حدد **تفضيلات النظام** من القامئة>**الطابعات والماسحات الضوئية** (أو **الطباعة والمسح الضويئ**، **Fax & Print**(، ثم حدد الطابعة.
	- .2 انقر فوق **خيارات وتجهيزات**>**إظهار صفحة ويب الطابعة**.

## **التطبيقات الضرورية**

#### **برنامج تشغيل طابعة Windows**

برنامج تشغيل الطابعة عبارة عن تطبيق يتحكم بالطابعة وفقًا لأوامر الطابعة التي تصدرها تطبيقات أخرى. يعمل ضبط إعدادات برنامج تشغيل .<br>الطابعة على تقديم أفضل نتائج للطباعة. مكنك أيضًا التحقق من حالة الطابعة أو وضعها في حالة التشغيل القصوى باستخدام برنامج تشغيل الطابعة المساعد.

#### ملاحظة:

عكنك تغيير لغة برنامج تشغيل الطابعة. حدد اللغة التي ترغب في استخدامها من الإعداد ا**للغة** بعلامة التبويب ا**لصيانة**.

**الوصول إلى برنامج تشغيل الطابعة من التطبيقات**

لضبط الإعدادات التي لاتنطبق سوى على التطبيق الذي تستخدمه، قم بالوصول من هذا التطبيق.

حدد **طباعة** أو **إعداد الطباعة** من القامئة **ملف**. حدد الطابعة، ثم انقر فوق **تفضيلات** أو **خصائص**.

ملاحظة:

*تختلف العمليات حسب التطبيق. انظر تعليامت التطبيق للتعرف على التفاصيل. ملاحظة:*

**الوصول إلى برنامج تشغيل الطابعة من لوحة التحكم**

لضبط الإعدادات التي تنطبق على كافة التطبيقات، قم بالوصول من لوحة التحكم.

Windows 8.1/Windows 8/Windows Server 2012 R2/Windows Server 2012❏

حدد **سطح المكتب** > **الإعدادات > لوحة التحكم > عرض الأجهزة والطابعات** في **الأجهزة والصوت**. انقر بزر الماوس الأعن فوق الطابعة أو<br>اضغط عليها مع الاستمرار ثم حدد **تفضيلات الطباعة**.

Windows 7/Windows Server 2008 R2❏

انقر فوق زر البدء، ثم حدد **لوحة التحكم** > **عرض الأجهزة والطابعات** في **الأجهزة والصوت**. انقر بزر الماوس الأ<sub>ن</sub>من فوق طابعتك، ثم حدد<br>**تفضلات الطباعة**.

Windows Vista/Windows Server 2008❏

انقر فوق زر البدء، ثم حدد **لوحة التحكم** > ا**لطابعات** في ا**لأجهزة والصوت**. انقر بزر الماوس الأ<sub>ت</sub>من فوق طابعتك، ثم حدد **تحديد تفضيلات**<br>ال**طباعة**.

Windows XP/Windows Server 2003 R2/Windows Server 2003❏

انقر فوق زر البدء، ثم حدد **لوحة التحكم** > **الطابعات والأجهزة الأخرى** > **الطابعات والفاكسات**. انقر بزر الماوس الأعن فوق طابعتك، ثم حدد<br>**تفضيلات الطباعة**.

**بدء البرنامج المساعد**

قم بالوصول إلى إطار برنامج تشغيل الطابعة. انقر فوق علامة التبويب **الصيانة** .

#### **حظر الإعدادات المتاحة بالنسبة لبرنامج تشغيل الطابعة الخاص بنظام التشغيل Windows**

مكن للمسؤولن حظر إعدادات برنامج تشغيل الطابعة التالية بالنسبة لكل مستخدم لمنع التغيرات غر المتعمدة للإعدادات.

❏منوذج غري قابل للنسخ

علامة مائية  $\Box$ 

العنوان/التذييل $\square$ 

❏اللون

❏الطباعة على الوجهني

متعدد الصفحات  $\Box$ 

#### ملاحظة:

*سجل دخولك إلى جهاز الكمبيوتر الخاص بك كمسؤول. ملاحظة:*

.1 افتح علامة التبويب **إعدادات اختيارية** في خصائص الطابعة.

Windows 8.1/Windows 8/Windows Server 2012 R2/Windows Server 2012❏

حدد **سطح المكتب> الإعدادات > لوحة التحكم > عرض الأجهزة والطابعات في الأجهزة والصوت. انقر بزر الماوس الأعن فوق الطابعة أو<br>اضغط عليها مع الاستمرار ثم حدد <b>خصائص الطابعة**. انقر فوق علامة التبويب **إعدادات اختيارية** .

Windows 7/Windows Server 2008 R2❏

انقر فوق زر البدء، ثم حدد **لوحة التحكم > عرض الأجهزة والطابعات** في **الأجهزة والصوت**. انقر بزر الماوس الأعن فوق طابعتك، وحدد<br>**خصائص الطابعة**. انقر فوق علامة التبويب **إعدادات اختيارية** .

Windows Vista/Windows Server 2008❏

انقر فوق زر البدء، ثم حدد **لوحة التحكم** > ا**لطابعات** في ا**لأجهزة والصوت.** انقر بزر الماوس الأعن فوق طابعتك، وحدد **الخصائص**. انقر<br>فوق علامة التبويب إ**عدادات اختيارية** .

Windows XP/Windows Server 2003 R2/Windows Server 2003❏

انقر فوق زر البدء، ثم حدد **لوحة التحكم > الطابعات والأجهزة الأخرى > الطابعات <b>والفاكسات**. انقر بزر الماوس الأعن فوق طابعتك،<br>وحدد ا**لخصائص**. انقر فوق علامة التبويب إ**عدادات اختيارية** .

- .2 انقر فوق **إعدادات برنامج التشغيل**.
- .3 حدد الميزة التي تريد حظرها. انظر التعليامت عبر الإنترنت للحصول على شرح لعناصر الإعداد.
	- .4 انقر فوق **موافق**.

#### **ضبط إعدادات تشغيل برنامج تشغيل الطابعة الخاص بنظام التشغيل Windows**

ميكنك إجراء بعض الإعدادات مثل متكني **3 Monitor Status EPSON**.

- .1 قم بالوصول إلى إطار برنامج تشغيل الطابعة.
- .2 انقر فوق **إعدادات موسعة** بعلامة التبويب **الصيانة**.
- .3 قم بضبط الإعدادات المناسبة، ثم انقر فوق **موافق**. انظر التعليامت عبر الإنترنت للحصول على شرح لعناصر الإعداد.

**معلومات ذات صلة**

| "برنامج تشغيل طابعة [Windows "في](#page-76-0) الصفحة 77

#### **برنامج تشغيل طابعة X OS Mac**

برنامج تشغيل الطابعة عبارة عن تطبيق يتحكم بالطابعة وفقًا لأوامر الطابعة التي تصدرها تطبيقات أخرى. يعمل ضبط إعدادات برنامج تشغيل .<br>الطابعة على تقديم أفضل نتائج للطباعة. مكنك أيضًا التحقق من حالة الطابعة أو وضعها في حالة التشغيل القصوى باستخدام برنامج تشغيل الطابعة المساعد.

#### **الوصول إلى برنامج تشغيل الطابعة من التطبيقات**

حدد **طباعة** من القامئة **ملف**. إذا لزم الأمر، انقر فوق **إظهار التفاصيل** (أوd (لتوسيع إطار الطباعة.

*تختلف العمليات حسب التطبيق. انظر تعليامت التطبيق للتعرف على التفاصيل. ملاحظة:*

#### **بدء البرنامج المساعد**

v10.9.x  $\downarrow$ ll Mac OS X v10.6.x $\Box$ 

حدد **تفضيلات النظام من المثل** القائمة > ا**لطابعات والماسحات الضوئية** (أو **طباعة ومسح ضوئي, طباعة وفاكس),** ثم حدد الطابعة. انقر فوق<br>خيارات وتجهيزات > برنامج مساعد > فتح برنامج الطابعة المساعد.

Mac OS X v10.5.8 $\Box$ 

<span id="page-79-0"></span>حدد **تفضيلات النظام** من القامئة> **طباعة وفاكس**, ثم حدد الطابعة. انقر فوق **فتح قامئة انتظار الطباعة** >**برنامج مساعد**.

#### **ضبط إعدادات تشغيل برنامج تشغيل الطابعة الخاص بنظام التشغيل X OS Mac**

ميكنك ضبط إعدادات مختلفة مثل تخطي الصفحات الفارغة ومتكني/تعطيل الطباعة بسرعة عالية.

- 1. حدد **تفضيلات النظام** من القامئة>ا**لطابعات والماسحات الضوئية** (أو **طباعة ومسح ضوئي, طباعة وفاكس**), ثم حدد الطابعة. انقر فوق<br>**خيارات وتجهيزات** > **خيارات (أو برنامج التشغيل).** 
	- .2 قم بضبط الإعدادات المناسبة، ثم انقر فوق **موافق**.

❏الورق السميك والأظرف: لمنع ظهور بقع الحبر عند الطباعة على ورق سميك. ولكن، قد تكون سرعة الطباعة أقل.

تجاوز الصفحة الفارغة: لتجنب طباعة الصفحات الفارغة. $\Box$ 

❏وضع الهدوء: للطباعة بهدوء. ولكن، قد تكون سرعة الطباعة أقل.

السماح بالطباعة باللون الأسود مؤقتًا: للطباعة بالحبر الأسود فقط بشكل مؤقت.  $\Box$ 

❏الطباعة بسرعة عالية: للطباعة عندما تتحرك رأس الطباعة في كلا الاتجاهني. تزيد سرعة الطباعة، لكن تنخفض الجودة.

❏الإشعارات التحذيرية: للسامح لبرنامج تشغيل الطابعة بعرض إشعارات تحذيرية.

■ تأسيس اتصال ثنائي الاتجاه: في المعتاد، يجب ضبط هذا الخيار على **تشغيل**. حدد **إيقاف التشغيل** عندما يكون من المستحيل الحصول على<br>معلومات الطابعة لأن الطابعة مشتركة مع أجهزة كمبيوتر تستخدم نظام التشغيل Windows على الشبكة أو

❏الدرج السفلي: قم بإضافة وحدات درج الورق الاختيارية إلى مصدر الورق. *يختلف توفر هذه الإعدادات حسب الطراز. ملاحظة:*

**معلومات ذات صلة** | "الطباعة بالحبر الأسود بشكل [مؤقت" في](#page-65-0) الصفحة 66

#### **(فقط Windows التشغيل لنظام (E-Web Print**

E-Web Print هو تطبيق يتيح لك طباعة صفحات الويب بسهولة بتخطيطات متنوعة. انظر تعليمات التطبيق لمعرفة التفاصيل. عكنك الوصول إلى<br>التعليمات من القائمة E-**Web Print** بشريط أدوات E-**Web Print.** 

```
ملاحظة:
Server Windows تعتبر أنظمة تشغيل غري مدعومة. ملاحظة:
```
**البدء**

عند قيامك بتثبيت Print Web-E, سيظهر في المتصفح الخاص بك. انقر فوق **Print** أو **Clip**.

#### **EPSON Software Updater**

EPSON Software Updater عبارة عن تطبيق يبحث عن البرامج الجديدة أو التي تم تحديثها على الإنترنت ويقوم بتثبيتها. مكنك أيضًا تحديث البرامج الثابتة للطابعة والدليل.

> ملاحظة: *Server Windows تعتبر أنظمة تشغيل غري مدعومة. ملاحظة:*

#### **البدء على Windows**

Windows 8.1/Windows 8❏

أدخل اسم التطبيق في رمز البحث، ثم حدد الرمز المعروض.

Windows 7/Windows Vista/Windows XP❏

<span id="page-80-0"></span>انقر فوق زر البدء، ثم حدد **كافة البرامج** (أو **البرامج**)>**Software Epson** < **Updater Software EPSON**.

**Mac OS X على البدء** .**EPSON Software Updater**< **Epson Software**< **التطبيقات** >**إلى الانتقال** حدد

#### **EpsonNet Config**

EpsonNet Config هو تطبيق يسمح لك بتحديد عناوين وبروتوكولات واجهة الشبكة. انظر دليل العمليات لـ EpsonNet Config أو تعليمات<br>التطبيق لمعرفة المزيد من التفاصيل.

#### **البدء على Windows**

Windows 8.1/Windows 8/Windows Server 2012 R2/Windows Server 2012❏

أدخل اسم التطبيق في رمز البحث، ثم حدد الرمز المعروض.

Windows 8.1/Windows 8/Windows Server 2012 R2/Windows Server 2012 باستثناء❏

انقر فوق زر البدء، ثم حدد **كافة البرامج** (أو **البرامج**)>**EpsonNet** < **4V Config EpsonNet**< **Config EpsonNet**.

#### **Mac OS X على البدء**

.**EpsonNet Config**< **EpsonNet Config V4** < **EpsonNet** < **Epson Software**< **التطبيقات** >**إلى الانتقال** حدد

## **إلغاء تثبيت التطبيقات**

*سجل دخولك إلى جهاز الكمبيوتر الخاص بك كمسؤول. أدخل كلمة مرور المسؤول إذا طالبك الكمبيوتر بذلك. ملاحظة:*

#### **إلغاء تثبيت التطبيقات - Windows**

- .1 اضغط على الزر  $\bigcup$  لإيقاف تشغيل الطابعة.
	- .2 قم بإنهاء كل التطبيقات الجاري تشغيلها.
		- .3 افتح **لوحة التحكم**:

Windows 8.1/Windows 8/Windows Server 2012 R2/Windows Server 2012❏ حدد **سطح المكتب** > **الإعدادات** >**لوحة التحكم**.

Windows 8.1/Windows 8/Windows Server 2012 R2/Windows Server 2012 باستثناء❏ انقر فوق زر البدء وحدد **لوحة التحكم**.

.4 افتح **إلغاء تثبيت برنامج** (أو **إضافة برامج أو إزالتها**):

Windows 8.1/Windows 8/Windows 7/Windows Vista/Windows Server 2012 R2/Windows Server 2012/Windows Server 2008 R2/Windows Server 2008

حدد **إلغاء تثبيت برنامج** في **البرامج**.

Windows XP/Windows Server 2003 R2/Windows Server 2003❏

انقر فوق **إضافة برامج أو إزالتها**.

- .5 حدد التطبيق الذي تريد إلغاء تثبيته.
	- .6 إلغاء تثبيت التطبيقات:

Windows 8.1/Windows 8/Windows 7/Windows Vista/Windows Server 2012 R2/Windows Server 2012/Windows Server 2008 R2/Windows Server 2008

انقر فوق **إلغاء تثبيت/تغيري** أو **إلغاء تثبيت**.

Windows XP/Windows Server 2003 R2/Windows Server 2003❏

انقر فوق **تغيري/إزالة** أو **إزالة**.

ولاحظة: *إذا تم عرض الإطار التحكم في حساب المستخدم، انقر فوق متابعة. ملاحظة:*

.<br>7. اتبع التعليمات المعروضة على الشاشة.

#### **إلغاء تثبيت التطبيقات - X OS Mac**

- .EPSON Software Updater باستخدام Uninstaller بتنزيل قم .1 مبجرد تنزيل برنامج Uninstaller, فلن تكون بحاجة إلى تنزيله ثانية في كل مرة تقوم فيها بإلغاء تثبيت التطبيق.
	- .<br>2. اضغط على الزر  $\bigcup$  لإيقاف تشغيل الطابعة.
- 3. لإلغاء تثبيت برنامج تشغيل الطابعة، حدد **تفضيلات النظام** من مقتل القائمة > ا**لطابعات والماسحات الضوئية (أو طباعة ومسح ضوئي, طباعة**<br>وفاكس), ثم قم بإزالة الطابعة من قائمة الطابعات المفعلة.
	- .4 قم بإنهاء كل التطبيقات الجاري تشغيلها.
	- .5 حدد **الانتقال إلى** >**التطبيقات** >**Software Epson** < **Uninstaller**.
		- .6 حدد التطبيق الذي تريد إلغاء تثبيته، ثم انقر فوق **Uninstall**.

#### *هام:*c

*يقومتطبيقUninstallerبإزالةكافةبرامج تشغيل الطابعاتinkjet Epson المثبتةعلىجهازالكمبيوتر. إذاكنتتستخدمعدة طابعات* من طراز *Epson inkjet و*كنت ترغب في إزآلة بعض برامج التشغيل فقط، قم بإزالة كافة برامج التشغيل أولاً، ثم قم بتثبيت برنامج تشغيل<br>الطابعة الضروري مرة أخرى.

إذاً لم تتمكن من العثور على التطبيق الذي تريد إلغاء تثبيته في قامُة التطبيقات، لا مكنك إلغاء التثبيت باستخدام تطبيق Uninstaller. في تلك الحالة،<br>حدد ا**لانتقال إلى > التطبيقات > Epson Software،** ثم حدد التطبيق الذي ترغب في

**معلومات ذات صلة**

<sup>80</sup> الصفحة [في" EPSON Software Updater"](#page-79-0) |

### **تثبيت التطبيقات**

<span id="page-82-0"></span>إذا كان الكمبيوتر متصلاً بشبكة، فثبِّت أحدث التطبيقات المتوفرة على موقع الويب. إذا تعذر عليك تنزيل التطبيقات من موقع الويب، فثبِّهها من<br>قرص البرامج المرفق بالطابعة.

- *ملاحظة:* ❏ *سجل دخولك إلى جهاز الكمبيوتر الخاص بك كمسؤول. أدخل كلمة مرور المسؤول إذا طالبك الكمبيوتر بذلك.*
	- ❏ *عند إعادة تثبيت تطبيق، يجب عليك إلغاء تثبيته أولا.ً*
		- .1 قم بإنهاء كل التطبيقات الجاري تشغيلها.
	- .2 عند تثبيت برنامج تشغيل الطابعة، قم بفصل الطابعة وجهاز الكمبيوتر بشكل مؤقت.

*لاتقم بتوصيل الطابعة وجهاز الكمبيوتر حتى تتم مطالبتك بذلك. ملاحظة:*

.3 قم بتثبيت التطبيقات عن طريق اتباع التعليامت الموجودة على موقع الويب أدناه. [http://epson.sn](http://epson.sn/?q=2)

#### **معلومات ذات صلة**

| "إلغاء تثبيت [التطبيقات" في](#page-80-0) الصفحة 81

#### **تثبيت برنامج تشغيل الطابعة PostScript**

#### **تثبيت برنامج تشغيل الطابعة PostScript باستخدام واجهة Windows - USB**

- 1. قم بإيقاف تشغيل كافة تطبيقات الحماية ضد الفيروسات.
- 2. أدخل قرص البرامج المرفق بالطابعة في الكمبيوتر، ونزِّل الملف "Driver/PostScript/eppsnt.inf".

---<br>إذا كان جهاز الكمبيوتر الخاص بك غير مزود عحرك أقراص CD/DVD، قم بتنزيل برنامج تشغيل الطابعة من موقع الويب الخاص بدعم منتجات<br>Epson.

*(أوروبا([http://www.epson.eu/Support](HTTP://WWW.EPSON.EU/SUPPORT) (أوروبا خارج([http://support.epson.net/](HTTP://SUPPORT.EPSON.NET/)*

.3 قم بتوصيل الطابعة بجهاز الكمبيوتر باستخدام كابل USB، ثم قم بتشغيل الطابعة.

- .<br>بالنسبة لأنظمة التشغيل Windows Vista/Windows XP, عند ظهور شاشة **تم العثور على أجهزة جديدة** , انقر فوق **السؤال مرة أخرى**<br>لاحقًا. *لاحقًا.*
	- .4 إضافة طابعة.

Windows 8.1/Windows 8/Windows Server 2012 R2/Windows Server 2012❏

حدد **سطح المكتب** > **الإعدادات** >**لوحة التحكم** >**عرض الأجهزة والطابعات** في **الأجهزة والصوت**, ثم انقر فوق **إضافة طابعة**.

Windows 7/Windows Server 2008 R2❏

انقر فوق زر البدء، ثم حدد **لوحة التحكم** >**عرض الأجهزة والطابعات** في **الأجهزة والصوت**, ثم انقر فوق **إضافة طابعة**.

Windows Vista/Windows Server 2008❏

انقر فوق زر البدء، ثم حدد **لوحة التحكم** >**الطابعات** في **الأجهزة والصوت**, ثم انقر فوق **إضافة طابعة**.

Windows XP/Windows Server 2003 R2/Windows Server 2003❏

انقر فوق زر البدء، ثم حدد **لوحة التحكم** >**الطابعات والأجهزة الأخرى** >**الطابعات والفاكسات** >**إضافة طابعة**, ثم انقر فوق **التالي**.

.5 إضافة طابعة محلية.

Windows 8.1/Windows 8/Windows Server 2012 R2/Windows Server 2012❏ انقر فوق **الطابعة التي تريدها غري مدرجة**, حدد **إضافة طابعة محلية أو طابعة على الشبكة بإعدادات يدوية**, ثم انقر فوق **التالي**.

> Windows 7/Windows Vista/Windows Server 2008 R2/Windows Server 2008 **□** انقر فوق **إضافة طابعة محلية**.

Windows XP/Windows Server 2003 R2/Windows Server 2003❏ حدد **الطابعة المحلية الملحقة بهذا الكمبيوتر,** قم بإلغاء تحديد اكتشا**ف الطابعة التي تعتمد التوصيل والتشغيل وتثبيتها تلقائيًا,** ثم انقر<br>فوق **التالي**.

- .6 حدد **استخدام منفذ موجود**, حدد **001USB) منفذ الطابعة الظاهرية لمنفذ USB(**, ثم انقر فوق **التالي**.
- 7. انقر فوق **تحديد قرص**, حدد ملف "eppsnt.inf" الموجود على قرص البرامج أو الذي قمت بتنزيله من موقع الويب، ثم انقر فوق<br>**موافق**.
	- .8 حدد الطابعة الخاصة بك، ثم انقر فوق **التالي**.
	- 9. اتبع التعليمات المعروضة على الشاشة لإمّام باقي عملية التثبيت.

### **تثبيت برنامج تشغيل الطابعة PostScript باستخدام واجهة شبكة - Windows**

- .IP عنوان أكد ثم ،التحكم لوحة في **Wi-Fi/Network Status**< **Network Status**< **Menu** حدد .1
	- 2. قم بإيقاف تشغيل كافة تطبيقات الحماية ضد الفروسات.
		- .3 قم بتشغيل الطابعة.
	- 4. أدخل قرص البرامج المرفق بالطابعة في الكمبيوتر، ونزِّل الملف "Driver/PostScript/eppsnt.inf".

---<br>إذا كان جهاز الكمبيوتر الخاص بك غير مزود عحرك أقراص CD/DVD، قم بتنزيل برنامج تشغيل الطابعة من موقع الويب الخاص بدعم منتجات<br>Epson.

*(أوروبا([http://www.epson.eu/Support](HTTP://WWW.EPSON.EU/SUPPORT) (أوروبا خارج([http://support.epson.net/](HTTP://SUPPORT.EPSON.NET/)*

.5 إضافة طابعة.

Windows 8.1/Windows 8/Windows Server 2012 R2/Windows Server 2012 حدد **سطح المكتب** > **الإعدادات** >**لوحة التحكم** >**عرض الأجهزة والطابعات** في **الأجهزة والصوت**, ثم انقر فوق **إضافة طابعة**.

Windows 7/Windows Server 2008 R2❏

انقر فوق زر البدء، ثم حدد **لوحة التحكم** >**عرض الأجهزة والطابعات** في **الأجهزة والصوت**, ثم انقر فوق **إضافة طابعة**.

Windows Vista/Windows Server 2008❏

انقر فوق زر البدء، ثم حدد **لوحة التحكم** >**الطابعات** في **الأجهزة والصوت**, ثم انقر فوق **إضافة طابعة**.

Windows XP/Windows Server 2003 R2/Windows Server 2003❏

انقر فوق زر البدء، ثم حدد **لوحة التحكم** >**الطابعات والأجهزة الأخرى** >**الطابعات والفاكسات** >**إضافة طابعة**, ثم انقر فوق **التالي**.

.6 إضافة طابعة محلية.

Windows 8.1/Windows 8/Windows Server 2012 R2/Windows Server 2012❏

انقر فوق **الطابعة التي تريدها غري مدرجة**, حدد **إضافة طابعة محلية أو طابعة على الشبكة بإعدادات يدوية**, ثم انقر فوق **التالي**.

Windows 7/Windows Vista/Windows Server 2008 R2/Windows Server 2008❏ انقر فوق **إضافة طابعة محلية**.

Windows XP/Windows Server 2003 R2/Windows Server 2003❏

حدد ا**لطابعة المحلية الملحقة بهذا الكمبيوتر,** قم بإلغاء تحديد اكتشاف الطابعة التي تعتمد التوصيل والتشغيل وتثبيتها تلقائيًا, ثم انقر<br>فوق التالي.

.7 حدد **إنشاء منفذ جديد**, حدد **منفذ IP/TCP القياسي**, ثم انقر فوق **التالي**.

.<br>بالنسبة لأنظمة التشغيل 2003 Windows XP/Windows Server 2003 R2/Windows Server 2003, عند ظهور شاشة **إضافة معالج منفذ طابعة**<br>TCP/IP ال**قياسي** , انقر فوق ا**لتالي**.

.8 قم بإدخال عنوان IP) بروتوكول الإنترنت)، ثم انقر فوق **التالي**.

.<br>بالنسبة لأنظمة التشغيل 2003 Windows XP/Windows Server 2003 R2/Windows Server 2003, عند ظهور شاشة **إضافة معالج منفذ طابعة**<br>TCP/IP ال**قياسي** , انقر فوق إ**نهاء**.

- **موافق**. .9 انقر فوق **تحديد قرص**, حدد ملف "inf.eppsnt "الموجود على قرص البرامج أو الذي قمت بتنزيله من موقع الويب، ثم انقر فوق
	- .10 حدد الطابعة الخاصة بك، ثم انقر فوق **التالي**.
	- 11. اتبع التعليمات المعروضة على الشاشة لإمّام باقي عملية التثبيت.

#### **تثبيت برنامج تشغيل الطابعة X OS Mac - PostScript**

قم بتنزيل برنامج تشغيل الطابعة من موقع الويب الخاص بدعم منتجات Epson، ثم قم بتثبيته.

(أوروبا)<http://www.epson.eu/Support>

(أوروبا خارج (<http://support.epson.net/>

ستحتاج إلى عنوان IP (بروتوكول الإنترنت) الخاص بالطابعة عند تثبيت برنامج تشغيل الطابعة. قم بتأكيد عنوان IP (بروتوكول الإنترنت) من خلال<br>تحديد Wi-Fi/Network Status < Network Status < Menu

*إضافة برنامج تشغيل الطابعة (في نظام التشغيل X OS Mac فقط)*

- .1 حدد **تفضيلات النظام** من القامئة >**الطابعات والماسحات الضوئية** (أو **طباعة ومسح ضويئ**, **طباعة وفاكس**).
	- .2 انقر فوق ,**+** ثم حدد **إضافة طابعة أو ماسحة ضوئية أخرى**.
		- .3 حدد طابعتك، ثم انقر فوق **إضافة**.
			- ملاحظة:

*إذا كانت طابعتك غري مدرجة، فتأكد من صحة توصيلها بالكمبيوتر ووجودها في وضع التشغيل. ملاحظة:*

## <span id="page-85-0"></span>**تثبيت برنامج تشغيل طابعة Epson العالمية (في أنظمة التشغيل Windows فقط)**

يتوافق برنامج تشغيل طابعة Epson العالمية مع برنامج تشغيل الطباعة العالمي 6PCL المزود بالميزات التالية:

❏يدعم وظائف الطباعة الأساسية المطلوبة في نطاق العمل.

ل بدعم مجموعة من طابعات Epson المخصصة للأعمال علاوة على هذه الطابعة. $\Box$ 

❏يدعم معظم اللغات المستخدمة في برامج التشغيل المخصصة لهذه الطابعة.

**Status Network/Fi-Wi** في لوحة التحكم. قد تحتاج إلى عنوان IP للطابعة أثناء تثبيت برنامج تشغيلها. تحقق من عنوان IP من خلال تحديد **Menu**<sup>&</sup>lt; **Status Network**<sup>&</sup>lt;

.1 نزِّل ملف برنامج التشغيل القابل للتنفيذ من موقع ويب دعم Epson.

(أوروبا([http://www.epson.eu/Support](HTTP://WWW.EPSON.EU/SUPPORT)

(أوروبا خارج ([http://support.epson.net/](HTTP://SUPPORT.EPSON.NET/)

ولاحظة *ملاحظة: ونوصيبتنزيل أحدثبرنامج تشغيل من الموقع. لكنهيوجدأيضًافيقرصالبرامج المرفقبالطابعة. ادخل إلى "PCLUniversal\Driver "أو"Driver ."\Universal*

- .2 انقر نقرا مزدوجا فوق الملف القابل للتنفيذ الذي نزَّلهه من موقع الويب أو الموجود على قرص البرامج.
	- 3. اتبع التعليمات المعروضة على الشاشة لإمّام باقي عملية التثبيت.

## **تحديث التطبيقات والبرامج الثابتة**

قد تكون قادرًا على حل مشكلات معينة وتحسين أو إضافة وظائف من خلال تحديث التطبيقات والبرامج الثابتة. تأكد من استخدام أحدث إصدار من<br>التطبيقات والبرامج الثابتة.

- .1 تأكد من توصيل الطابعة بالكمبيوتر ومن أن الكمبيوتر متصل بالإنترنت.
- 2. ابدأ EPSON Software Updater، وقم بتحديث التطبيقات والبرامج الثابتة.

*هام:*c *يرجى عدم إيقاف تشغيل جهاز الكمبيوتر أو الطابعة أثناء التحديث.*

.<br>إذا لم تستطع العثور على التطبيق الذي تريد تحديثه في القائمة، فإنه لا يمكنك التحديث باستخدام EPSON Software Updater. افحص أحدث<br>إصدارات التطبيقات من موقع ويب Epson المحلي.

*<http://www.epson.com>*

**معلومات ذات صلة**

80 الصفحة [في" EPSON Software Updater"](#page-79-0) |

# **حل المشكلات**

# **فحص حالة الطابعة**

ميكنك فحص رسائل الخطأ ومستويات الحبر التقريبية المعروصة على شاشة LCDأو على الكمبيوتر.

### **فحص الرسائل المعروضة على شاشة LCD**

إذا تم عرض رسالة خطأ على شاشة LCD، فاتبع الإرشادات المعروضة على الشاشة أو الحلول أدناه لحل المشكلة.

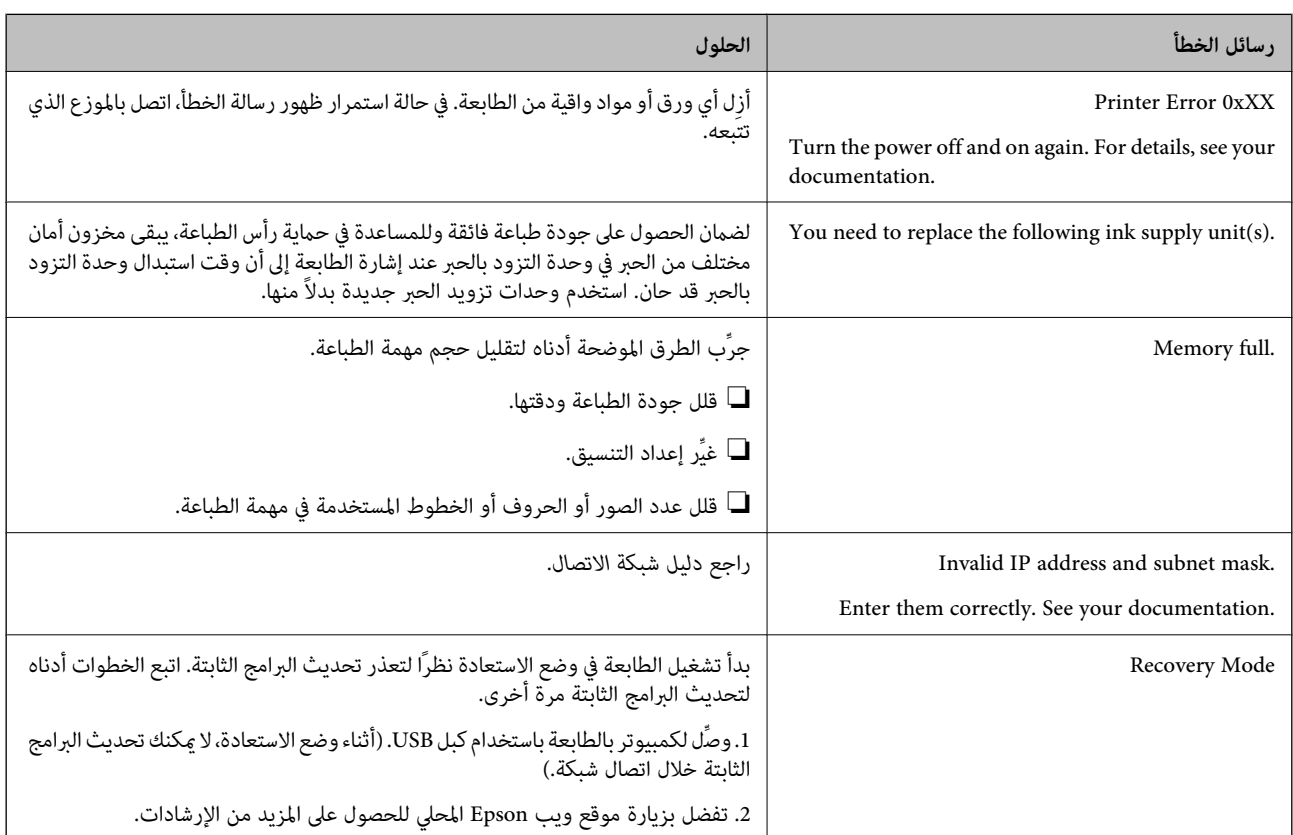

#### **معلومات ذات صلة**

- | ["الاتصال](#page-120-0) بدعم شركة [Epson](#page-120-0) "في [الصفحة](#page-120-0) 121
- | ["استبدال](#page-60-0) وحدات تزويد الحبر" في الصفحة 61
- | "تحديث [التطبيقات](#page-85-0) والبرامج الثابتة" في الصفحة 86

#### **فحص حالة الطابعة - Windows**

- .1 قم بالوصول إلى إطار برنامج تشغيل الطابعة.
- .2 انقر فوق **3 Monitor Status EPSON** في علامة التبويب **الصيانة** ، ثم انقر فوق **تفاصيل**.

ملاحظة:

...<br>إذا تم تعطيل EPSON Status Monitor 3، فانقر فوق إعدادات موسعة بعلامة التبويب ا**لصيانة** ، ثم حدد **تمكين EPSON Status Monitor**<br>3. *.3*

**معلومات ذات صلة**

| "برنامج تشغيل طابعة [Windows "في](#page-76-0) الصفحة 77

### **فحص حالة الطابعة - X OS Mac**

.1 ابدأ برنامج تشغيل الطابعة المساعد:

v10.9.x إلى Mac OS X v10.6.x❏

حدد **تفضيلات النظام من منتفر القائمة > الطابعات والماسحات الضوئية** (أو **طباعة ومسح ضوئي, طباعة وفاكس),** ثم حدد الطابعة. انقر<br>فوق **خيارات وتجهيزات > برنامج مساعد > فتح برنامج الطابعة المساعد.** 

Mac OS X v10.5.8<del>□</del>

حدد **تفضيلات النظام** من القامئة > **طباعة وفاكس**، ثم حدد الطابعة. انقر فوق **فتح قامئة انتظار الطباعة** >**برنامج مساعد**.

.**EPSON Status Monitor** فوق انقر .2

## **إزالة الورق المحشور**

تحقق من رسالة الخطأ المعروضة على لوحة التحكم واتبع الإرشادات الخاصة بإزالة الورق المحشور عا في ذلك أي قطع ممزقة. ثم امسح رسالة الخطأ.

*هام:*c

*أزل الورق المحشور بحرص. قد تؤدي إزالة الورق بعنف إلى تلف الطابعة.*

### **إزالة الورق المحشور من الغطاء الأمامي**

!*تنبيه:*

لا تلمس مطلقًا الأزرار الموجودة على لوحة التحكم ويدك داخل الطابعة. إذا بدأ تشغيل الطابعة، فقد يؤدي ذلك إلى التعرض لإصابة. تجنب لمس<br>الأجزاء البارزة تجنبًا للإصابة.

.1 افتح الغطاء الأمامي.

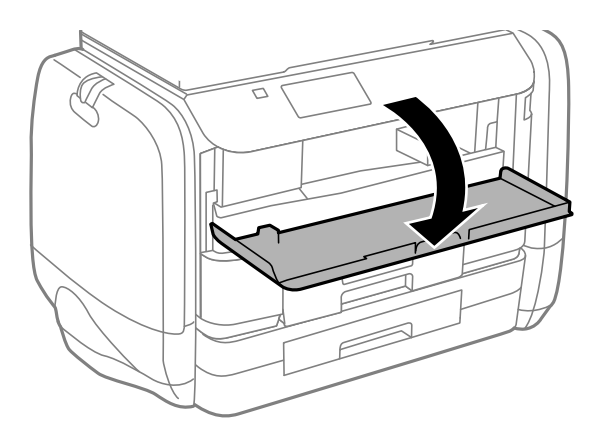

.2 أزِل الورق المحشور.

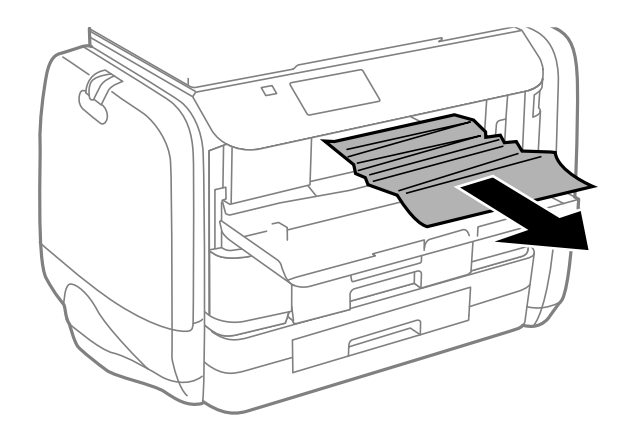

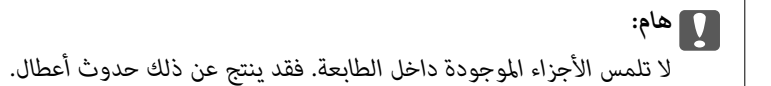

.3 أغلق الغطاء الأمامي.

### **إزالة الورق المحشور من تغذية خلفية للورق**

قم بإزالة الورق المحشور.

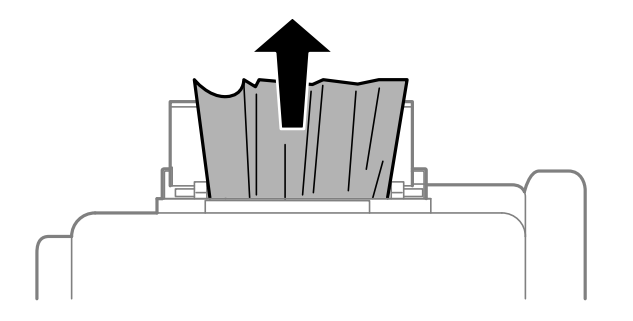

### **إزالة الورق المحشور من درج الورق**

.1 أغلق درج الإخراج

.2 اسحب درج الورق للخارج.

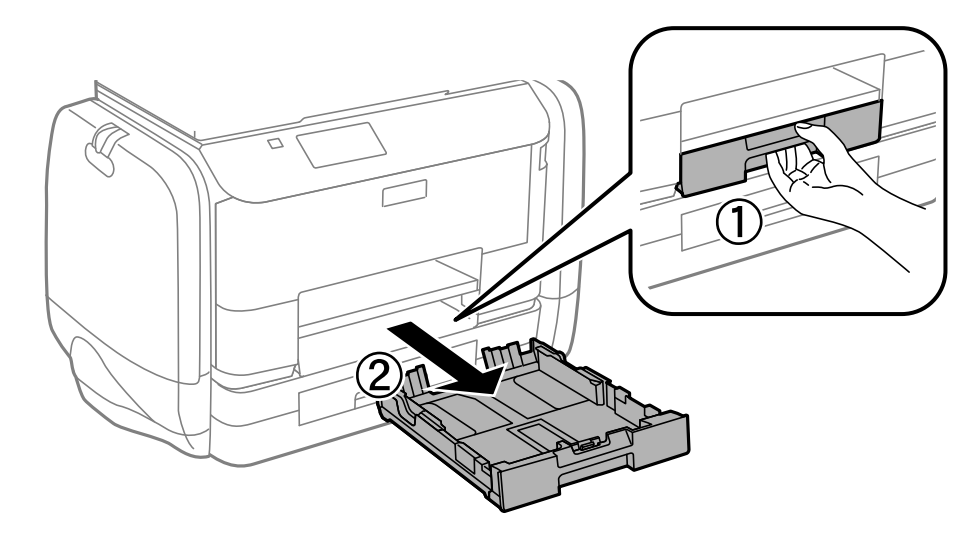

.3 أزِل الورق المحشور.

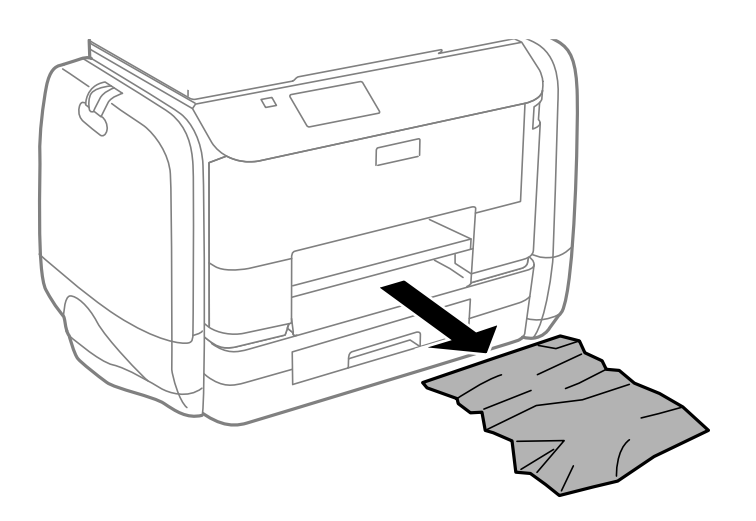

.4 احرص على محاذاة حواف الورق، وحرك موجهات الحافة إلى حافة الورق.

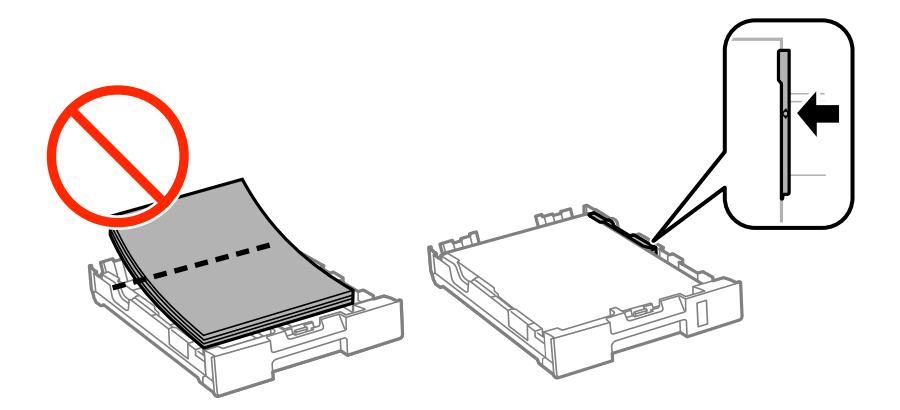

.5 أدخل درج الورق في الطابعة.

### **إزالة الورق المحشور من الغطاء الخلفي**

.1 أزِل الغطاء الخلفي.

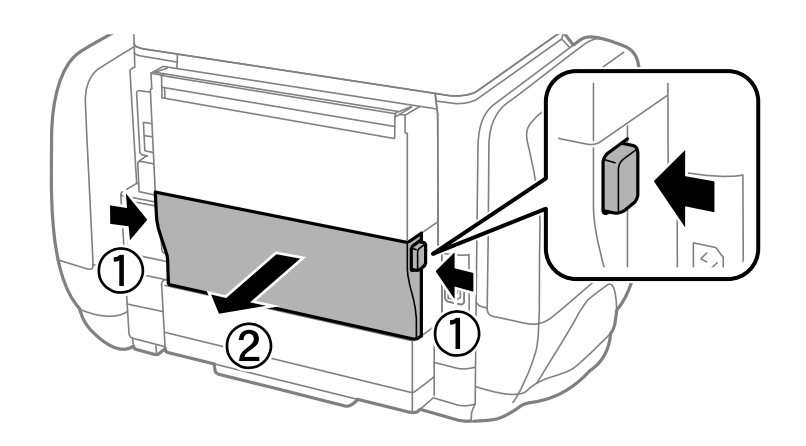

.2 أزِل الورق المحشور.

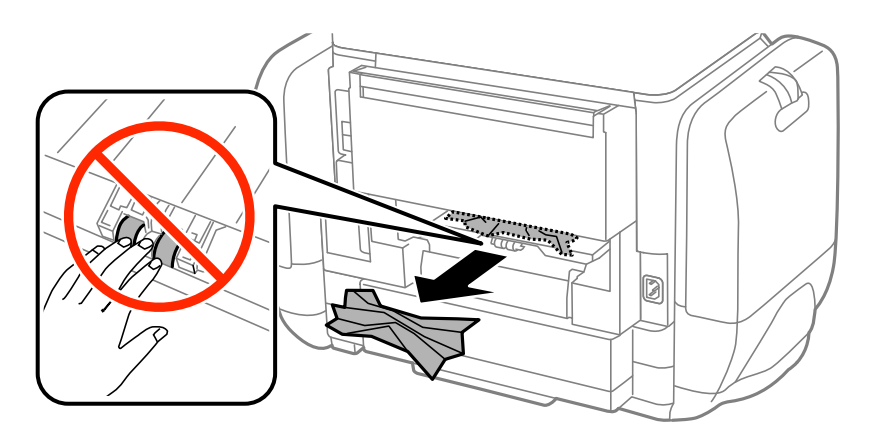

.3 أزِل الورق المحشور منالغطاء الخلفي.

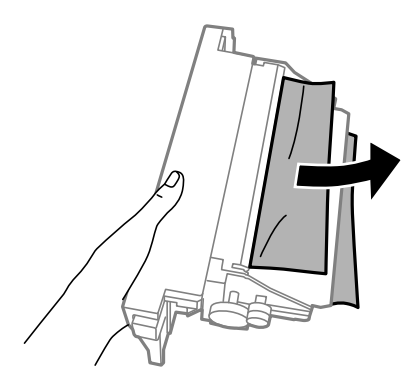

.4 أدخل الغطاء الخلفي في الطابعة.

# **لا تتم تغذية الورق على النحو الصحيح**

افحص التالي لمعرفة ما إذا كان هناك ورق محشور، أو ما إذا كانت تغذية الورق تتم عيل، أو ما إذا كانت التغذية تتم بصفحات متعددة في المرة<br>الواحدة، أو ما إذا كانت تغذية الورق لا تتم، أو ما إذا كان الورق يخرج.

- ❏ضع الطابعة على سطح مستوٍ وشغّل الطابعة في الظروف البيئية الموصى بها.
	- ستخدم الورق المعتمد لهذه الطابعة. $\Box$ 
		- اتبع احتياطات التعامل مع الورق. $\Box$
- ❏حمِّل الورق في الاتجاه الصحيح، وحرك موجهات الحافة عكس حافة الورق.
- ❏لاتحمِّل عددًامن الورق يزيدعن الحدالأقصىلعددالورقاتالمحدد. بالنسبةللورق العادي،لاتحمِّل ورقًا أعلىالخط الموجودأسفل العلامة داخل موجه الحافة.  $\blacktriangledown$ 
	- ❏أدخل درج الورق بالكامل.
- طاق حلاة حدوث الخطأ الخاص بعدم وجود ورق بالرغم من تحميل الورق في تغذية خلفية للورق, حمِّل الورق مرة أخرى في منتصف تغذية<br>خلفية للورق.
- عند تغذية الورق بعدة صفحات في المرة الواحدة أثناء الطباعة اليدوية على الوجهين، أزِل أي ورق تم تحميله في مصدر الورق قبل إعادة تحميل<br>الورق.
	- ❏حمّل الورق وأخرجه دون إجراء الطباعة لتنظيف مسار الطباعة.
	- ❏أغلق علبة الحبر فورًا إذا فتحتها أثناء الطباعة، فبقاء علبة الحبر مفتوحًا أثناء الطباعة يعمل على إيقاف مهمة الطباعة مؤقتًا.
		- ❏تأكد من صحة إعدادات حجم ونوع الورق الخاص مبصدر الورق.

#### **معلومات ذات صلة**

- | ["المواصفات](#page-101-0) البيئية" في الصفحة 102
- | "الورق والسعات [المتوفرة" في](#page-23-0) الصفحة 24
- | ["احتياطات](#page-22-0) التعامل مع الورق" في الصفحة 23
- | "تحميل الورق في درج [الورق" في](#page-26-0) الصفحة 27
- | "تحميل الورق في تغذية خلفية [للورق" في](#page-28-0) الصفحة 29
- | "تنظيف مسار الورق عند حدوث مشكلات في تغذية [الورق" في](#page-73-0) الصفحة 74

## **مشكلات الطاقة ولوحة التحكم**

### **عدم تشغيل التيار الكهريب**

اضغط مع الاستمرار على الزر  $\bigcup$  لفترة أطول قليلاً. $\square$ ❏تأكد من توصيل سلك الطاقة بإحكام.

### **عدم إيقاف تشغيل التيار الكهربايئ**

اضغط مع الاستمرار على الزر  $\bf{U}$ لفترة أطول قليلاً. افصل سلك الطاقة إذا لم يعد بإمكانك إيقاف تشغيل الطابعة. لمنع جفاف رأس الطباعة، قم بتشغيل الطابعة مرة أخرى ثم أقف تشغيلها بالضغط على الزر  $\bigcup$ .

#### **ظلام شاشة LCD**

عندما تكون الطابعة في وضع السكون، اضغط على أي زر بلوحة التحكم لإعادة الشاشة LCDإلى حالتها السابقة.

## **الطابعة لا تطبع**

تحقق مما يلي إذا كانت الطابعة لا تعمل أو تعمل دون أن تطبع.

- ❏وصِّل كبل الواجهة بإحكام بالطابعة وجهاز الكمبيوتر.
- إذا كنت تستخدم محور USB، فحاول توصيل الطابعة بجهاز الكمبيوتر مباشرة.  $\Box$
- <span id="page-92-0"></span>■ إذا كنت تستخدم الطابعة عبر شبكة، تأكد من توصيل الطابعة بالشبكة. عكنك فحص الحالة من خلال التحقق من المؤشرات الموجودة بلوحة<br>التحكم أو بطباعة ورقة حالة الشبكة إذا لم تكن الطابعة متصلة بالشبكة فراجع إ دليل شبكة الاتصال.
- ❏إذا كنت تحاول طباعة صورة كبرية، فرمبا يكون الكمبيوترلايحتوي على مساحة الذاكرة الكافية. اطبع الصورة بدقة أقل أو بحجم أصغر.
	- ❏في نظام Windows، انقر فوق **قامئة الطباعة** بعلامة التبويب **الصيانة** الخاصة ببرنامج تشغيل الطابعة، ثم تحقق مام يلي.

تحقق مما إذا كانت هناك أي مهام طباعة موقوفة مؤقتًا. $\Box$ 

ألغِ الطباعة إذا لزم الأمر.

- ❏تأكد أن الطابعة غري متصلة أو معلقة.
- إذا كانت الطابعة غري متصلة أو معلقة، فامسح الإعداد "غري متصلة" أو "معلقة" من القامئة **الطابعة**.
- ❏تأكد من تحديد الطابعة بوصفها الطابعة الافتراضية في القامئة **الطابعة** (يجب أن يكون هناك علامة اختيار على عنصر القامئة). إذامل يتم تحديد الطابعة كطابعة افتراضية، فاضبطها بوصفها الطابعة الافتراضية.
	- ❏في نظام التشغيل X OS Mac, تأكد أن حالة الطابعة ليست **إيقاف مؤقت**.

حدد **تفضيلات النظام** من مقط القائمة > ا**لطابعات والماسحات الضوئية** (أو **طباعة ومسح ضوئي، طباعة وفاكس**)، ثم انقر نقرًا مزدوجًا فوق<br>الطابعة. في حالة إيقاف الطابعة بشكل مؤقت، انقر فوق ا**ستئناف** (أو ا**ستئناف الطابعة**).

- ❏شغِّل فحص الفوهة ثم نظّف رأس الطباعة في حالة انسداد أي من فوهات رأس الطباعة.
- Config.❏ قدلاتتمكن من استخدام الطابعة من خلال AirPrint في حالة تعطل الإعدادات والبروتوكولات اللازمة. مكِّن AirPrint باستخدام Web
	- **معلومات ذات صلة**
	- | "إلغاء [الطباعة" في](#page-55-0) الصفحة 56
	- | "فحص رأس الطباعة [وتنظيفه" في](#page-69-0) الصفحة 70

## **مشكلات المطبوعات**

#### **جودة الطباعة سيئة**

تحقق مما يلي إذا كانت جودة الطباعة سيئة نتيجة وجود طبعات مموهة، وأشرطة، وألوان مفقودة، وألوان باهتة، وعدم محاذاة، ونقوش تشبه<br>الفسيفساء في المطبوعات.

❏استخدم الورق المعتمد لهذه الطابعة.

لا تطبع على ورق مبلل أو تالف أو قديم للغاية.  $\Box$ 

- ❏إذا كان الورق ملتويًا أو الظرف منتفخًا، فاحرص على تسويته.
- عند طباعة صور مرسومة أو صور فوتوغرافية، فاطبعها باستخدام بيانات عالية الدقة. غالبًا ما تكون الصور الموجودة على مواقع الويب منخفضة<br>الدقة على الرغم من أنها قد تبدو جيدة على الشاشة، لذلك فقد تنخفض جودة طباعتها.
	- عدد إعداد نوع الورق المناسب في برنامج تشغيل الطابعة لنوع الورق المحمل في الطابعة. $\Box$

اطبع باستخدام إعداد جودة عالية في برنامج تشغيل الطابعة. $\Box$ 

كإذا *حد*دت **زاهي-قياسي** كإعداد لدرجة الجودة في برنامج تشغيل الطابعة بنظام التشغيل Windows، فغيِّهه إلى **قياسي.** إذا *حد*دت **زاهي-عادي**<br>كإعداد لدرجة الجودة في برنامج تشغيل الطابعة بنظام التشغيل Mac OS X، فغيِّهه إلى **عاد** 

❏عند استخدام ميزات معينة لضبط الألوان، قد تتغري الألوان أو قد تكون الدرجة غري طبيعية. حاول تعطيل تلك الميزات.

Windows❏

حدد **مخصص** كإعداد لـ **تصحيح الألوان** بعلامة التبويب **مزيد من الخيارات** الخاصة ببرنامج تشغيل الطابعة. انقر فوق **متقدم**, ثم حدد أي<br>خيار آخر بخلاف PhotoEnhance كإعداد لـ **إدارة الألوان** .

Mac OS X❏

حدد **مطابقة الألوان** من القامًة المنبثقة لمربع حوار الطباعة، ثم حدد **عناصر تحكم ألوان EPSON.** حدد **خيارات الألوان** من القامًة المنبثقة،<br>ثم حدد أي خيار آخر بخلاف **PhotoEnhance.** 

 $\Box$  قم بتعطيل إعداد الاتجاه الثنائي (أو السرعة العالية). عند مّكين هذا الإعداد، يجري رأس الطباعة عملية الطباعة في الاتجاهين، وتتم محاذاة<br>الخطوط الرأسية على نحو خاطئ. عند تعطيل هذه الميزة، قد تنخفض سرعة الطباعة.

Windows❏

امسح **سرعة عالية** من علامة التبويب **مزيد من الخيارات** الخاصة ببرنامج تشغيل الطابعة.

Mac OS  $X\Box$ 

حدد <mark>تفضيلات النظام</mark> من مقطى القائمة > ا**لطابعات والماسحات الضوئية** (أو **طباعة ومسح ضوئي، طباعة وفاكس**)، ثم حدد الطابعة. انقر<br>فوق **خيارات وتجهيزات > خيارات** (أو **برنامج التشغيل**). حدد **إيقاف التشغيل** ليكون إعداد **الطباعة** 

❏شغِّل فحص الفوهة ثم نظّف رأس الطباعة في حالة انسداد أي من فوهات رأس الطباعة.

ـــا احرص على محاذاة رأس الطباعة. إذا كانت المطبوعات تحتوي على أشرطة أو خطوط أفقية بعد تجربة Print Head Cleaning و<br>Horizontal Alignment فحدد Improve Horizontal Streaks < Maintenance < Menu لضبط المحاذاة الأفقية.

لا تكدس الورق فوق بعضه البعض بعد طباعته على الفور.  $\Box$ 

- جفف المطبوعات تمامًا قبل حفظها في ملف أو عرضها. عند تجفيف المطبوعات، تجنب تعريضها لضوء الشمس المباشر، ولا تستخدم مجففًا، ولا<br>تلمس الوجه المطبوع من الورق.
- ـــــا حاول استخدام وحدات تزويد الحبر الأصلية من Epson. تم تصميم هذا المنتج لضبط الألوان حسب استخدام وحدات تزويد الحبر الأصلية من<br>Epson. قد يؤدي استخدام وحدات تزويد الحبر غبر الأصلية إلى انخفاض جودة الطباعة.

❏توصي Epson باستخدام وحدة تزويد الحبر قبل التاريخ المطبوع على العبوة.

ــــا عند طباعة صور مرسومة أو صور فوتوغرافية، توصي Epson باستخدام ورق Epson الأصلي بدلاً من الورق العادي. اطبع على الوجه القابل<br>للطباعة لورق Epson الأصلي.

#### **معلومات ذات صلة**

- | ["احتياطات](#page-22-0) التعامل مع الورق" في الصفحة 23
	- | "قامئة أنواع [الورق" في](#page-25-0) الصفحة 26
- | "فحص رأس الطباعة [وتنظيفه" في](#page-69-0) الصفحة 70
	- | "محاذاة رأس [الطباعة" في](#page-71-0) الصفحة 72
	- | "تحسني الأشرطة [الأفقية" في](#page-73-0) الصفحة 74
	- | "الورق والسعات [المتوفرة" في](#page-23-0) الصفحة 24

**وضع المطبوعات أو حجمها أو هوامشها غري صحيحة**

❏قم بتحميل الورق في الاتجاه الصحيح وحرك موجهات الحافة عكس اتجاه حواف الورق.

عدد إعداد حجم الورق المناسب من لوحة التحكم أوبرنامج تشغيل الطابعة. $\Box$ اضبط إعداد الهامش في التطبيق حتى يدخل في حيز المنطقة القابلة للطباعة. $\Box$ 

#### **معلومات ذات صلة**

- | "تحميل الورق في درج [الورق" في](#page-26-0) الصفحة 27 | "تحميل الورق في تغذية خلفية [للورق" في](#page-28-0) الصفحة 29
	- | "المنطقة القابلة [للطباعة" في](#page-98-0) الصفحة 99

## **تلطخ الورق أو تلاشيه**

تحقق من التالي إذا كان الورق ملطخًا أو متلاشيًا أثناء الطباعة.

قم بتنظيف مسار الورق $\Box$ 

قم بتحميل الورق في الاتجاه الصحيح. $\Box$ 

❏عند الطباعة اليدوية على الوجهني، تأكد من جفاف الحبر متامًا قبل إعادة تحميل الورق.

■ قم بتفعيل إعداد تقليل البقع بالنسبة للورق السميك. إذا قمت بتفعيل تلك الميزة، قد تقل درجة جودة الطباعة أو قد تنخفض سرعة<br>الطباعة. لذلك، يتعبن عليك عادةً تعطيل تلك الميزة.

❏لوحة التحكم

حدد **Menu**< **Maintenance** من الشاشة الرئيسية، ثم مكِّن **Paper Thick**.

Windows❏

انقر فوق **إعدادات موسعة** بعلامة التبويب **الصيانة** الخاصة ببرنامج تشغيل الطابعة، ثم حدد **الورق السميك والأظرف**.

Mac OS  $X\Box$ 

حدد <mark>تفضيلات النظام</mark> من مقطى القائمة > ا**لطابعات والماسحات الضوئية** (أو **طباعة ومسح ضوئي، طباعة وفاكس)**، ثم حدد الطابعة. انقر<br>فوق **خيارات وتجهيزات** > **خيارات** (أو **برنامج التشغيل). حدد تشغيل** ليكون إعداد ا**لورق السميك وال** 

■عند طباعة بيانات عالية الكثافة مثل الصور أو الرسومات باستخدام الطباعة التلقائية على الوجهين، قم بخفض إعداد كثافة الطباعة واختر وقت<br>تحفيف أطول.

#### **معلومات ذات صلة**

- | "تنظيف مسار الورق عند تلطخ [الحبر" في](#page-73-0) الصفحة 74
	- | "تحميل الورق في درج [الورق" في](#page-26-0) الصفحة 27
- | "تحميل الورق في تغذية خلفية [للورق" في](#page-28-0) الصفحة 29
	- | "الطباعة على [الوجهني" في](#page-34-0) الصفحة 35
	- | "جودة الطباعة [سيئة" في](#page-92-0) الصفحة 93

### **الحروف المطبوعة غري صحيحة أو مشوهة**

❏قم بتوصيل كابل الواجهة بإحكام بالطابعة وجهاز الكمبيوتر.

- قم بإلغاء أي مهام طباعة متوقفة مؤقتًا. $\Box$
- $\Box$  لا تقم بضبط جهاز الكمبيوتر يدويًا على وضع ا**لإسبات** أو وضع ا**لسكون** أثناء الطباعة. الصفحات التي تظهر بها نصوص مشوهة قد تتم طباعتها<br>عندما تقوم بتشغيل جهاز الكمبيوتر فى المرة القادمة.

**معلومات ذات صلة**

| "إلغاء [الطباعة" في](#page-55-0) الصفحة 56

### **الصورة المطبوعة معكوسة**

امسح أي إعداد للصورة المعكوسة في برنامج تشغيل الطابعة أو التطبيق.

Windows❏

امسح **نسخة مطابقة للصورة** من على علامة التبويب **مزيد من الخيارات** الخاصة ببرنامج تشغيل الطابعة.

Mac OS  $X\Box$ 

امسح **نسخة مطابقة للصورة** من القامئة **إعدادات الطباعة** الخاصةمبربع حوار الطباعة.

### **مشكلة المطبوعات لا ميكن حلها**

إذا قمت بتجربة كل الحلول ومليتم حل المشكلة، فحاول إلغاء تثبيت ثم إعادة تثبيت برنامج تشغيل الطابعة.

**معلومات ذات صلة**

- | "إلغاء تثبيت [التطبيقات" في](#page-80-0) الصفحة 81
	- | "تثبيت [التطبيقات" في](#page-82-0) الصفحة 83

#### **ا ً الطباعة بطيئة جد**

 $\blacksquare$ عند الطباعة باستمرار لمدة تزيد عن 10، تنخفض سرعة الطباعة لحماية آلية الطابعة من السخونة الزائدة والتلف. ومع ذلك، مٍكنك متابعة الطباعة. للعودة إلى السرعةً الطبيعية للطباعة اترك الطابعة خاملة لمدة 30 دقيقة على الأقل. لن تتم العودة إلى سرعة الطباعة الطبيعية إذا لم<br>توقف تشغيل الطابعة.

❏أغلق كل التطبيقات غري الضرورية.

❏قلل إعداد الجودة من برنامج تشغيل الطابعة. فالطباعة عالية الجودة تبطئ سرعة الطباعة.

 $\Box$ مكِّن إعداد الاتجاه الثنائي (أو السرعة العالية). عند مّكين هذا الإعداد، يجري رأس الطباعة عملية الطباعة أثناء التحرك في الاتجاهين، وتزيد سرعة<br>الطباعة.

Windows❏

حدد **سرعة عالية** من علامة التبويب **مزيد من الخيارات** الخاصة ببرنامج تشغيل الطابعة.

Mac OS  $X\Box$ 

حدد **تفضيلات النظام** من مسلم القائمة > ا**لطابعات والماسحات الضوئية** (أو **طباعة ومسح ضوئي، طباعة وفاكس**)، ثم حدد الطابعة. انقر<br>فوق **خيارات وتجهيزات** > **خيارات** (أو **برنامج التشغيل**). حدد **تشغيل** ليكون إعداد ا**لطباعة بسرعة** 

❏عطِّل الوضع الصامت. تعمل هذه الميزة على خفض سرعة الطباعة.

Windows❏

حدد **إيقاف تشغيل** كإعداد لـ **وضع الهدوء** بعلامة التبويب **رئيسي** الخاصة ببرنامج تشغيل الطابعة.

Mac OS X❏

حدد **تفضيلات النظام من مقتل القائمة > الطابعات والماسحات الضوئية** (أو **طباعة ومسح ضوئي، طباعة وفاكس)،** ثم حدد الطابعة. انقر<br>فوق **خيارات وتجهيزات > خيارات** (أو **برنامج التشغيل**). حدد **إيقاف التشغيل** ليكون إعداد **وضع الهدوء** 

## **مشاكل برنامج تشغيل الطابعة PostScript**

*تختلف عناصر القامئة والنص ببرنامج تشغيل الطابعة حسب بيئة جهاز الكمبيوتر الخاص بك. ملاحظة:*

### **الطابعة لا تقوم بالطباعة أثناء استخدام برنامج تشغيل الطابعة PostScript**

❏اضبط إعداد **Language Printing** على **Auto** أو **3PS** بلوحة التحكم.

**3PS**.❏ إذامليكن مبقدورك طباعةالبيانات النصية، حتى بعدتفعيل **Detection Text** من لوحةالتحكم، اضبط إعداد**Language Printing** على

التبويب **متقدم** في خصائص الطابعة. ❏في نظام التشغيل Windows, قدلاتقوم الطابعة بإجراء الطباعة عندإرسال عدد كبري من المهام. حدد **الطباعة مباشرة إلى الطابعة** بعلامة

#### **معلومات ذات صلة**

<mark>" (</mark> "System Administration" في الصفحة 18

### **الطابعة لا تقومبالطباعةبالشكل الصحيح أثناءاستخدامبرنامج تشغيل الطابعةPostScript**

- ًأي حالة إنشاء ملف في تطبيق يسمح لك بتغيير تنسيق البيانات، مثل Adobe Photoshop، تأكد من تطابق الإعدادات في التطبيق مع الإعدادات ل<br>في بر نامج تشغيل الطابعة.
- ❏ملفاتEPS التي يتم إعدادها بتنسيق ثنايئ قدلاتتم طباعتها بالشكل الصحيح. اضبط التنسيق علىASCII عندإعدادملفاتEPS في تطبيق ما.
- بالنسبة لنظام التشغيل Windows, لا تتمكن الطابعة من طباعة البيانات الثنائية عندما تكون متصلة بجهاز الكمبيوتر باستخدام واجهة<br>USB. اضبط إعداد **بروتوكول الإخراج** بعلامة التبويب إ**عدادات الجهاز** في خصائص الطابعة على ASCII أ

❏بالنسبة لنظام التشغيل Windows, حدد خطوط الإحلال المناسبة بعلامة التبويب **إعدادات الجهاز** في خصائص الطابعة.

### **درجة جودة الطباعة منخفضة أثناء استخدام برنامج تشغيل الطابعة PostScript**

**Mode Color** . لا ميكنك ضبط إعدادات الألوان بعلامة التبويب **الورق/درجة الجودة** في برنامج تشغيل الطابعة. انقر فوق **متقدم**, ثم اضبط إعداد

### **الطباعة بطيئة جدًا أثناء استخدام برنامج تشغيل الطابعة PostScript**

اضبط إعداد **Quality Print** على **Fast** في برنامج تشغيل الطابعة.

## **مشكلات أخرى**

#### **صدمة كهربائية خفيفة عند لمس الطابعة**

إذا تم توصيل العديد من الأجهزة الطرفية بالكمبيوتر، فإنك قد تشعر بصدمة كهربائية خفيفة عند لمس الطابعة. قم بثبيت سلك أرضي بالكمبيوتر<br>المتصل بالطابعة.

### **أصوات التشغيل عالية**

إذا كانت أصوات التشغيل عالية للغاية، فمكِّن الوضع الصامت. ومع ذلك، قد يعمل هذا على إبطاء عمليات تشغيل الطابعة.

❏برنامج تشغيل الطابعة في أنظمة التشغيل Windows

حدد **تشغيل** كإعداد **وضع الهدوء** في علامة التبويب **رئيسي**.

❏برنامج تشغيل الطابعة في أنظمة التشغيل X OS Mac

حدد تفضيلات النظام من ملفظ القاءًة > الطابعات والماسحات الضوئية (أو طباعة ومسح ضوئي، طباعة وفاكس)، ثم حدد الطابعة. انقر فوق<br>خيارات وتجهيزات > خيارات (أو برنامج التشغيل). حدد تشغيل ليكون إعداد وضع الهدوء.

#### **هل نسيت كلمة المرور**

إذا نسيت كلمة مرور المسؤول, فاتصل بدعم Epson؟

**معلومات ذات صلة** | ["الاتصال](#page-120-0) بدعم شركة [Epson](#page-120-0) "في [الصفحة](#page-120-0) 121

### **تم حجب التطبيق بواسطة جدار حامية (لنظام التشغيل Windows فقط)**

أضف التطبيق إلى برنامج جدار حامية Windows المسموح به في إعدادات الأمان في **لوحة التحكم**.

# **الملحق**

# **المواصفات الفنية**

### **مواصفات الطابعة**

<span id="page-98-0"></span>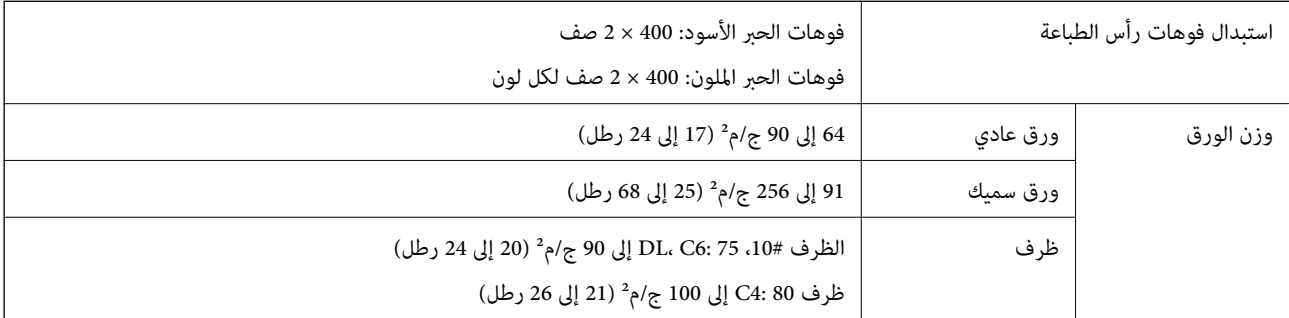

#### **المنطقة القابلة للطباعة**

قد تنخفض جودة الطباعة في المناطق المظللة نتيجة آلية الطابعة.

#### **الأوراق الفردية**

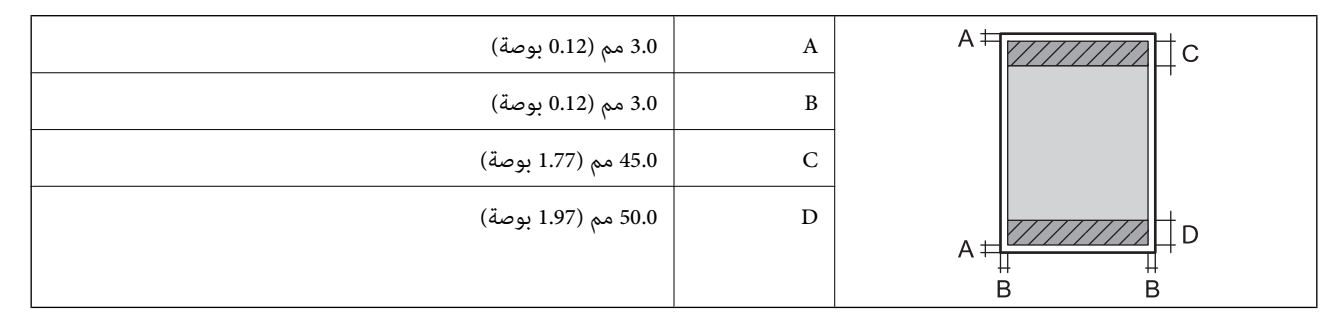

**الأظرف**

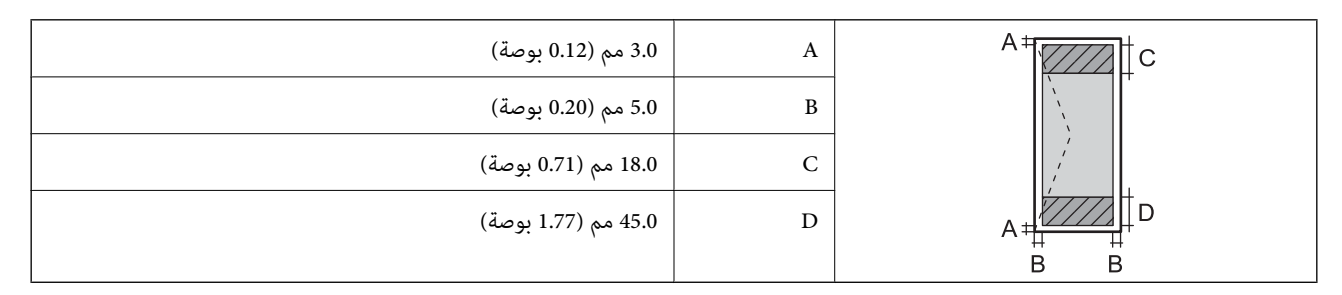

#### **مواصفات الواجهة**

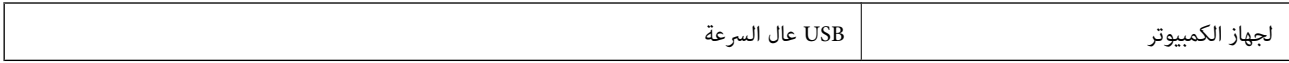

#### **Wi-Fi مواصفات**

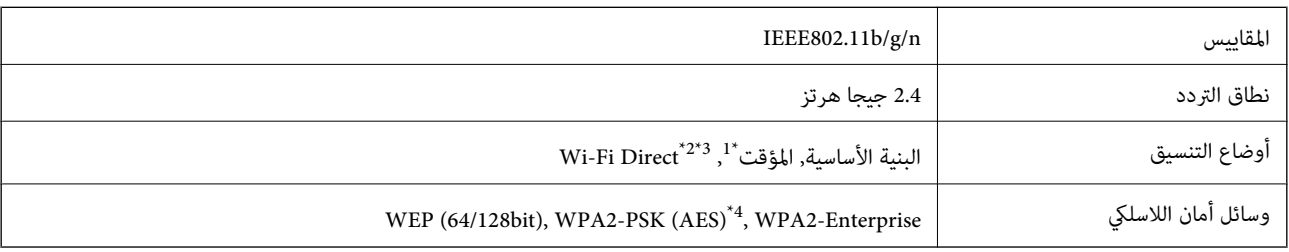

\*1 غري مدعوم للتوافق مع n802.11 IEEE.

 $\pm 2^*$  غير مدعوم للتوافق مع IEEE 802.11b.

\*3 يتوافق وضع (AP (البسيط مع اتصال Ethernet.

\*4 متوافق مع مقاييس 2WPA مع دعم لمقياس Personal 2WPA/WPA.

#### **مواصفات الإيرثنت**

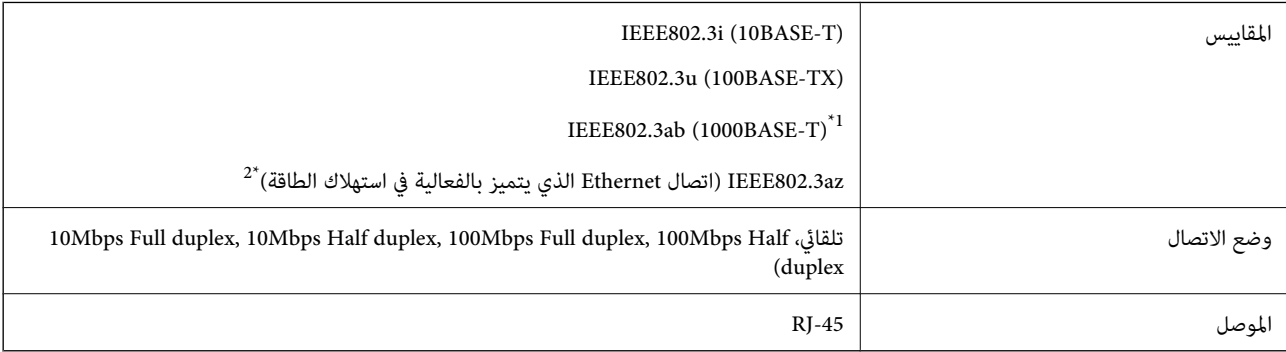

\*1 استخدم كبلاً مزدوجًا مجدولاً مصفحًا (STP (من الفئة e5 أو أعلى لمنع مخاطر تداخل الموجات اللاسلكية.

\*2 يجب أن يكون الجهاز المتصل متوافق مع مقاييس az802.3IEEE.

## **بروتوكول الأمان**

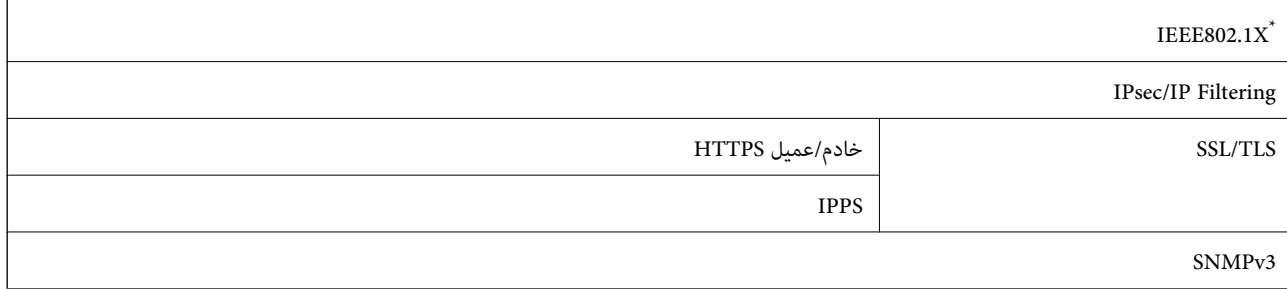

ستحتاج إلى استخدام جهاز للاتصال يتوافق مع المقياس IEEE802.1X.

### **خدمات الطرف الثالث المدعومة**

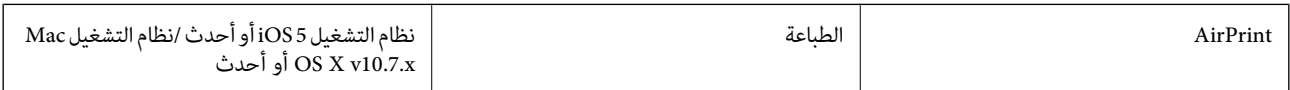

Google Cloud Print

### **الأبعاد**

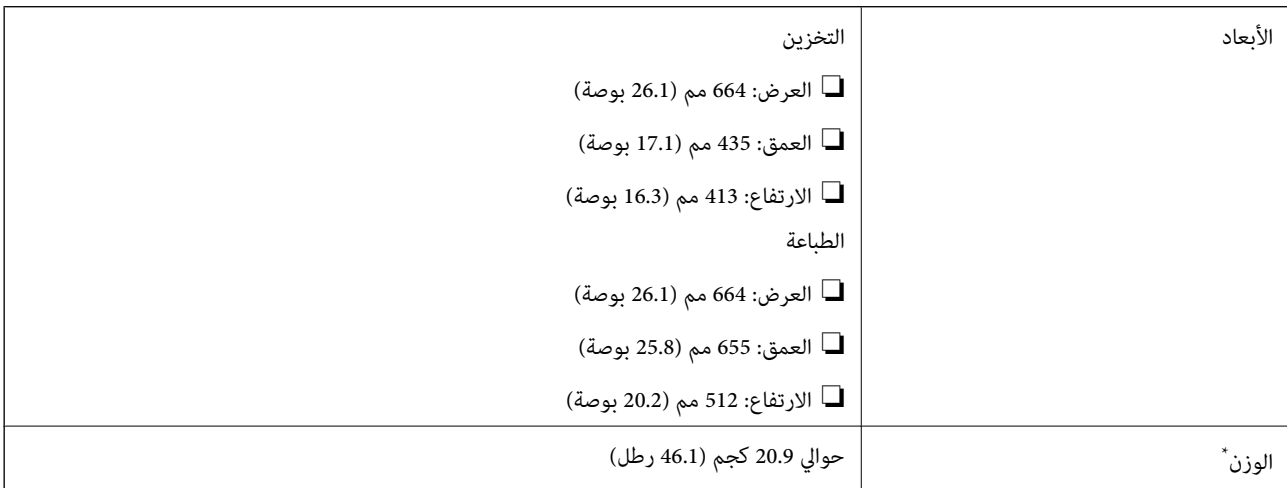

\* بدون وحدات تزويد الحبر وكبل الطاقة.

### **المواصفات الكهربية**

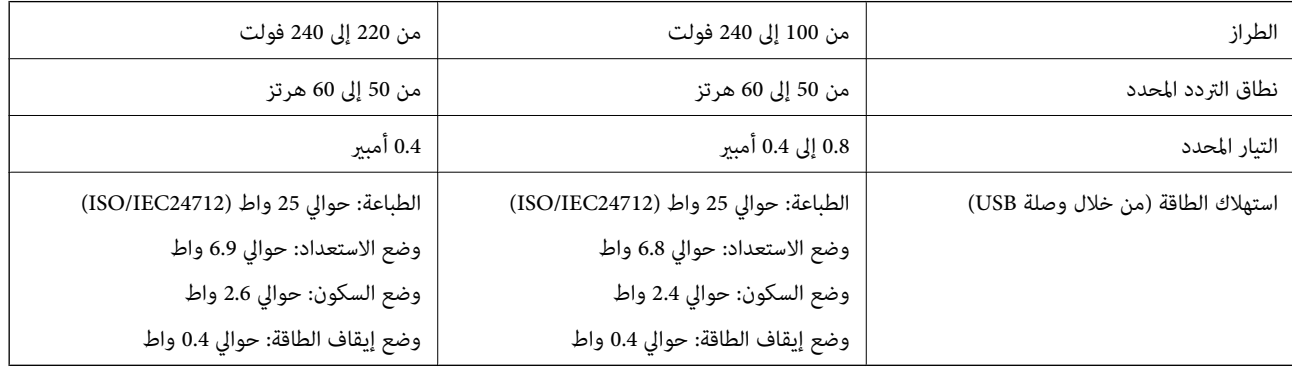

*ملاحظة:* ❏ *افحص الملصق الموجود على الطابعة لمعرفة جهدها الكهريب.*

❏ *بالنسبة للمستخدمني في بلجيكا، قد يختلف استهلاك الطاقة عند النسخ. راجع [be.epson.www://http](http://www.epson.be) لمعرفة أحدث المواصفات.*

#### **المواصفات البيئية**

<span id="page-101-0"></span>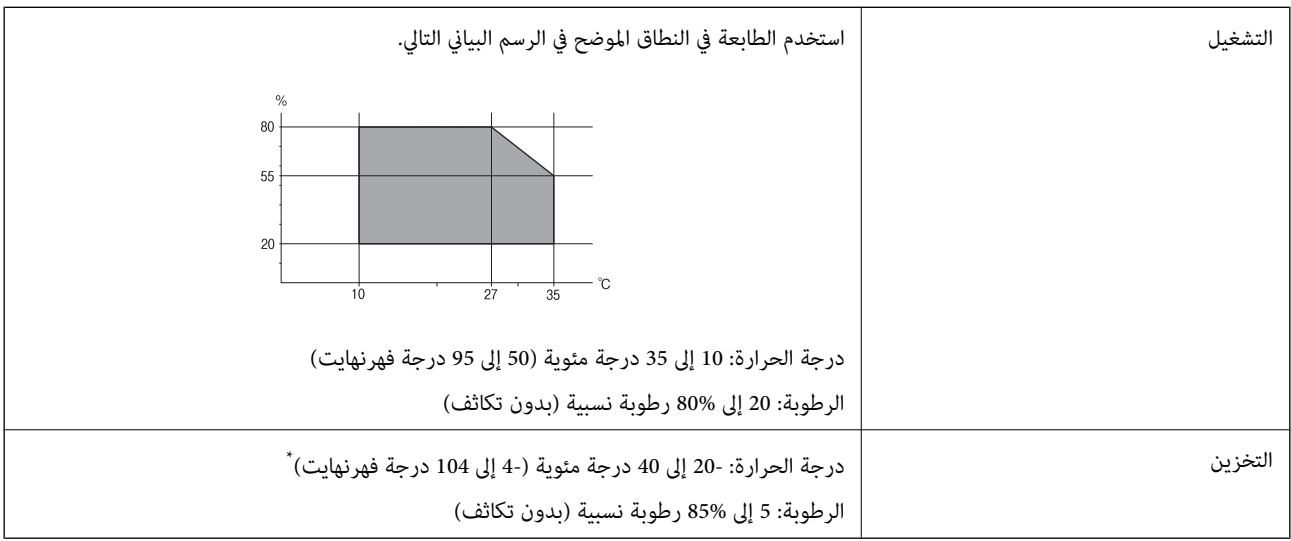

\* ميكنك التخزين لمدة شهر واحد بدرجة حرارة 40 درجة مئوية (104 درجة فهرنهايت)..

#### **المواصفات البيئية بشأن وحدات تزويد الحبر**

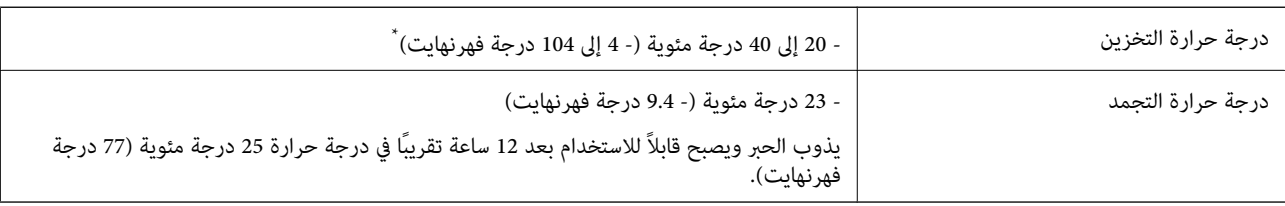

\* ميكنك تخزينه لمدة شهر واحد في درجة حرارة 40 درجة مئوية (104 درجة فهرنهايت).

### **متطلبات النظام**

Windows 8.1 (32-bit, 64-bit)/Windows 8 (32-bit, 64-bit)/Windows 7 (32-bit, 64-bit)/Windows Vista (32-bit, 64-bit)/❏ Windows XP Professional x64 Edition/Windows XP (32-bit)/Windows Server 2012 R2/Windows Server 2012/ Windows Server 2008 R2/Windows Server 2008 (32-bit, 64-bit)/Windows Server 2003 R2 (32-bit, 64-bit)/Windows Server 2003 (32-bit, 64-bit)

Mac OS X v10.9.x/Mac OS X v10.8.x/Mac OS X v10.7.x/Mac OS X v10.6.x/Mac OS X v10.5.8❏

*ملاحظة:* ❏ *قدلايدعم نظام التشغيل X OS Mac بعض التطبيقات والميزات.*

❏ *نظام الملفات UFS (UNIX (الخاص بنظام التشغيل X OS Mac غري معتمد.*

# **بيانات الخط**

## **الخطوط المتاحة عند استخدام PostScript**

**الخطوط الرومانية**

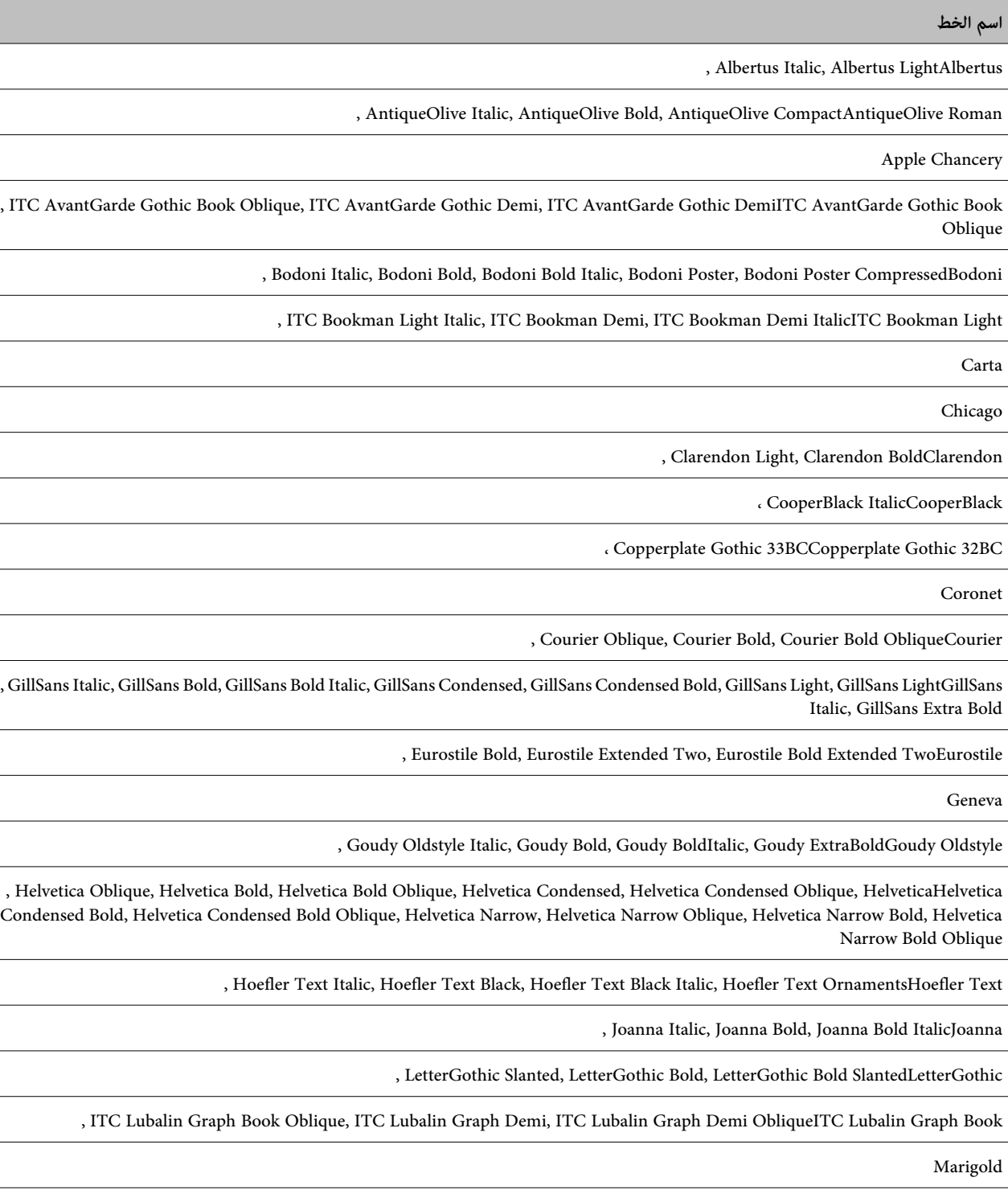

Monaco

دليل المستخدم

**اسم الخط** ITC Mona Lisa Recut , New Century Schoolbook Italic, New Century Schoolbook Bold, New Century Schoolbook Bold ItalicNew Century Schoolbook Roman New York , Optima Italic, Optima Bold, Optima Bold ItalicOptima Oxford , Palatino Italic, Palatino Bold, Palatino Bold ItalicPalatino Roman , Stempel Garamond Italic, Stempel Garamond Bold, Stempel Garamond Bold ItalicStempel Garamond Roman Symbol Tekton , Times Italic, Times Bold, Times Bold ItalicTimes Roman , Univers Oblique, Univers Bold, Univers Bold Oblique, Univers Light, Univers Light ObliqueUnivers , UniversCondensed Oblique, UniversCondensed Bold, UniversCondensed Bold ObliqueUniversCondensed , UniversExtended Oblique, UniversExtended Bold, UniversExtended Bold ObliqueUniversExtended Wingdings ITC Zapf Chancery Medium Italic ITC Zapf Dingbats , Arial Italic, Arial Bold, Arial Bold ItalicArial , Times New Roman Italic, Times New Roman Bold, Times New Roman Bold ItalicTimes New Roman

### **الخطوط المتاحة عند استخدام Bitstream (5 PCL(**

#### **خط قابل للتحجيم**

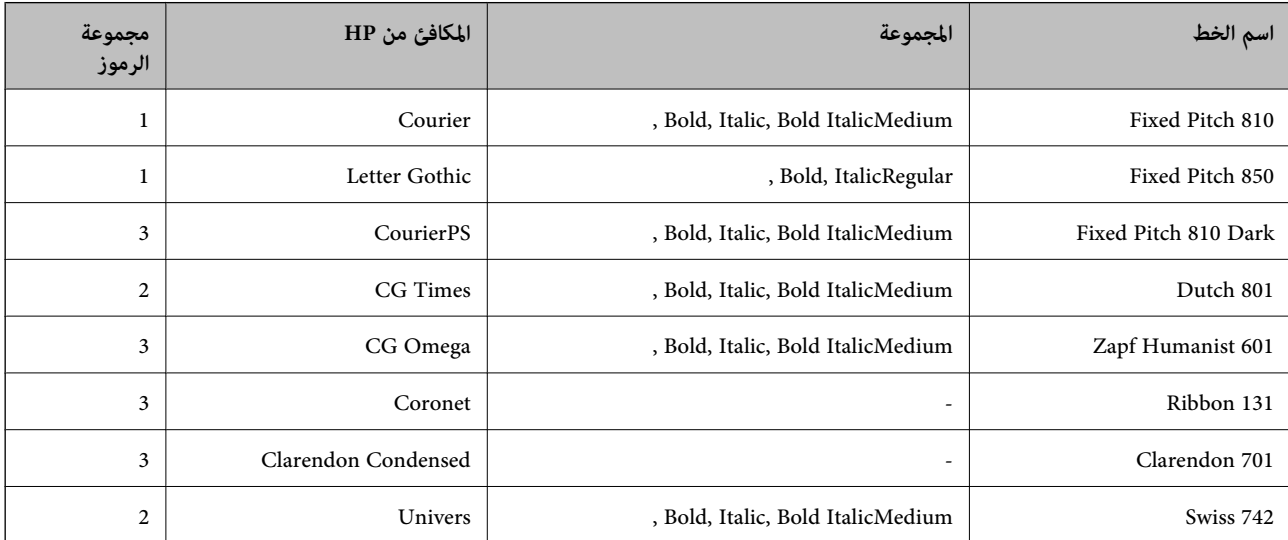

**الملحق**

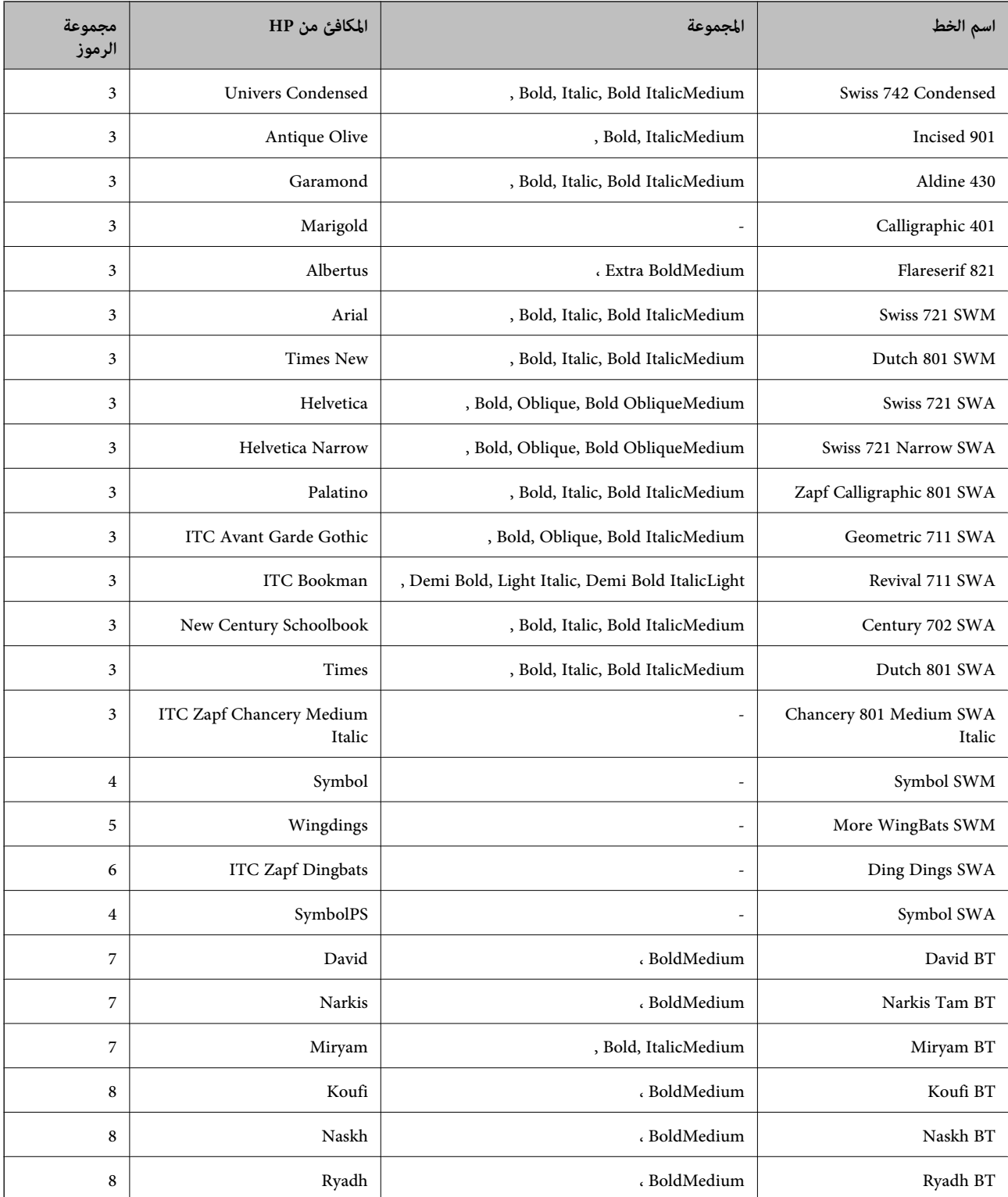

### **الخط النقطي**

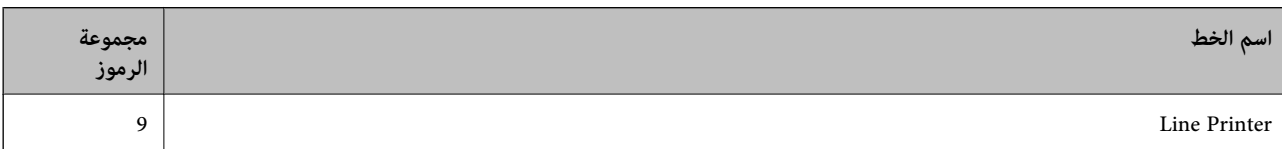

#### **الخط النقطي Barcode/OCR**

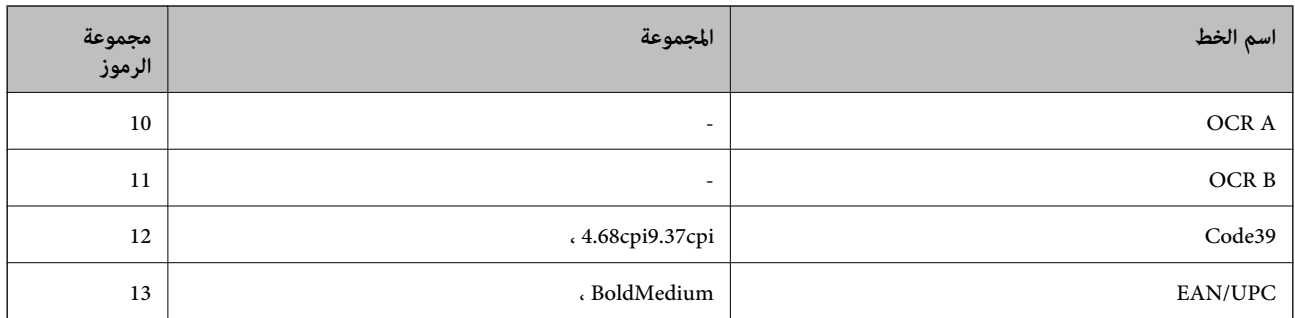

.<br>حسب درجة كثافة الطباعة، او درجة الجودة أو لون الورق, قد يكون الخط OCR B, Code39OCR A ، و EAN/UPC غير مقروء. قم بطباعة عينة وتأكد<br>من أن الخطوط مقروءة قبل الطباعة بكميات كبيرة.

**معلومات ذات صلة**

| "قامئة [مجموعات](#page-108-0) الرموز الخاصة باستخدام [5 PCL](#page-108-0) ["](#page-108-0)في [الصفحة](#page-108-0)

### **الخطوط المتاحة عند استخدام Bitstream (6 PCL(**

**خط قابل للتحجيم**

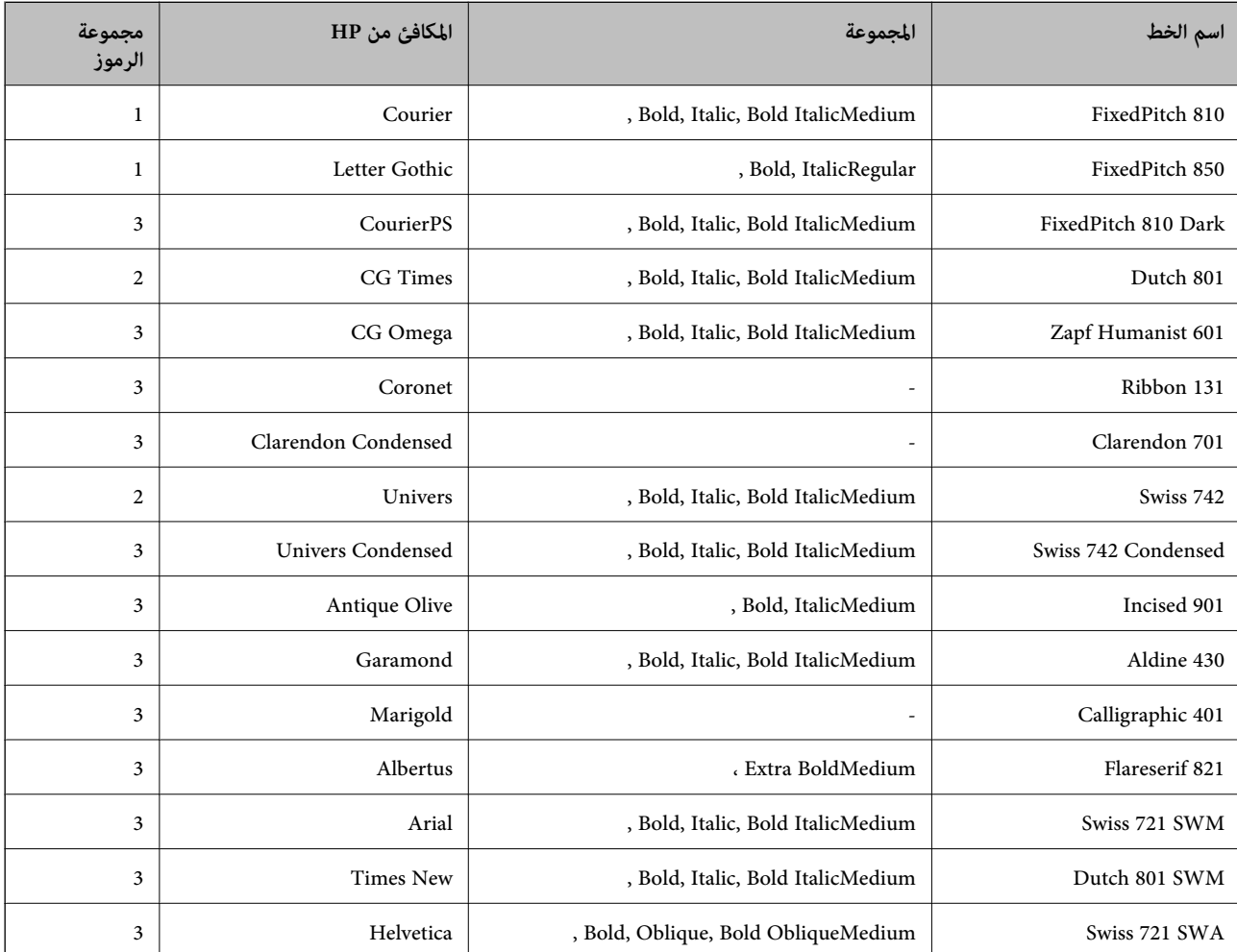

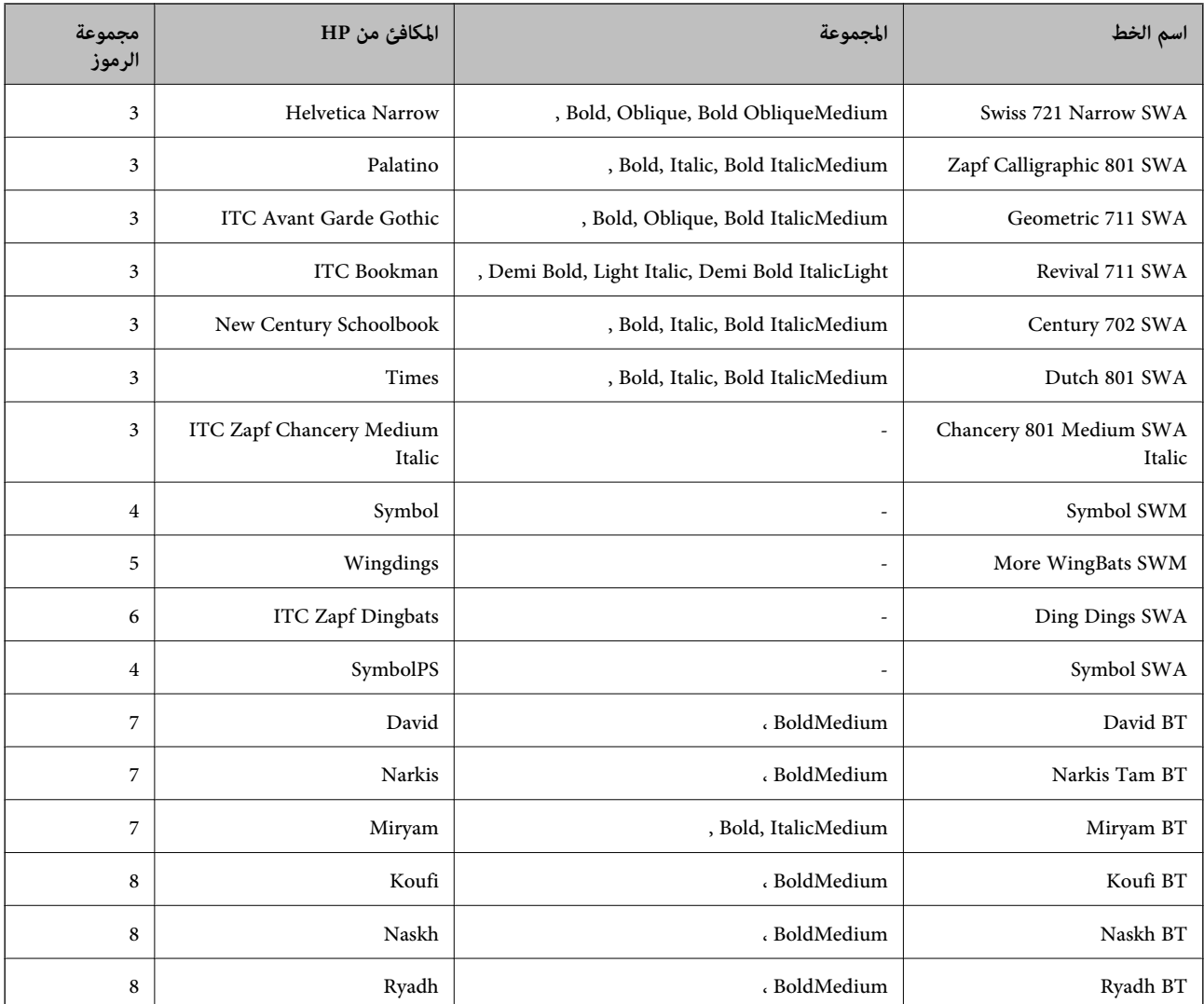

#### **الخط النقطي**

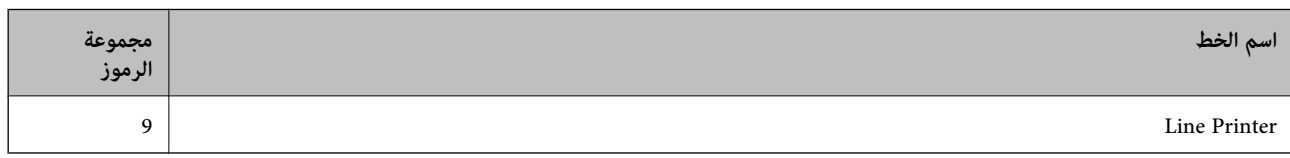

#### **معلومات ذات صلة**

| "قامئة [مجموعات](#page-111-0) الرموز الخاصة باستخدام [\) 6 PCL](#page-111-0) ["](#page-111-0)في [الصفحة](#page-111-0) 112Bitstream(

## **الخطوط المتاحة عند استخدام URW (PCL(**

#### **خط قابل للتحجيم**

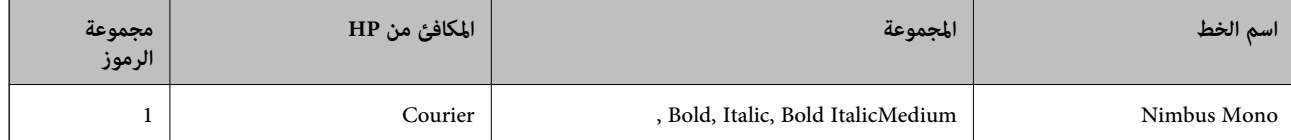

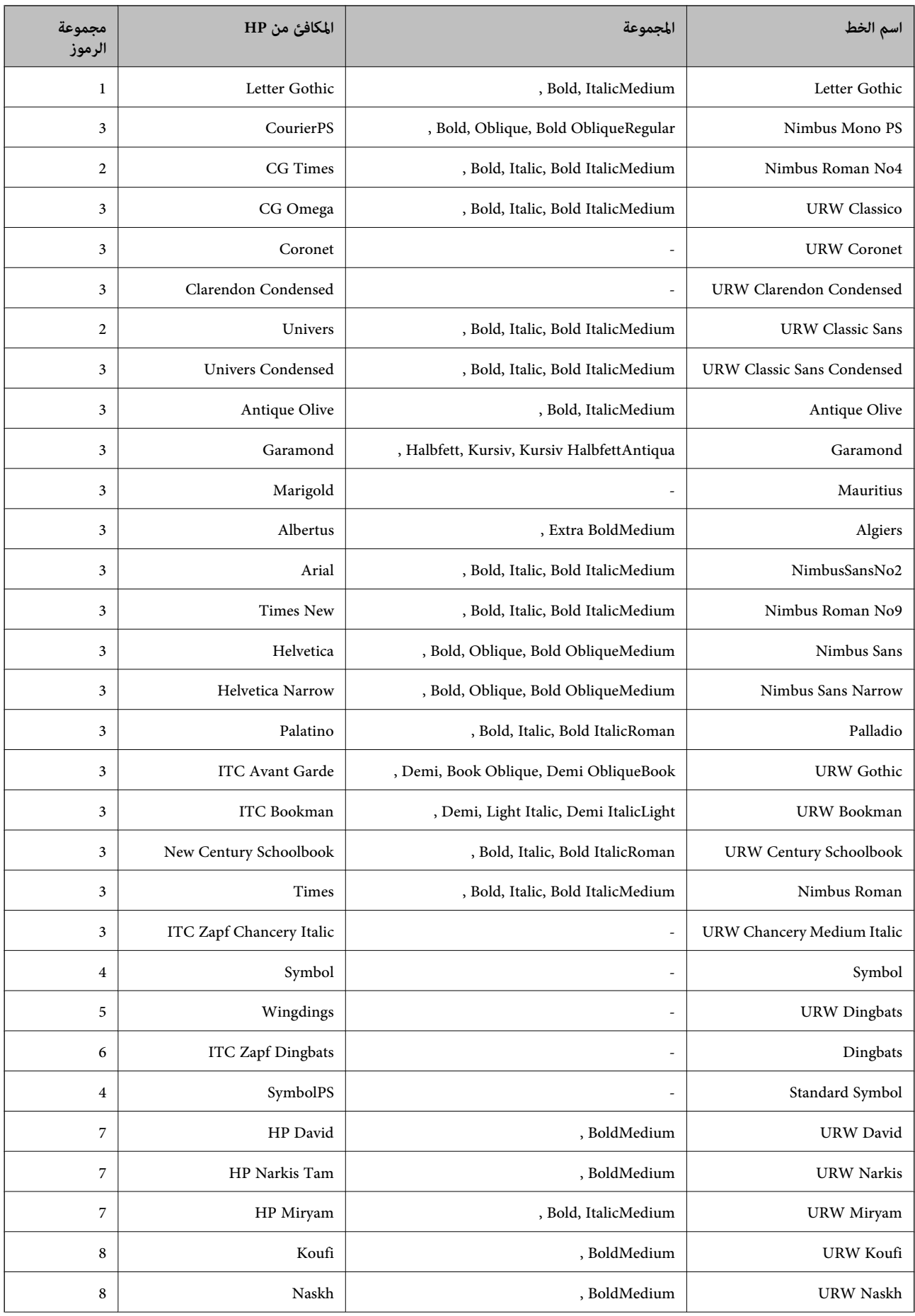
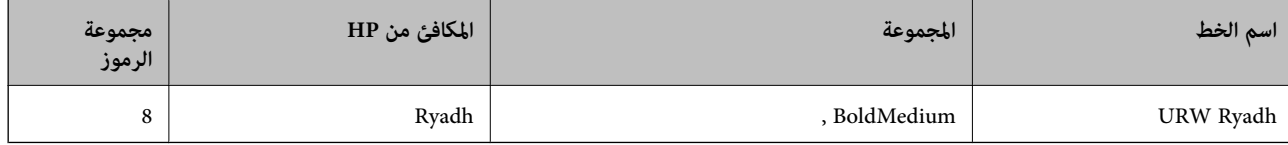

#### **الخط النقطي**

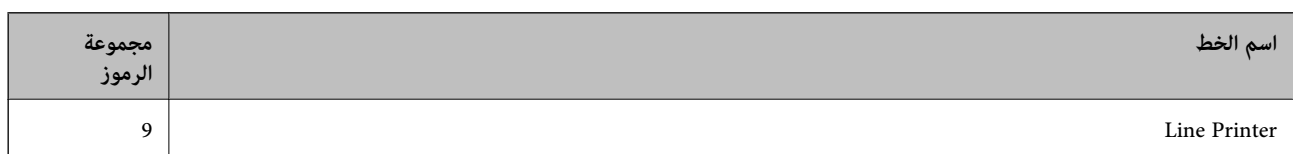

#### **الخط النقطي Barcode/OCR) عند استخدام 5PCL فقط)**

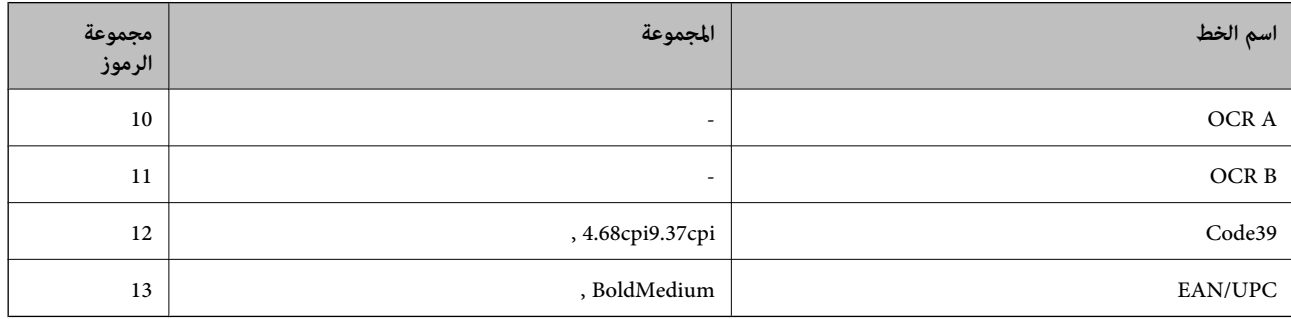

.<br>وفقًا لكثافة الطباعة أو الجودة أو لون الورق، فقد لا تكون الخطوط OCR A وOCR B وEAN/UPC مقروءة. قم بطباعة فوذج والتأكد من أن<br>الخطوط مقروءة قبل طباعة كميات كبيرة.

#### **معلومات ذات صلة**

- | "قامئة مجموعات الرموز الخاصة باستخدام 5 PCL "في الصفحة 109
- | "قامئة [مجموعات](#page-113-0) الرموز الخاصة باستخدام [\) 6 PCL](#page-113-0) ["](#page-113-0)في [الصفحة](#page-113-0) 114URW(

## **قامئة مجموعات الرموز**

يكن للطابعة الخاصة بك الوصول إلى مجموعات متنوعة من الرموز. وتختلف العديد من تلك المجموعات من حيث الحروف الدولية المحددة لكل لغة.

عند التفكري في الخط الذي ستستخدمه، ينبغي عليك كذلك مراعاة مجموعة الرموز المرتبطة مع الخط.

*ملاحظة: مبا أن معظم البرامجتتعاملمع الخطوطوالرموزبشكلتلقايئ،رمبالاتحتاجمطلقًاغلىضبطإعداداتالطابعة. ولكن، إذاكنتتقومبكتابةبرامج التحكم* في الطابعة الخاصة بك، أو إذا كنت تستخدم برامج قدمة لا يُمكنها التحكم في الخطوط، يرجى الرجوع إلى الأقسام التالية للتعرف على التفاصيل المتعلقة<br>مجموعة الرموز.

### **قامئة مجموعات الرموز الخاصة باستخدام 5 PCL**

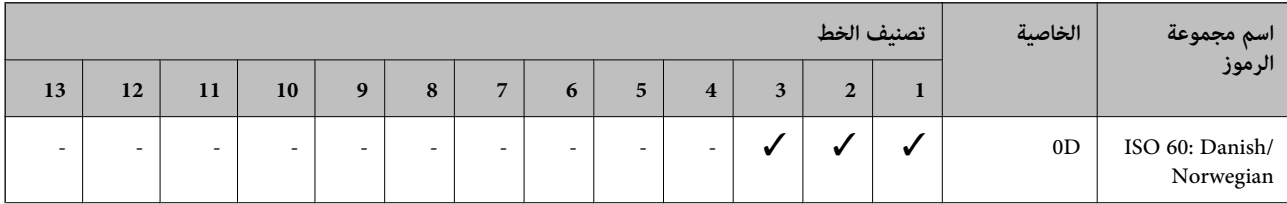

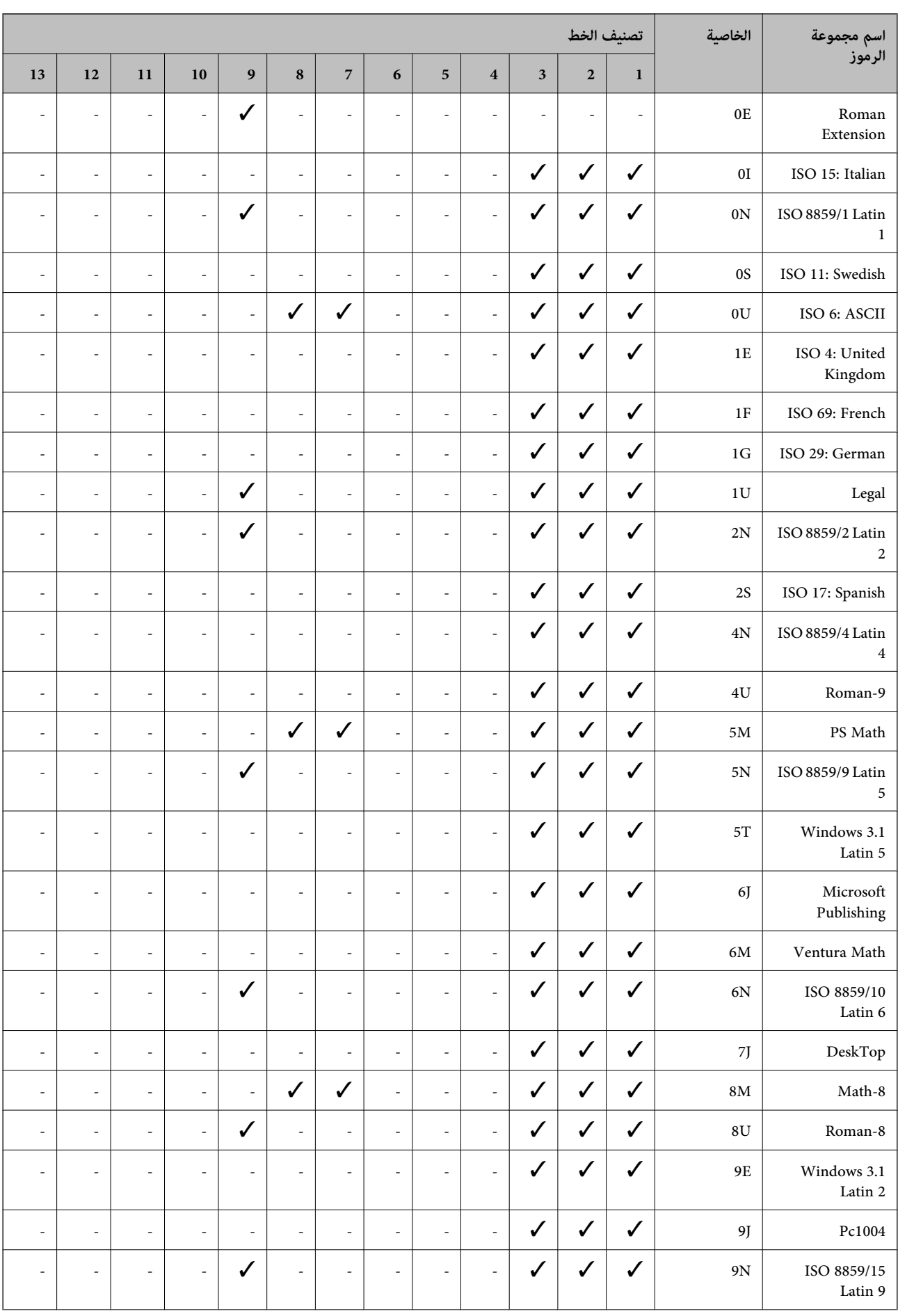

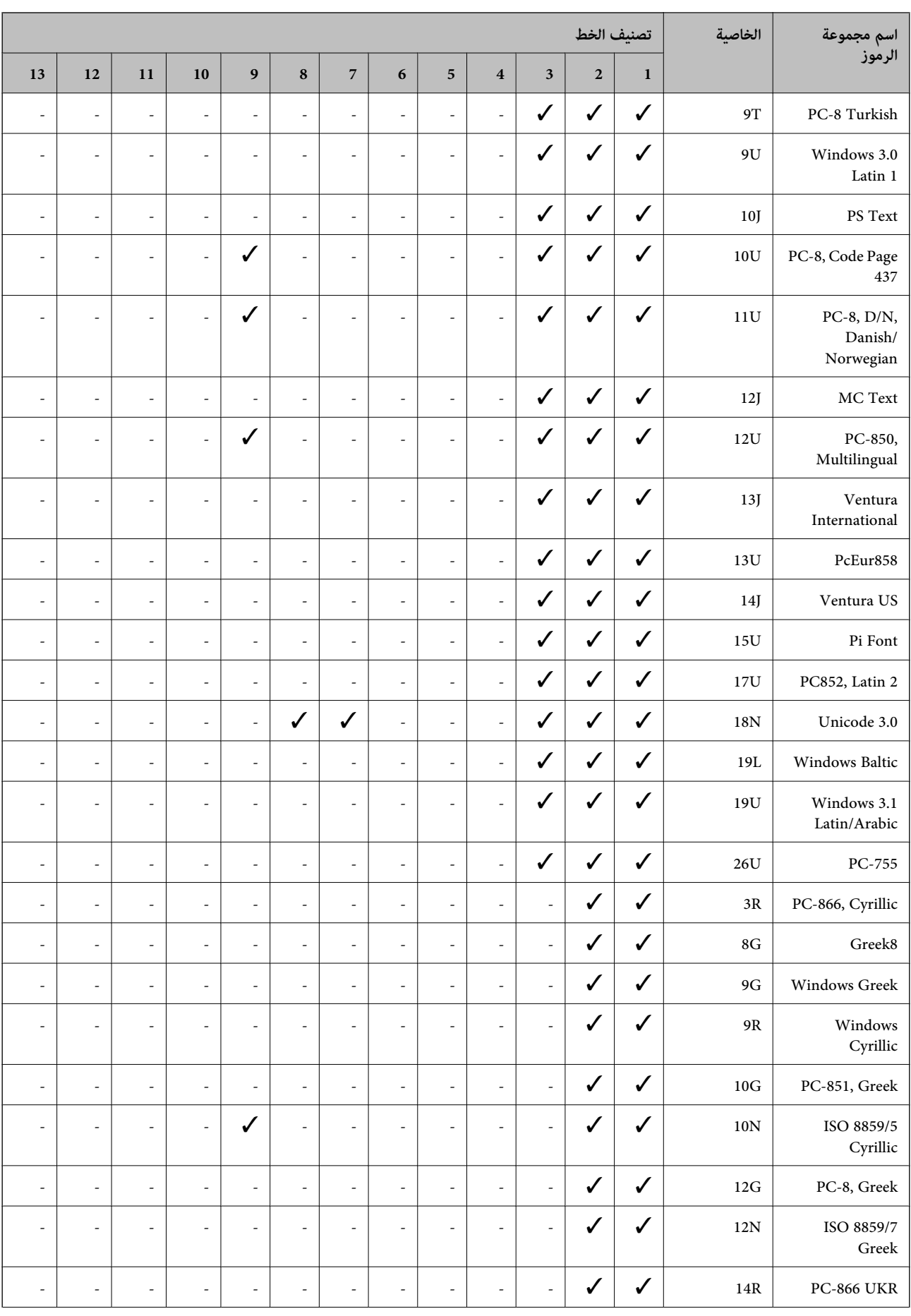

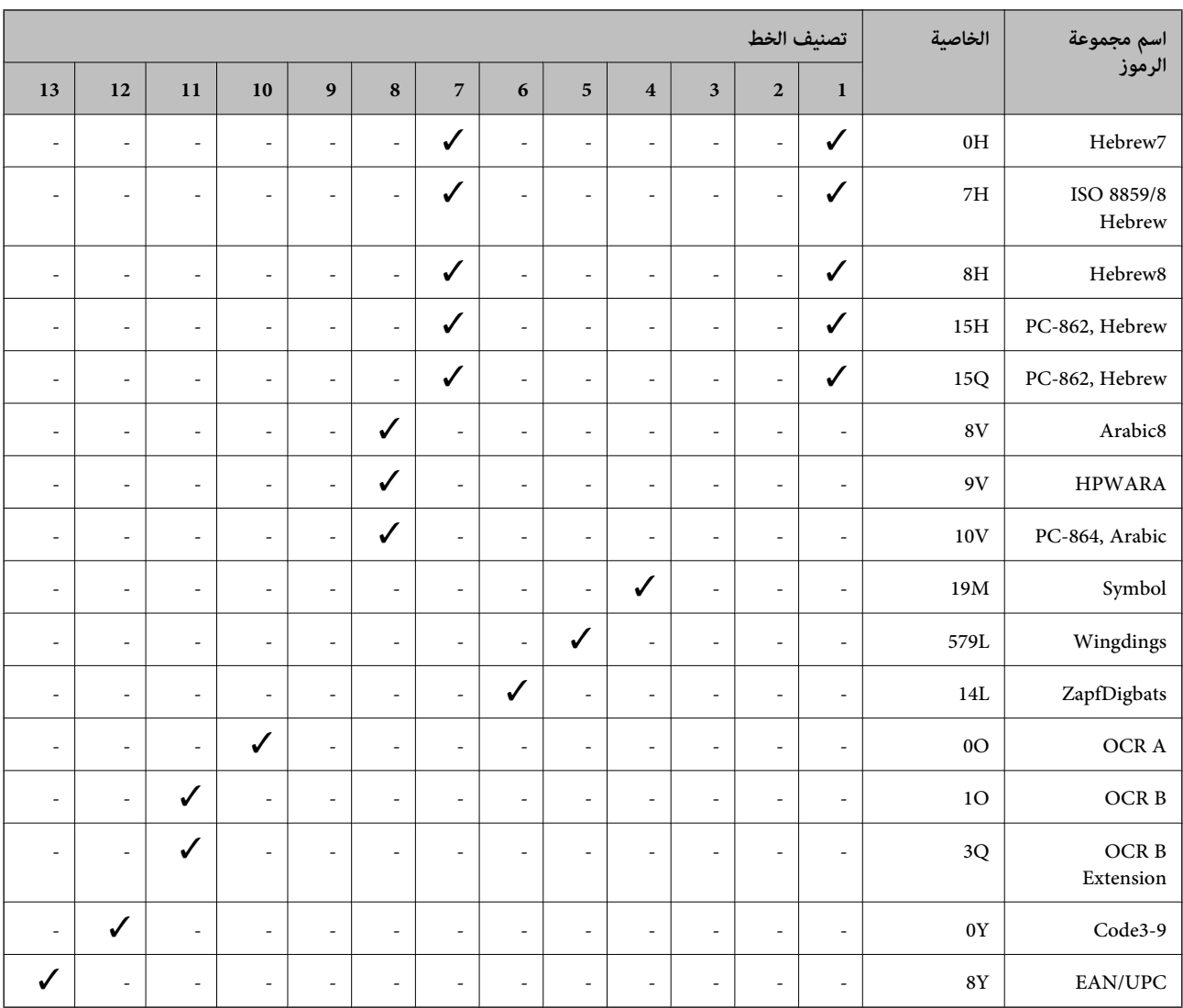

## **قامئة مجموعات الرموز الخاصة باستخدام Bitstream (6 PCL(**

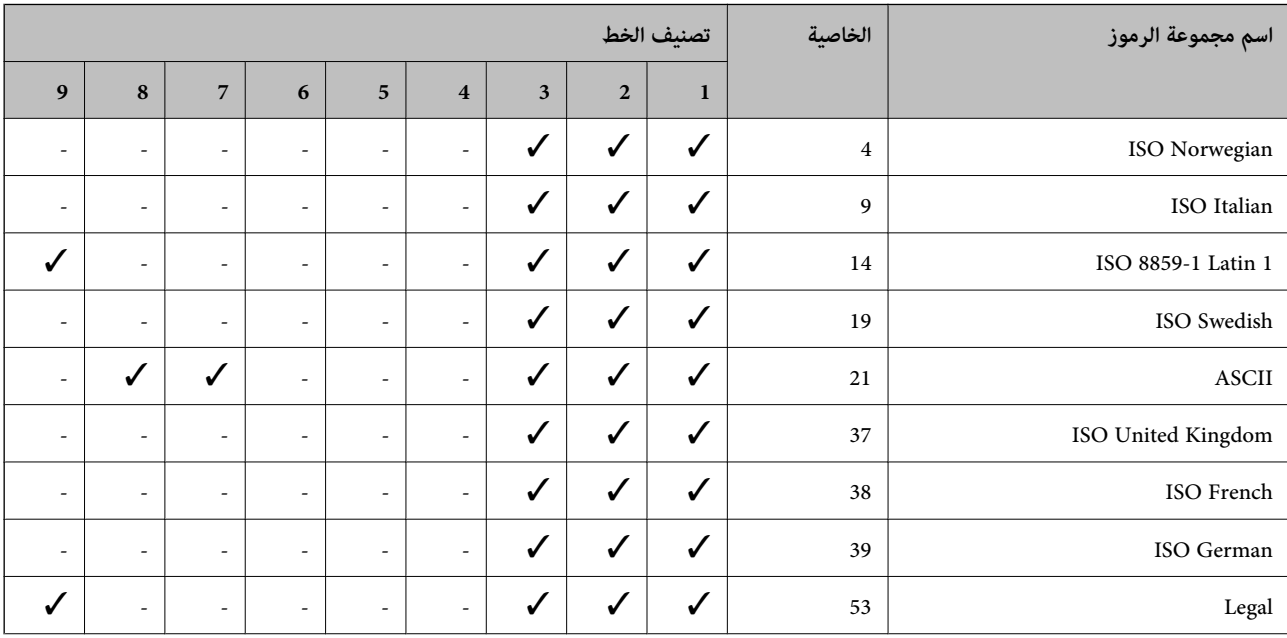

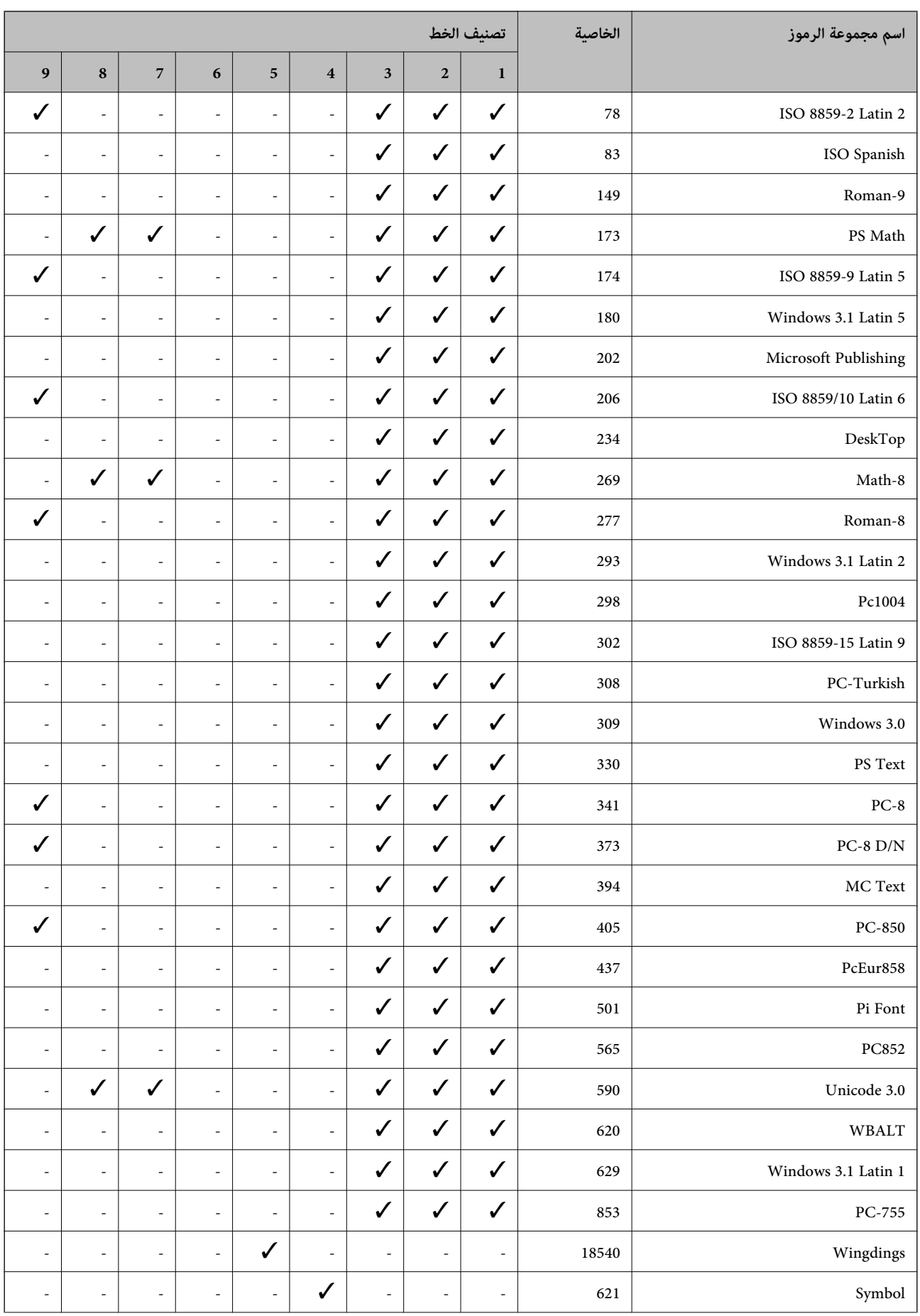

<span id="page-113-0"></span>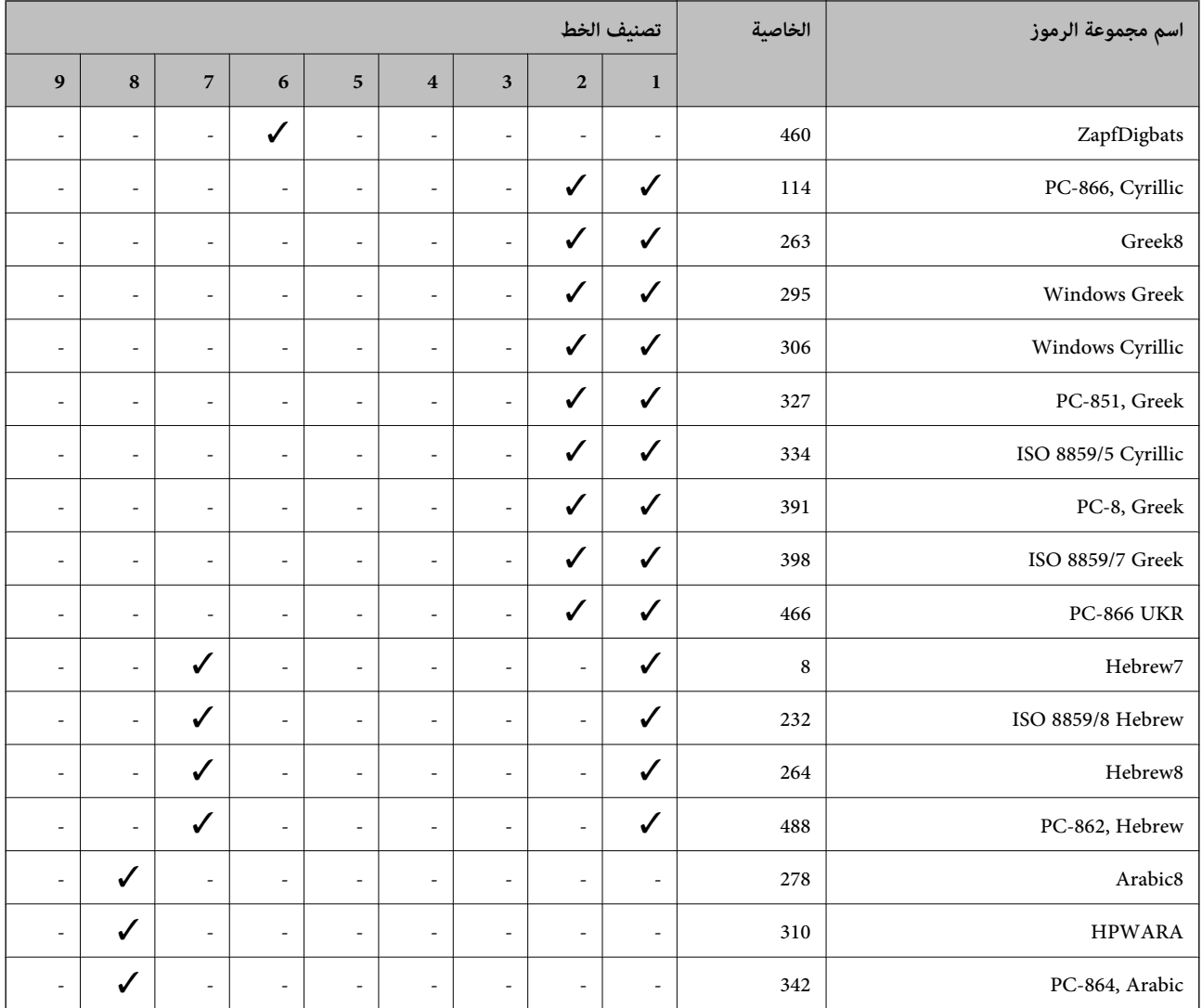

# **قامئة مجموعات الرموز الخاصة باستخدام URW (6 PCL(**

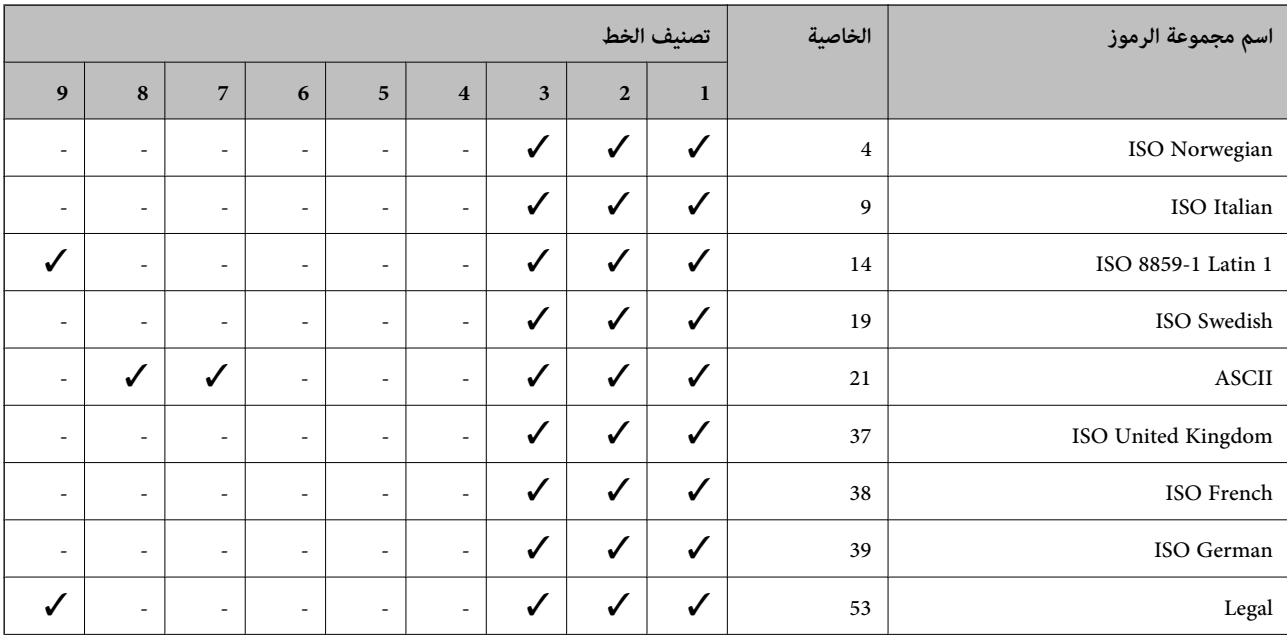

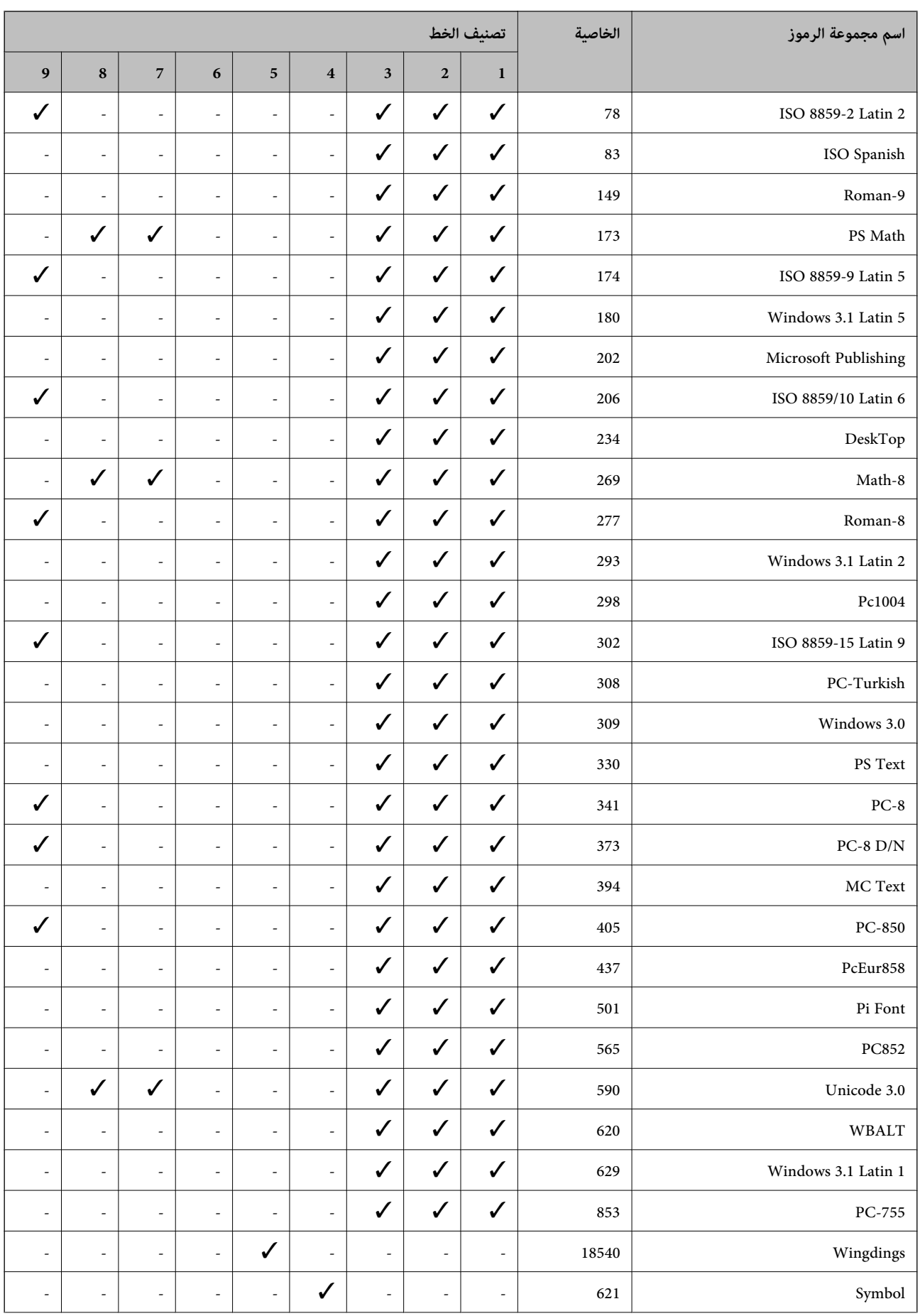

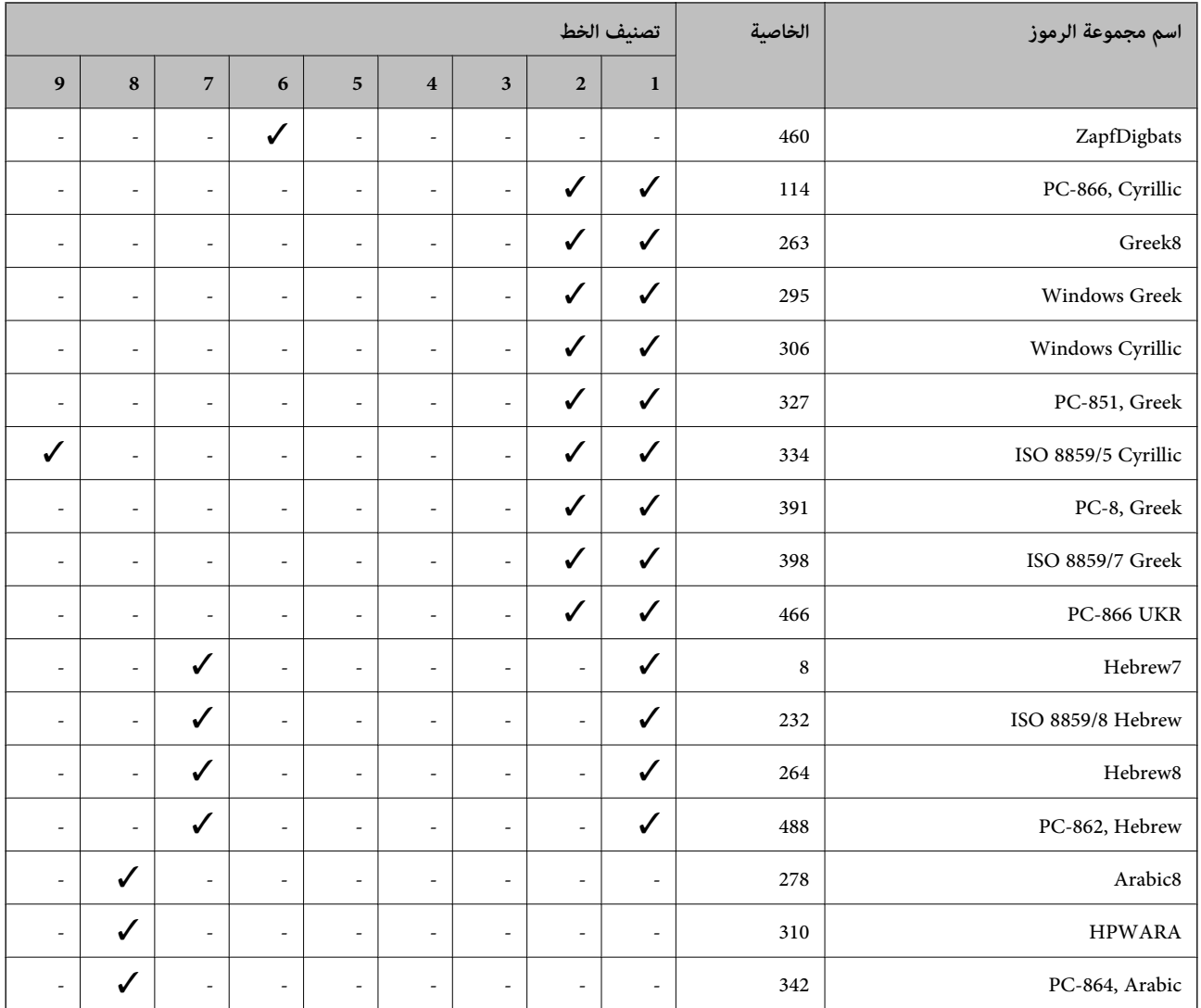

# **معلومات تنظيمية**

## **المقاييس والاعتامدات**

## **المقاييس والمواصفات الخاصة بطراز الولايات المتحدة**

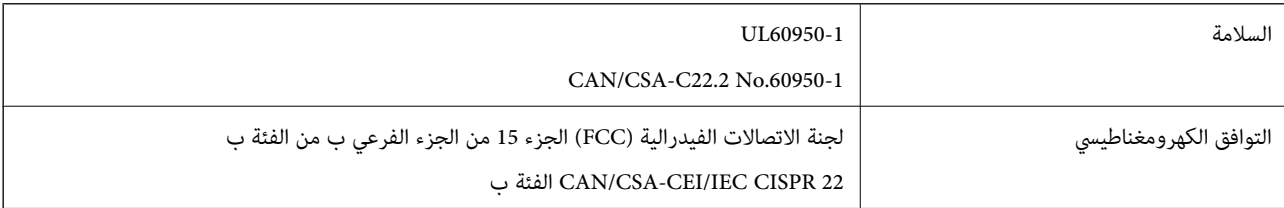

يحتوي هذا الجهاز على الوحدة اللاسلكية التالية.

Askey Computer Corporation :المصنعة الجهة

(WLU6117-D69(RoHS :النوع

يتوافق هذا المنتج مع الجزء 15 من قواعد لجنة الاتصالات الفيدرالية FCC وRSS-210 من قواعد IC. لن تتحمل شركة Epson مسؤولية أي فشل في تحقيق متطلبات الحماية نتيجة إجراء أية تعديلات غير موصى بها على المنتج. يخضع التشغيل للشرطين التاليين: (1) لا يتسبب هذا الجهاز في تشويش<br>أو تداخل ضار و(2) يقبل هذا الجهاز أي تشويش أو موجات متداخلة قد تصل إليه عا في ذلك المو

لمنع تشويش موجات الراديو على الخدمة المرخصة، تم تصميم هذا الجهاز ليتم استخدامه داخل المنشآت والمنازل وبعيدًا عن النوافذ لضمان<br>الحصول على أقصى درجات الحماية. ويخضع الجهاز (أو هوائى الإرسال الخاصة به) المثبت خارج المنشآت وا

## **المقاييس والمواصفات الخاصة بالطراز الأورويب**

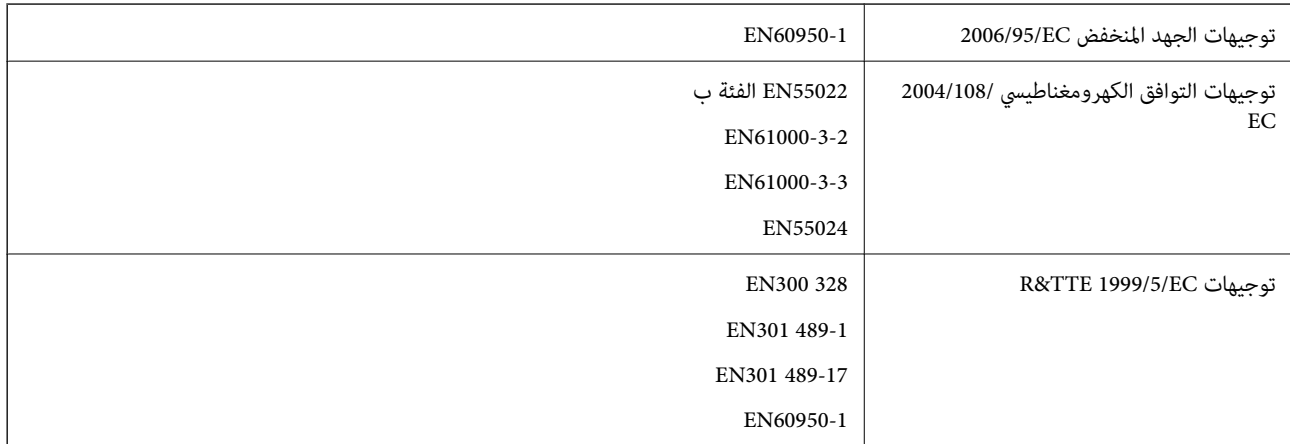

للمستخدم الأوروبي

تقر شركة Seiko Epson Corporation، موجب هذا المستند أن الطراز التالي من الأجهزة يتوافق مع المتطلبات الأساسية والقوانين ذات الصلة في<br>توحيهات 1999/5/EC:

B561C

يستخدم فقط في أيرلندا والمملكة المتحدة والنمسا وألمانيا وليختنشتاين وسويسرا وفرنسا وبلجيكا ولوكسمبرج وهولندا وإيطاليا والبرتغال وأسبانيا والدامارك وفنلندا والنرويج والسويد وأيسلندا وقبرص وكرواتيا واليونان وسلوفينيا ومالطا وبلغاريا والتشيك وإستونيا والمجر ولاتفيا وليتوانيا<br>وبولندا ورومانيا وسلوفاكيا.

لن تتحمل شركة Epson مسؤولية أي فشل في تحقيق متطلبات الحماية نتيجة إجراء أية تعديلات غير موصى بها على المنتج.

# $C \in$

#### **المقاييس والمواصفات الخاصة بالطراز الأسترالي**

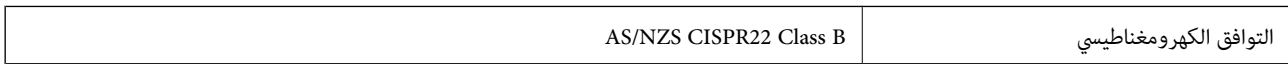

تقر شركة Epson، موجب هذا المستند أن الطُرز التالية من الأجهزة تتوافق مع المتطلبات الأساسية والقوانين الأخرى ذات الصلة في /AS<br>NZS4268:

B561C

لن تتحمل شركة Epson مسؤولية أي فشل في تحقيق متطلبات الحماية نتيجة إجراء أي تعديلات غير موصى بها على المنتج.

## **قيود النسخ**

انتبه إلى القيود التالية للتأكد من الاستخدام القانوين والمسؤول للطابعة.

يحظر القانون نسخ العناصر التالية:

❏الفواتري البنكية والعملات والأوراق المالية الحكومية وسندات المواثيق الحكومية والأوراق المالية المحلية

❏الطوابع البريديةغري المستخدمةوالبطاقاتالبريديةذاتالطوابع الملصقةبشكل مسبق والعناصر البريديةالرسميةالأخرى التي تحمل طوابع بريدية صالحة

❏الدمغات الحكومية والأوراق المالية الصادرة وفقًالإجراء قانوين

توخَ الحرص عند نسخ العناصر التالية:

ذلك. ❏الأوراق المالية الخاصة (شهادات الأسهم والأوراق النقدية القابلة للتداول والشيكات وغري ذلك)، الإجازات الشهرية وإيصالات التنازل وغري

جوازات السفر وتراخيص القيادة وشهادات الملاءمة وجوازات عبور الطرق وكوبونات الأطعمة والتذاكر وغير ذلك. $\Box$ 

*قد يحظر القانون أيضًا نسخ هذه العناصر. ملاحظة:*

الاستخدام المسؤول للمواد المحمية موجب حقوق الطبع والنشر:

يمكن إساءة استخدام الطابعات عن طريق النسخ غير الملائم لمواد محمية موجب حقوق نشر. ما لم تكن تتصرف بناءً على نصائح محام يتمتع بخبرة جيدة، فيجب أن تكون على قدر من المسؤولية والاحترام وذلك من خلال الحصول على إذن من حامل حقوق الطبع والنشر قبل نسخ أية مواد منشورة.

## **نقل الطابعة**

يتم تجهيز الطابعة قبل نقلها كما هو موضح هنا

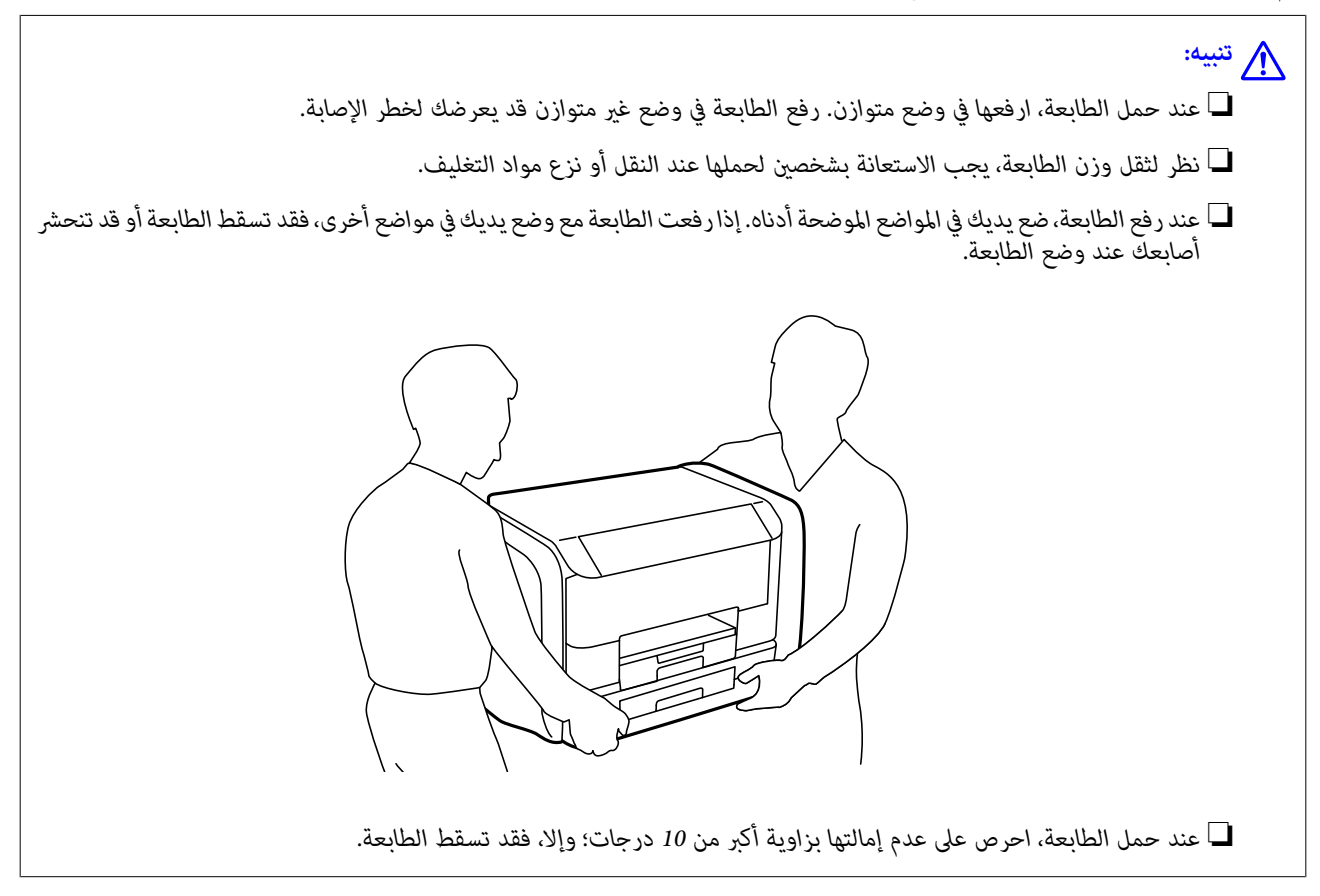

#### *هام:*c

- عند تخزين الطابعة أو نقلها، تجنب إمالتها أو وضعها بشكل رأسي أو قلبها رأسًا على عقب، وإلا فقد يتسرب الحبر.
- قم بفك وحدات تزويد الحبر قبل نقل الطابعة، وإلا فقد يتسر ب الحبر أثناء النقل. بعد النقل، أعد تر كيب وحدات تزويد الحبر في أسرع وقتٍ<br>ممكن لمنع جفاف رأس الطباعة.
	- ❏ *اترك علبة الصيانة مثبتة؛ وإلافقد يتسرب الحبر أثناء النقل.*
		- .1 أوقف تشغيل الطابعة بالضغط على الزر  $\bigcup$  .
		- .2 تأكد من انطفاء مصباح الطاقة، ثم افصل سلك الطاقة.

## *هام:*c

افصل سلك الطاقة عند انقطاع الطاقة. وإلا، فلن يعود رأس الطباعة إلى الوضع الرئيسي مما يتسبب في جفاف الحبر، وقد تصبح الطباعة<br>مستحىلة.

- .3 افصل جميع الكبلات، مثل سلك الطاقة وكبل USB.
	- .4 أزِل كل الورق من الطابعة.
	- .5 خزِّن وحدة دعم الورق، ودرج الإخراج.
		- .6 افتح علبة الحبر.

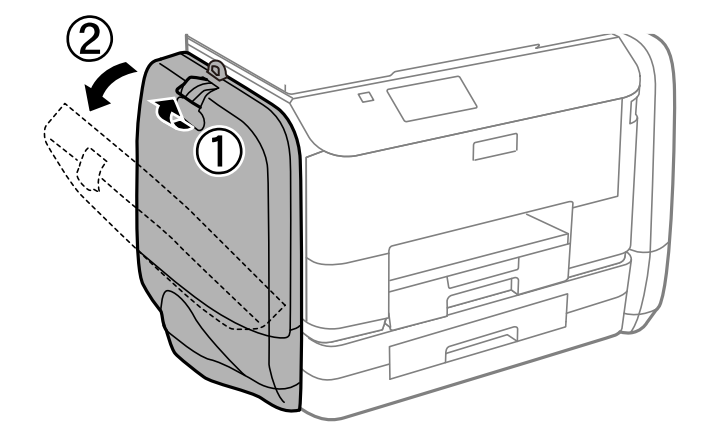

- .7 اضغط على اليد الموجودة على وحدة تزويد الحبر.
	- وستخرجوحدة تزويد الحبر

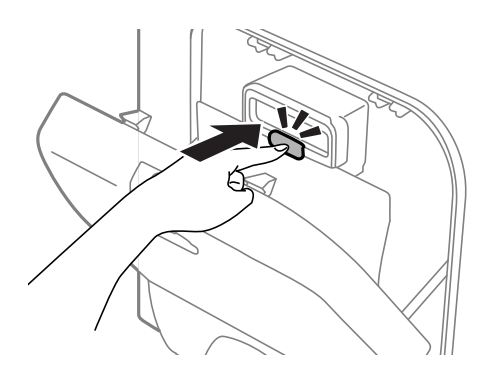

.8 ارفع وحدة تزويد الحبر.

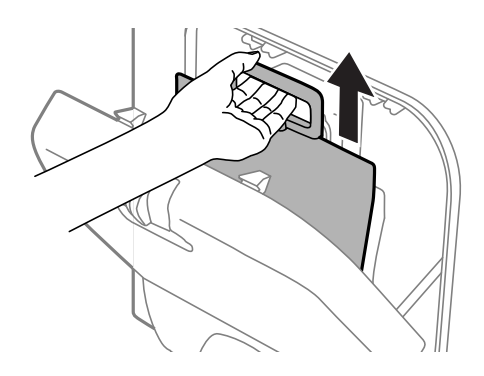

#### ملاحظة:

- *ملاحظة:* ❏ *وإذ ملتستطع رفع وحدة تزويد الحبر, فحرِّك اليدإلى الأمام.*
- ❏ *انقل وحدات تزويد الحبر المفكوكة بحيث يكون منفذ تزويد الحبر مواجهًالأعلى و وحدات تزويد الحبر مثبتة.*
	- ❏ *لا تسقط وحدة تزويد الحبر أو تجعلها ترتطم بأجسام صلبة، وإلا فقد يتسرب الحبر.*
		- .9 اضغط على القسم الظاهر إلى الخارج

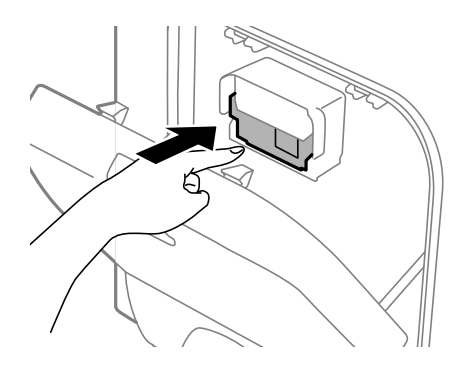

#### .10 أغلق علبة الحبر.

- .11 افتح علبة الحبر الموجودة في الجهة الأخرى من الطابعة ثم انزع كل وحدات تزويد الحبر.
	- .12 ضع الطابعة في علبتها باستخدام المواد الواقية.

إذا انخفضت جودة الطباعة في مرة الطباعة التالية، فنظف رأس الطباعة واضبط محاذاته.

#### **معلومات ذات صلة**

♦ "أسماء الأجزاء [ووظائفها" في](#page-13-0) الصفحة 14 | "فحص رأس الطباعة [وتنظيفه" في](#page-69-0) الصفحة 70 | "محاذاة رأس [الطباعة" في](#page-71-0) الصفحة 72

## **أين تجد المساعدة**

## **موقع الويب للدعم الفني**

إذا كنت بحاجة إلى تعليمات إضافية، قم بزيارة موقع دعم الويب الخاص بشركة Epson الموضح أدناه. حدد البلد أو المنطقة ثم انتقل إلى قسم الدعم<br>لموقع ويب Epson المحلي. تتوفر أيضًا أحدث برامج التشغيل أو الأسئلة الشائعة أو الأدلة أو

**الملحق**

<http://support.epson.net/>

(أوروبا)<http://www.epson.eu/Support>

إذا كان منتج Epson لديك لايعمل بشكل صحيح ولا ميكنك حل المشكلة، فاتصل بخدمات دعم شركة Epson للحصول على المساعدة.

## **الاتصال بدعم شركة Epson**

### **قبل الاتصال بشركة Epson**

إذا كان منتج Epson لديك لا يعمل بشكل صحيح ولا مكنك حل المشكلة باستخدام معلومات استكشاف الأخطاء وإصلاحها الموجودة في أدلة المنتج، فاتصل بخدمات دعم شركة Epson للحصول على المساعدة. إذا كان دعم شركة Epson في منطقتك غير مضمن في القائمة التالية، فاتصل بالموزع حيث<br>اشتريت المنتج.

سيكون دعم شركة Epson قادرًا على المساعدة بسرعة أكبر في حالة توفري المعلومات التالية:

❏الرقم التسلسلي للمنتج

(عادةً ما يوجد ملصق الرقم التسلسلي في الجزء الخلفي للمنتج.)

❏طراز المنتج

❏إصدار برنامج المنتج

(انقر فوق **حول**, **معلومات الإصدار**, أو الزر المامثل في برنامج المنتج.)

ماركة الكمبيوتر ونوعه  $\Box$ 

اسم نظام تشغيل الكمبيوتر وإصداره $\Box$ 

أسماء وإصدارات تطبيقات البرامج التي تستخدمها عادةً مع المنتج $\Box$ 

استنادًا إلى المنتج، قد يتم تخزين بيانات قامًة الاتصال للفاكس و/أو إعدادات الشبكة في ذاكرة المنتج. قد يتم فقد البيانات و/أو الإعدادات، بسبب عطل<br>المنتج أو إصلاحه. لن تتحمل Epson المسؤولية عند فقدان البيانات، لعمل نسخة احتي

## **تعليامت للمستخدمني في أوروبا**

راجع مستند الضمان في أوروبا للحصول على معلومات حول طريقة الاتصال بدعم شركة Epson.

#### **تعليامت للمستخدمني في أستراليا**

يتمنى فرع شركة Epson في أستراليا توفير مستوى عالٍ من خدمة العملاء. بالإضافة إلى أدلة المنتج، نحن نوفر المصادر التالية للحصول على<br>معلومات:

#### **عنوان URL على شبكة الإنترنت**

[http://www.epson.com.au](http://www.epson.com.au/)

قم بالوصول لصفحات الويب العالمية الخاصة بفرع شركة Epson في أستراليا. موقع يستحق استخدام المودم لتصفحه! يوفر الموقع منطقة تنزيل<br>لبرامج التشغيل وجهات الاتصال بشركة Epson ومعلومات المنتجات الجديدة والدعم الفني (البريد الإلكت

#### **مكتب الدعم الفني بشركة Epson**

يعتبر مكتب الدعم الفني بشركة Epson آخر إجراء احتياطي للتأكد من وصول العملاء للنصائح المطلوبة. يستطيع العاملون في مكتب الدعم الفني المساعدة في تثبيت منتجات Epson وتكوينها وتشغيلها. يستطيع أفراد الدعم الفني لما قبل المبيعات توفير الوثائق حول منتجات Epson الجديدة<br>وتقديم النصيحة حول مكان أقرب موزع أو وكيل صيانة. تتم الإجابة على أنواع عديدة من الاستعلاما

أرقام مكتب الدعم الفني هي:

#### **الملحق**

هاتف: 1300 361 054

نحن نشجعك على الحصول على كل المعلومات المطلوبة عند الاتصال. كلما قمت بإعداد المزيد من المعلومات، زادت سرعتنا في مساعدتك على حل<br>المشكلة. تتضمن هذه المعلومات أدلة منتج Epson ونوع الكمبيوتر ونظام التشغيل وبرامج التطبيق وأي م